# **ThinkCentre**

# Guida per l'utente

Tipi 8700, 8701, 8705, 8717 Tipi 8973, 8975, 8979, 8983 Tipi 8985, 8991, 8995, 9265 Tipi 9269, 9277, 9279, 9283 Tipi 9287, 9379, 9383, 9387 Tipi 9389, 9631, 9635, 9637 Tipi 9646, 9648

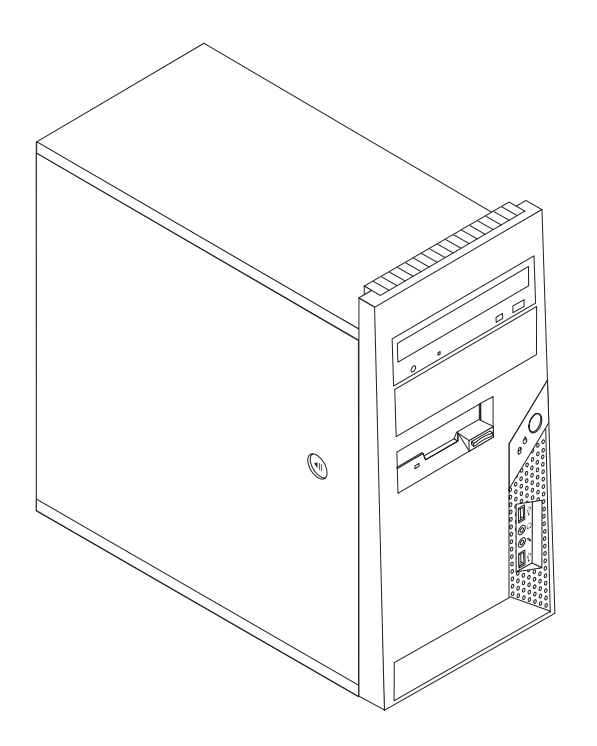

# **ThinkCentre**

# Guida per l'utente

**Nota**

Prima di utilizzare questo prodotto e le relative informazioni, consultare la sezione ["Informazioni](#page-6-0) importanti sulla [sicurezza"](#page-6-0) a pagina v e l'Appendice B, ["Informazioni",](#page-94-0) a pagina 77.

**Seconda Edizione (Novembre 2006)**

# **Indice**

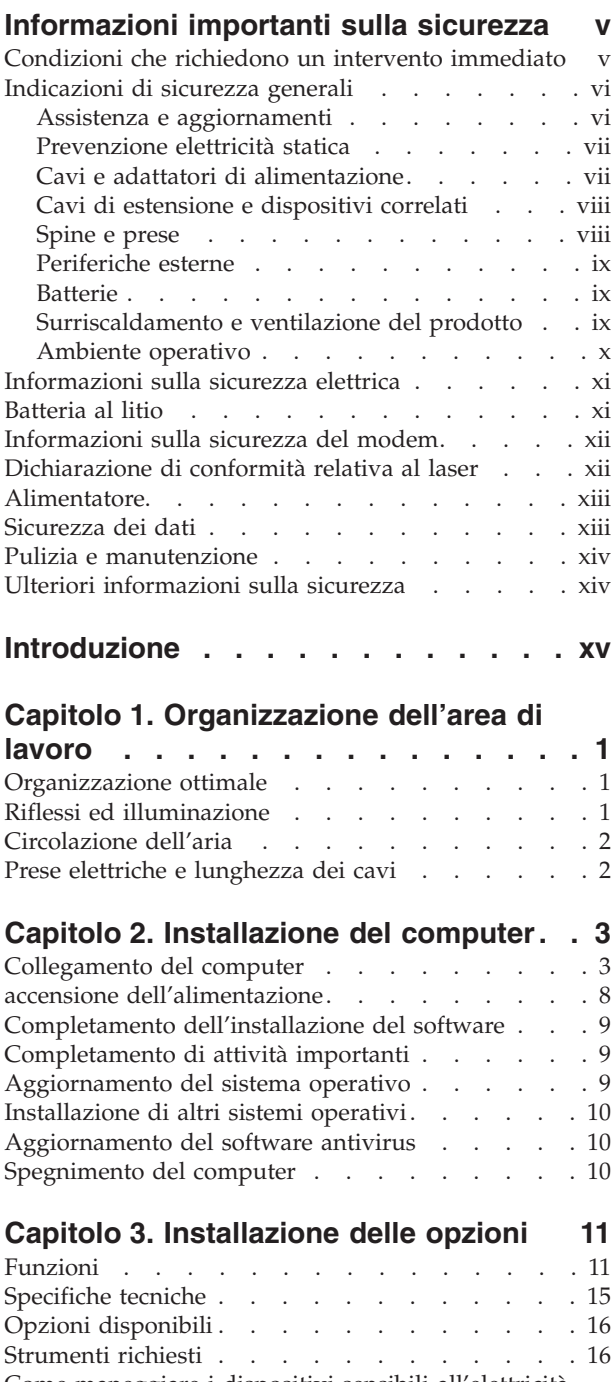

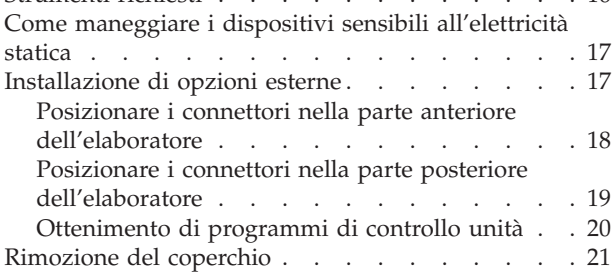

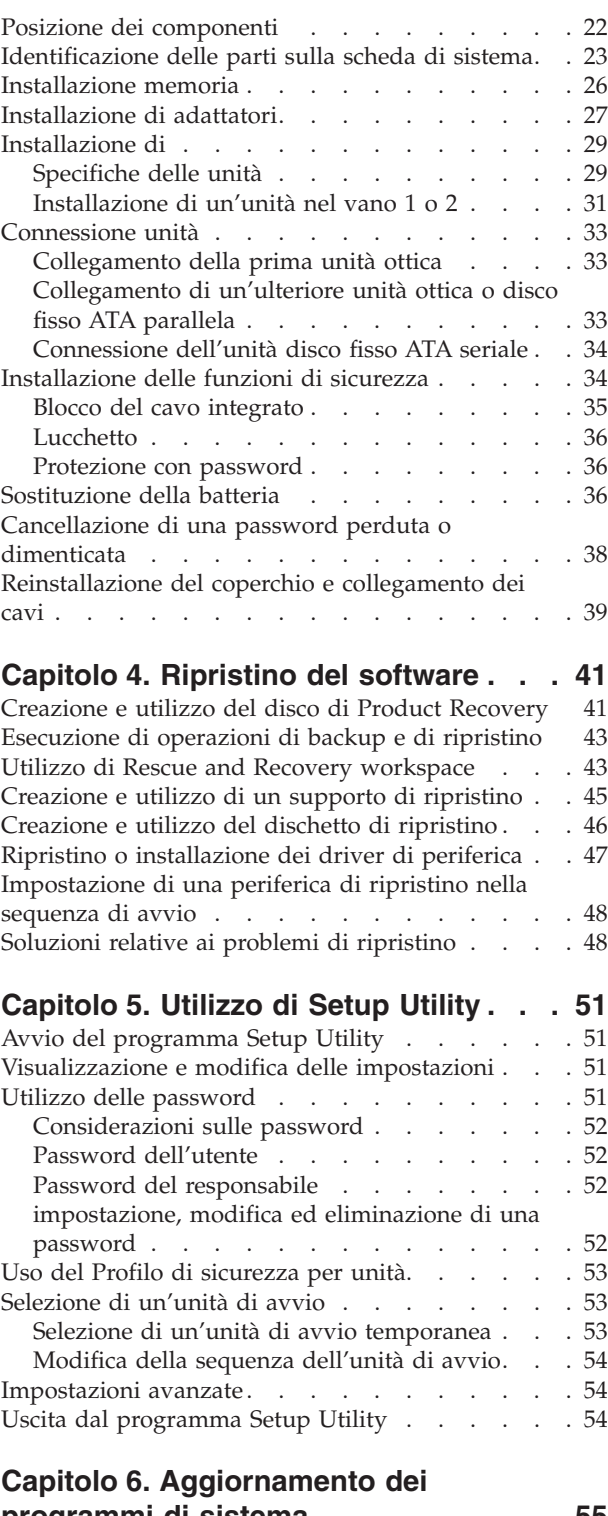

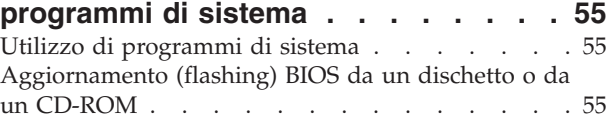

# **Capitolo 7. [Risoluzione](#page-74-0) dei problemi e**

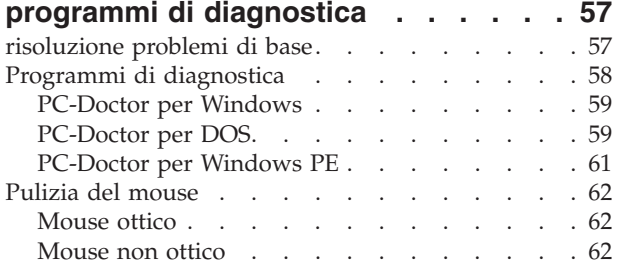

# **Capitolo 8. Richiesta di [informazioni,](#page-82-0)**

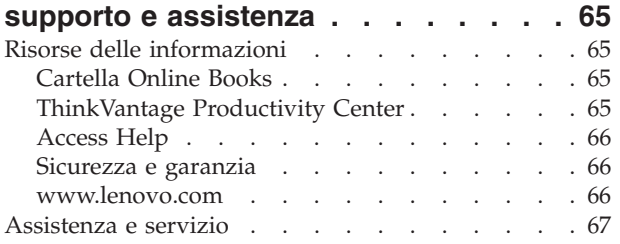

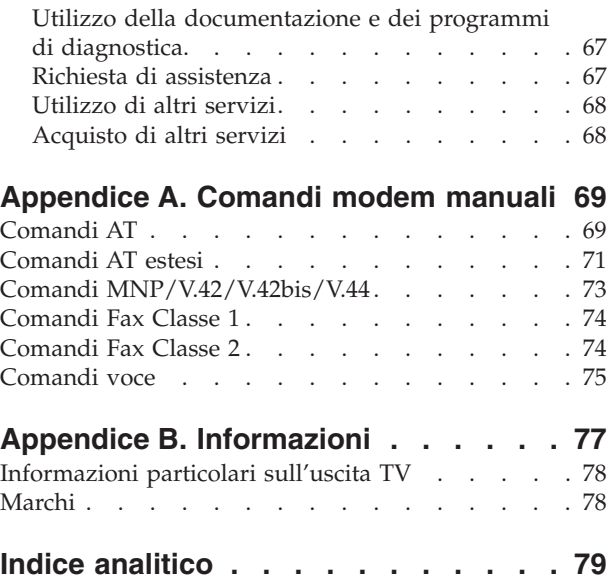

# <span id="page-6-0"></span>**Informazioni importanti sulla sicurezza**

**Nota**

Leggere prima le informazioni importanti sulla sicurezza.

Queste informazioni possono aiutarvi ad utilizzare il desktop o un notebook. Seguire e conservare tutte le informazioni fornite con il computer. Le informazioni contenute in questo documento non modificano i termini dell'accordo di acquisto o della dichiarazione di garanzia limitata della Lenovo™. Per ulteriori informazioni, consultare le informazioni di sicurezza e garanzia fornite con il computer.

La sicurezza del cliente è molto importante. I prodotti IBM sono sviluppati per essere sicuri ed efficienti. Tuttavia, i personal computer sono dei dispositivi elettronici. Alimentatori, alimentatori e altri dispositivi possono creare potenziali rischi per la sicurezza che potrebbero provocare danni fisici o danno alla proprietà, in modo particolare se utilizzati impropriamente. Per ridurre tali rischi, seguire le istruzioni fornite con il prodotto e leggere attentamente tutte le avvertenze presenti sul prodotto e nelle istruzioni sul funzionamento. Osservando quanto esposto nelle informazioni contenute in questo manuale e in quelle fornite con il prodotto, è possibile proteggersi da eventuali rischi e creare un ambiente di lavoro più sicuro.

**Nota:** queste informazioni contengono riferimenti alle batterie e agli adattatori di alimentazione. Oltre ai notebook, alcuni prodotti (come altoparlanti e video) vengono forniti con adattatori di alimentazione esterni.Le presenti informazioni sono applicabili a tali prodotti. Inoltre, i computer contengono una batteria interna delle dimensioni di una moneta che fornisce energia per l'orologio del sistema anche quando il computer è scollegato, quindi le informazioni sulla sicurezza della batteria sono applicabili a tutti i computer.

## **Condizioni che richiedono un intervento immediato**

**I prodotti possono essere danneggiati a causa di negligenza o di un utilizzo non adeguato. Alcuni danni impediscono l'utilizzo del prodotto e richiedono l'intervento di un rivenditore autorizzato.**

**Prestare particolare attenzione al prodotto al momento dell'accensione. Raramente, è possibile che il computer produca un odore o una nube di fumo o delle scintille. Oppure è possibile che si sentano rumori provenire dal computer.Queste condizioni potrebbero indicare che un componente elettronico interno al computer è in stato di malfunzionamento. Oppure può indicare un potenziale problema di sicurezza. Tuttavia, non correte rischi cercando di fare una diagnosi voi stessi.Contattate il centro assistenza clienti per ulteriori informazioni. Per un elenco dei numeri di telefono dei centri di servizio e supporto, fare riferimento alle informazioni di sicurezza e garanzia fornite con il computer.**

**Verificare frequentemente che il computer e i relativi componenti non presentino segni di usura, danni e conseguenti segni di pericolo. In caso di dubbi sulle condizioni di un componente del computer, non utilizzare il prodotto. Rivolgersi al Centro supporto clienti o all'azienda produttrice per informazioni relative alla verifica del funzionamento del prodotto ed all'eventuale riparazione.**

<span id="page-7-0"></span>**Nell'eventualità venga riscontrata una delle seguenti condizioni o se si dubita della sicurezza del prodotto, interromperne l'utilizzo e scollegarlo dalla fonte di alimentazione e dalle linee di telecomunicazione, fino a quando non si sia riusciti a contattare il Centro di assistenza clienti per ulteriori indicazioni. Vedere Capitolo 8, "Richiesta di [informazioni,](#page-82-0) supporto e assistenza", a pagina [65.](#page-82-0)**

- v Cavi di alimentazione, prese elettriche, adattatori di alimentazione, cavi di estensione, dispositivi di protezione o alimentatori danneggiati o rotti.
- v Segni di surriscaldamento, fumo, scintille o fuoco.
- v Danni alla batteria (ad esempio, ammaccature, pieghe o fessure), fuoriuscita di eventuali materiali o sostanze estranee sui morsetti della batteria.
- v Emissione di rumori o forti odori derivanti dal prodotto.
- v Segni di liquido versato o di un oggetto caduto sul computer, sul cavo di alimentazione o sull'adattatore di alimentazione.
- v Il computer stesso, il cavo di alimentazione, l'adattatore di alimentazione sono stati esposti all'acqua.
- v Caduta o danneggiamento del computer.
- v Il prodotto non funziona correttamente seguendo le relative istruzioni.
- **Nota:** se queste condizioni si verificano con un prodotto (come ad esempio un cavo di estensione) non fabbricato per o dalla Lenovo, interrompere immediatamente l'utilizzo di tale prodotto fino a quando non si ha la possibilità di contattare l'azienda produttrice per ulteriori istruzioni o fino a quando non è possibile sostituire tale prodotto.

# **Indicazioni di sicurezza generali**

E' necessario osservare sempre le seguenti precauzioni per ridurre i rischi di pericolo e di danni alla proprietà.

#### **Assistenza e aggiornamenti**

Non tentare di provvedere personalmente alla manutenzione di un prodotto, a meno che non indicato direttamente dal Centro supporto dei clienti o dalla documentazione inclusa. Rivolgersi solo a personale specializzato autorizzato alla riparazione del prodotto in oggetto.

**Nota:** Alcune parti possono essere aggiornate o sostituite dall'utente. Gli aggiornamenti sono di solito denominati come opzioni. Le parti di ricambio approvate per l'installazione da parte dell'utente vengono indicate come CRU (Customer Replaceable Unit). Lenovo fornisce la documentazione con le istruzioni nel caso in cui gli utenti possano procedere all'installazione delle opzioni o alla sostituzione di CRU. È necessario seguire attentamente tutte le istruzioni quando si esegue l'installazione o la sostituzione delle parti. Se lo stato di un indicatore di alimentazione è disattivato ciò non significa necessariamente che i livelli di tensione all'interno di un prodotto corrispondano a zero. Prima di rimuovere i pannelli di copertura di un prodotto dotato di un cavo di alimentazione CA, verificare sempre che la corrente sia disattivata e che il prodotto sia scollegato da qualsiasi fonte di alimentazione. Per qualsiasi domanda, contattare il Supporto tecnico.

Sebbene non siano presenti parti rimovibili nel computer dopo che il cavo di alimentazione è stato scollegato, le seguenti avvertenze sono necessarie per la propria sicurezza.

<span id="page-8-0"></span>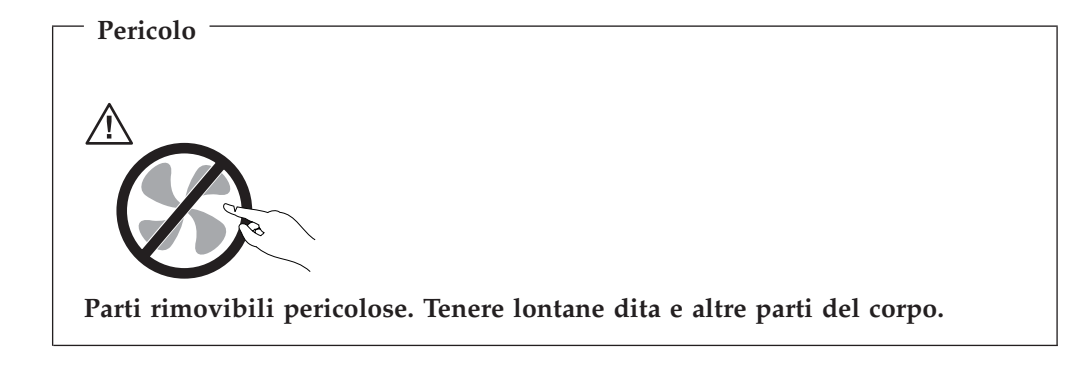

**Attenzione**

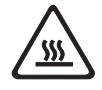

**Prima di sostituire un componente CRU, spegnere il computer e attendere da tre a cinque minuti per consentire il raffreddamento del computer prima di aprire il coperchio.**

## **Prevenzione elettricità statica**

L'elettricità statica, sebbene innocua per gli esseri umani, può danneggiare seriamente i componenti e le opzioni del computer. La gestione impropria di parti sensibili all'elettricità statica può causare danni alla parte. Quando si toglie l'imballaggio da un'opzione o CRU, non aprire il pacchetto antistatico contenente la parte finché le istruzioni non indicano di eseguirne l'installazione.

Quando si maneggiano opzioni o CRU oppure si eseguono lavori all'interno del computer, adottare le seguenti precauzioni al fine di evitare danni dovuti all'elettricità statica:

- v Limitare i movimenti. Il movimento può provocare l'accumulo di elettricità statica.
- v Maneggiare sempre i componenti con molta cura. Maneggiare gli adattatori, i moduli di memoria e altre schede di circuito dai bordi. Non toccare mai circuiti esposti.
- v Evitare che altre persone tocchino i componenti.
- v Quando si installa un'opzione o CRU sensibile all'elettricità statica, toccare il pacchetto antistatico che contiene la parte con un coperchio di metallo dell'alloggiamento di espansione o altra superficie metallica non verniciata del computer per almeno due secondi. In questo modo la quantità di elettricità statica presente nell'involucro e nel proprio corpo viene ridotta.
- v Se possibile, estrarre la parte sensibile all'elettricità statica dall'involucro e installarla senza poggiarla su altre superfici. Quando ciò non è possibile, poggiare l'involucro antistatico su una superficie liscia e piana, quindi poggiare la parte su di esso.
- v Non poggiare l'unità sul coperchio del computer o su altre superfici metalliche.

## **Cavi e adattatori di alimentazione**

Utilizzare solo cavi e adattatori forniti dal produttore.

<span id="page-9-0"></span>I cavi di alimentazione dovranno essere approvati a norma di sicurezza. Per la Germania, sarà H05VV-F, 3G, 0.75 mm<sup>2</sup>, o superiore. Per altri paesi, dovranno essere utilizzati gli appositi tipi.

Non avvolgere mai un cavo di alimentazione attorno ad un adattatore di alimentazione o altri oggetti. In questo modo il cavo può esser sottoposto ad una sollecitazione che lo può danneggiare. Ciò potrebbe causare un rischio per la sicurezza.

Posizionare sempre i cavi di alimentazione in modo da non intralciare il passaggio o rischiare di comprimerli.

Proteggere il cavo di alimentazione e gli adattatori di alimentazione dai liquidi. Ad esempio, non lasciare un cavo o un adattatore di alimentazione in prossimità di lavandini, vasche da bagno, gabinetti o su pavimenti che vengono lavati con detergenti liquidi.I liquidi possono causare un corto circuito, soprattutto se il cavo di alimentazione o l'adattatore di alimentazione non sono stati utilizzati nella maniera corretta. I liquidi possono anche causare la graduale corrosione delle estremità del cavo di alimentazione e/o del connettore su un adattatore di alimentazione, il che potrebbe portare ad un surriscaldamento.

Collegare sempre i cavi di alimentazione e i cavi di segnale nell'ordine appropriato, quindi verificare che tutti i connettori dei cavi di alimentazione siano collegati completamente e in modo sicuro nelle relative prese.

Non utilizzare adattatori di alimentazione che presentano corrosione sui pin di input CA o segni di surriscaldamento (ad esempio, plastica deformata) all'input CA o in qualsiasi altro punto dell'adattatore.

Non utilizzare cavi danneggiati o i cui contatti elettrici sugli estremi presentano dei segni di corrosione o di surriscaldamento.

#### **Cavi di estensione e dispositivi correlati**

Verificare che i cavi telefonici, i dispositivi di protezione, gli alimentatori e i nastri di alimentazione utilizzati siano in grado di gestire i requisiti elettrici del prodotto. Non sovraccaricare questi dispositivi. Se si utilizzano i nastri dell'alimentazione, il carico non deve superare il potenziamento di immissione dei nastri dell'alimentazione. Per ulteriori informazioni sui requisiti e i carichi di alimentazione e sulla potenza di input, consultare il personale tecnico specializzato.

#### **Spine e prese**

Se la presa elettrica che si intende utilizzare per l'apparecchiatura sembra danneggiata o corrosa, non utilizzarla fino a quando non viene sostituita da un elettricista specializzato.

Non piegare o modificare in alcun modo la spina. Se la spina è danneggiata, rivolgersi all'azienda produttrice per ottenerne la sostituzione.

Non condividere una presa elettrica con altri dispositivi domestici o commerciali che assorbono grandi quantità di elettricità; altrimenti un'instabilità nella tensione potrebbe causare danni al computer, ai dati o alle unità collegate.

Alcuni prodotti dispongono di una spina a tre prolunghe. Questa spina può essere collegata solo ad una presa elettrica dotata di messa a terra di sicurezza. Si tratta di una funzione di sicurezza. Non tentare di inserire questa spina in una presa

<span id="page-10-0"></span>elettrica non dotata di messa a terra di sicurezza. Se non si riesce ad inserire la spina nella presa elettrica, richiedere ad un elettricista un'adattatore per la presa elettrica o la sostituzione di quest'ultima con una presa con la quale è possibile utilizzare questa funzione di sicurezza. Non sovraccaricare le prese elettriche. Il carico generale del sistema non deve superare l'80 per cento del potenziamento del circuito derivato. Per ulteriori informazioni sui carichi di alimentazione e sulla potenza dei circuiti di sezione, consultare il personale tecnico specializzato.

Verificare che la presa elettrica utilizzata sia collegata correttamente, sia facilmente accessibile e collocata vicino all'apparecchiatura. Non sottoporre ad eccessiva tensione i cavi.

Accertarsi che la presa elettrica fornisca la tensione corretta per il prodotto che si sta installando.

Collegare e scollegare con cautela l'apparecchiatura dalla presa elettrica.

#### **Periferiche esterne**

Non collegare o scollegare eventuali cavi di periferiche esterne diversi dai cavi 1394 e USB mentre il computer è acceso; altrimenti, questo potrebbe essere danneggiato. Per evitare possibili danni alle periferiche collegate, attendere almeno cinque secondi dopo che il computer è stato spento per scollegare periferiche esterne.

#### **Batterie**

Tutti i personal computer prodotti dalla Lenovo contengono una piccola batteria non ricaricabile per alimentare l'orologio del sistema. Inoltre, molti prodotti mobili, quali i notebook, utilizzano batterie ricaricabili per alimentare il sistema quando non è possibile collegarlo ad un'alimentazione elettrica.Le batterie fornite dalla Lenovo sono state collaudate per verificarne la compatibilità, quindi è necessario sostituirle solo con parti approvate.

Non aprire o riparare la batteria. Evitare di lasciar cadere, smontare o bruciare le batterie oppure avvicinare le linguette metalliche. Non esporre la batteria a sostanze liquide. Ricaricare la batteria seguendo le istruzioni che si trovano nella documentazione del prodotto.

Una errata manutenzione della batteria può causarne il surriscaldamento, che a sua volta comporta la "fuoriuscita" di gas o liquido infiammabile dalla batteria. Se la batteria è danneggiata oppure si verifica la perdita di qualsiasi sostanza dalla batteria, richiederne la sostituzione.

Le batterie possono deteriorarsi se non vengono utilizzate per lunghi periodi di tempo. Per alcune batterie (in particolare quelle al Litio), il non utilizzo potrebbe aumentare i rischi di corto circuito della batteria stessa che potrebbe diminuire la durata della batteria e creare situazioni di pericolo per l'utente. Evitare di lasciare le batterie ricaricabili al litio completamente scariche.

#### **Surriscaldamento e ventilazione del prodotto**

Quando sono accesi o durante il caricamento della batteria, i computer generano calore. I notebook possono generare molto calore a causa della loro dimensione compatta. Attenersi alle precauzioni fondamentali di seguito riportate:

v Non lasciare la base del notebook a contatto con le gambe o con qualsiasi altra parte del corpo per un lungo periodo quando il computer è acceso o si sta

<span id="page-11-0"></span>ricaricando la batteria. Il computer emette calore durante il normale funzionamento. Il contatto prolungato con il corpo potrebbe causare scottature alla pelle o comunque disagio.

- v Non posizionare l'elaboratore o caricare la batteria nei pressi di materiali o infiammabili o fonti di calore.
- v Per garantire un funzionamento corretto e sicuro, con il prodotto vengono forniti alloggiamenti di ventilazione, ventole e/o dissipatori di calore. Queste funzioni possono essere bloccate inavvertitamente posizionando il computer sul letto, sul divano, sul tappeto o su superfici flessibili. Non bloccare mai, occludere o disabilitare tali funzioni.

È necessario controllare l'accumulo di polvere sul desktop almeno una volta ogni tre mesi. Prima di effettuare qualsiasi controllo, spegnere il computer e scollegare il cavo di alimentazione della presa elettrica; quindi rimuovere qualsiasi accumulo di polvere dai fori di ventilazione e della mascherina. Se si nota un accumulo di polvere all'esterno del computer, controllare e rimuovere la polvere al suo interno includendo le alette di aspirazione del dissipatore di calore, l'alimentatore dei fori di ventilazione e le ventole. Spegnere sempre l'elaboratore e scollegarlo dalla corrente prima di aprirlo. Se possibile, evitare di operare sul computer vicino ad aree a traffico intenso. Se è necessario lavorare in un'area trafficata o vicino ad essa, allora controllare e, se necessario, pulire l'elaboratore più frequentemente.

Per la propria sicurezza e per mantenere le prestazioni del computer ad un livello ottimale, seguire sempre queste precauzioni di base:

- v Tenere sempre chiuso l'elaboratore quando è collegato alla rete elettrica.
- v Controllare regolarmente la parte esterna per evitare l'accumulo di polvere.
- v Eliminare la polvere dalle ventole e dai fori nelle mascherine. Effettuare controlli più frequenti, se si lavora in ambienti polverosi o in aree a traffico intenso.
- Non restringere o ostruire alcuna apertura per la ventilazione.
- v Non posizionare e non lavorare con il computer all'interno di mobili chiusi, in quanto si potrebbero verificare problemi di surriscaldamento.
- v Le temperature del flusso d'aria nell'elaboratore non dovrebbero superare i 35° C  $(95^{\circ} \text{ F})$ .
- Non utilizzare dispositivi di filtraggio aria diversi dal desktop.

#### **Ambiente operativo**

L'ambiente ottimale in cui utilizzare il computer corrisponde a 10°C-35°C (50°F-95°F) con un intervallo di umidità tra il 35% e l'80%. Se il computer viene tenuto o trasportato a temperature inferiori a 10°C (50°F), prima di utilizzarlo, fare in modo che questo raggiunga lentamente una temperatura operativa ottimale di 10°C-35°C (50°F-95°F). In estreme condizioni, tale processo potrebbe necessitare di due ore per la sua esecuzione. Il mancato raggiungimento di una temperatura operativa ottimale prima dell'uso, potrebbe causare danni irreparabili al computer.

Se possibile, posizionare il computer in un'area asciutta e ben ventilata senza che vi sia un'esposizione diretta alla luce del sole.

Tenere dispositivi elettrici quali ventilatore elettrico, radio, potenti altoparlanti, condizionatore e forno a microonde distanti dal computer in quanto i forti campi magnetici generati da tali dispositivi possono danneggiare il video ed i dati contenuti sull'unità disco fisso.

Non porre alcuna bevanda sopra o accanto al computer o ad altre periferiche collegate. Se viene versato del liquido sopra o nel computer oppure su una periferica collegata, potrebbe verificarsi un corto circuito o un altro malfunzionamento.

Non consumare i pasti o fumare sopra la tastiera. Particelle di sostanze cadute nella tastiera possono causare dei danni.

## <span id="page-12-0"></span>**Informazioni sulla sicurezza elettrica**

**Pericolo**

**La corrente elettrica proveniente dai cavi di alimentazione, del telefono e di comunicazione può essere pericolosa.**

**Per evitare il pericolo di scosse elettriche:**

- v **Per evitare il pericolo di scosse elettriche, non utilizzare il computer durante un temporale.**
- v **Durante i temporali, non collegare o scollegare cavi, non effettuare l'installazione, la manutenzione o la riconfigurazione di questo prodotto.**
- v **Collegare tutti i cavi di alimentazione ad una presa elettrica collegata correttamente e con presa di terra.**
- v **Collegare alle prese elettriche appropriate tutte le apparecchiature che verranno utilizzate per questo prodotto.**
- v **Quando possibile, utilizzare una sola mano per collegare o scollegare i cavi di segnale.**
- v **Non accendere assolutamente apparecchiature in presenza di incendi, perdite d'acqua o danno strutturale.**
- v **Scollegare i cavi di alimentazione, i sistemi di telecomunicazione, le reti e il modem prima di aprire i coperchi del dispositivo, salvo istruzioni contrarie relative alle procedure di installazione e configurazione.**
- v **Collegare e scollegare i cavi come di seguito indicato quando si installano, si trasportano o si aprono i coperchi di questo prodotto e delle unità ad esso collegate.**

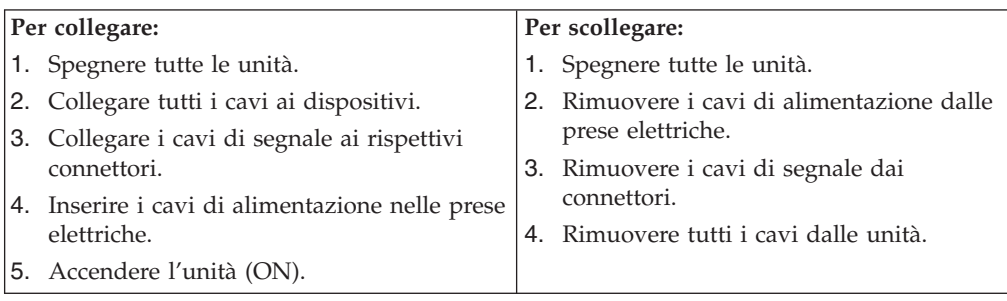

## **Batteria al litio**

**Attenzione**

**Pericolo di esplosione se la batteria al litio non è sostituita correttamente.**

<span id="page-13-0"></span>Quando si sostituisce la batteria al litio a forma di moneta, utilizzare solo quelle dello stesso tipo o di tipo equivalente, raccomandato dal costruttore. La batteria contiene litio e può esplodere se usata, maneggiata o smaltita in modo non corretto.

#### *Non:*

- v Gettare o immergere la batteria nell'acqua
- Riscaldarla a una temperatura superiore ai  $100^{\circ}$ C
- v Smontarla, ricaricarla o tentare di ripararla

Le batterie usate vanno smaltite in accordo alla normativa in vigore (DPR 915/82 e successive disposizioni e disposizioni locali).

La seguente dichiarazione riguarda gli utenti dello stato della California, U.S.A.

Materiale di perclorato: potrebbe essere necessaria una gestione specifica. Vedere www.dtsc.ca.gov/hazardouswaste/perchlorate.

# **Informazioni sulla sicurezza del modem**

#### **Attenzione**

**Per evitare il rischio di incendio, utilizzare solamente un cavo di linea di comunicazione No. 26 AWG o più grande.**

Per ridurre il rischio di incendio, scosse elettriche o lesioni durante l'utilizzo dell'apparecchiatura telefonica, attenersi sempre alle precauzioni relative alla sicurezza:

- Non installare un collegamento telefonico durante un temporale.
- v Non installare connettori telefonici in ambienti umidi, a meno che si utilizzi un connettore specificamente progettato per questi ambienti.
- v Non toccare cavi telefonici non isolati o terminali finché l'interfaccia di rete non viene scollegata dalla linea telefonica.
- Effettuare con cautela le operazioni di installazione o modifica delle linee telefoniche.
- v Durante un temporale non utilizzare il telefono (se diverso dal tipo cordless). In casi rari potrebbe verificarsi il rischio di scosse elettriche a causa dei lampi.
- v Non utilizzare il telefono per comunicare il verificarsi di una perdita di gas in prossimità della perdita in questione.

#### **Dichiarazione di conformità relativa al laser**

Alcuni modelli di personal computer vengono forniti con un'unità CD o DVD. Le unità CD e DVD sono vendute anche separatamente come opzioni. Tali unità sono prodotti laser. L'unità CD-ROM è certificata negli U.S.A. in conformità ai requisiti del Department of Health and Human Services 21 Code of Federal Regulations (DHHS 21 CFR) Subchapter J per i prodotti laser di Class 1. Negli altri Paesi queste unità sono certificate in conformità ai requisiti della International Electrotechnical Commission (IEC) 60825-1 e CENELEC EN 60 825-1 per i prodotti laser di Classe 1.

Quando un'unità CD o DVD viene installata, tenere presente quanto riportato di seguito.

<span id="page-14-0"></span>**Attenzione L'utilizzo di controlli, regolazioni o l'esecuzione di procedure non descritte nel presente manuale possono provocare l'esposizione a radiazioni pericolose.**

**Non rimuovere i coperchi delle unità.** L'apertura di un'unità CD o DVD può determinare l'esposizione a radiazioni laser pericolose. All'interno di tali unità non vi sono parti su cui effettuare assistenza tecnica.

Alcune unità CD e DVD contengono un diodo laser integrato di Classe 3A o Classe 3B. Tenere presente quanto riportato di seguito.

**Pericolo**

**Aprendo l'unità vengono emesse radiazioni laser. Non fissare il fascio, non guardarlo direttamente con strumenti ottici ed evitare l'esposizione al fascio.**

#### **Alimentatore**

Non rimuovere mai il coperchio di un alimentatore o qualsiasi componente dotato della seguente etichetta allegata.

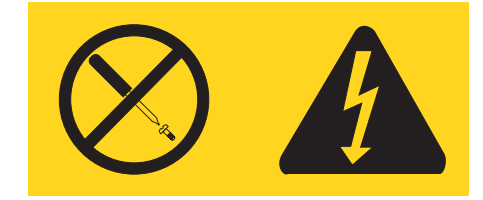

I livelli di energia, di tensione e corrente sono presenti all'interno dei componenti dotati di questa etichetta allegata. All'interno di tali componenti non vi sono parti su cui effettuare l'assistenza tecnica. Se si sospetta di un problema relativo ad uno di questi componenti, contattare l'assistenza tecnica.

#### **Sicurezza dei dati**

Non eliminare file sconosciuti o cambiare il nome a file o directory che non sono state create personalmente; altrimenti, il software del computer potrebbe non funzionare.

Tenere presente che l'accesso alle risorse di rete può esporre il computer a virus, hacker, spyware e altre attività dolose che potrebbero danneggiare il computer, il software o i dati. È propria responsabilità garantire che si dispone della protezione adeguata come firewall, software antivirus e software anti-spyware e tenere aggiornato tale software.

#### <span id="page-15-0"></span>**Pulizia e manutenzione**

Tenere puliti il computer e l'area di lavoro. Spegnere il computer e quindi scollegare il cavo di alimentazione prima di pulire il computer. Per pulire il computer, non spruzzare alcun detergente liquido direttamente su di esso o utilizzare qualsiasi detergente contenente materiale infiammabile. Spruzzare il detergente su un panno morbido e quindi passarlo sulla superficie del computer.

# **Ulteriori informazioni sulla sicurezza**

Le buste di plastica possono risultare pericolose. Tenerle lontano dalla portata dei bambini per evitare pericolo di soffocamento.

# <span id="page-16-0"></span>**Introduzione**

Questa *Guida Utente* contiene le seguenti informazioni:

- v Capitolo 1, ["Organizzazione](#page-18-0) dell'area di lavoro", a pagina 1fornisce informazioni sull'installazione del computer in termini di comodità e di impatto delle fonti luminose, di circolazione dell'aria e di prese elettriche.
- Capitolo 2, ["Installazione](#page-20-0) del computer", a pagina 3 fornisce informazioni sull'installazione del computer e del sistema operativo.
- v Capitolo 3, ["Installazione](#page-28-0) delle opzioni", a pagina 11 fornisce informazioni sulle caratteristiche disponibili per il computer.
- v Capitolo 4, ["Ripristino](#page-58-0) del software", a pagina 41 fornisce informazioni su come utilizzare il programma ThinkVantage® Ripristino e recupero™ per creare dischi di recupero prodotto, di backup dei dati, di software di recupero, e per ripristinare interi contenuti del disco fisso ad uno stato precedentemente salvato.
- v Capitolo 5, ["Utilizzo](#page-68-0) di Setup Utility", a pagina 51 fornisce istruzioni su come visualizzare e modificare le impostazioni di configurazione del computer.
- v Capitolo 6, ["Aggiornamento](#page-72-0) dei programmi di sistema", a pagina 55 fornisce informazioni sull'aggiornamento di POST/BIOS e su come recuperare un errore di aggiornamento di POST/BIOS .
- v Capitolo 7, "Risoluzione dei problemi e programmi di [diagnostica",](#page-74-0) a pagina 57 fornisce informazioni su come risolvere i problemi di base e sugli strumenti diagnostici per il computer.
- v Capitolo 8, "Richiesta di [informazioni,](#page-82-0) supporto e assistenza", a pagina 65 fornisce informazioni sulla vasta gamma di risorse utili disponibili da Lenovo.
- v [Appendice](#page-86-0) A, "Comandi modem manuali", a pagina 69 fornisce comandi per programmare manualmente il modem.
- v Appendice B, ["Informazioni",](#page-94-0) a pagina 77 fornisce informazioni generali e sui marchi.

# <span id="page-18-0"></span>**Capitolo 1. Organizzazione dell'area di lavoro**

Per ottimizzare l'utilizzo del computer occorre organizzare al meglio l'area di lavoro e le apparecchiature in base alle proprie necessità e al lavoro da svolgere. È molto importante assumere una posizione confortevole. Tuttavia, vi sono alcuni fattori che possono influenzare l'organizzazione dell'area di lavoro, ad esempio le fonti di luce, la ventilazione e la posizione delle prese elettriche.

# **Organizzazione ottimale**

Sebbene non vi sia una posizione ideale per lo svolgimento del lavoro valida per tutti, di seguito sono riportate alcune indicazioni utili per trovare la posizione più consona alle proprie esigenze.

L'assunzione di una stessa posizione per un prolungato periodo di tempo, può essere dannosa. È buona norma utilizzare una sedia confortevole. Lo schienale ed il sedile dovrebbero essere regolabili indipendentemente e fornire un buon sostegno. La parte anteriore della sedia dovrebbe essere leggermente arcuata per alleviare il peso sulle cosce. Regolare la sedia in modo che le cosce siano parallele al pavimento e i piedi ben poggiati a terra o su un poggiapiedi.

Nell'utilizzare la tastiera, assicurarsi che gli avambracci siano paralleli al pavimento e mantenere i polsi in posizione comoda. Digitare delicatamente e mantenere rilassate le mani e le dita. Per ottenere il massimo comfort, è possibile modificare l'inclinazione della tastiera regolando la posizione dei piedini posti sotto la tastiera stessa.

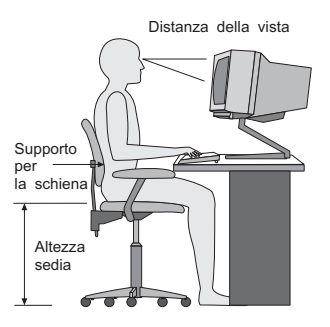

Regolare il video in modo che la parte superiore dello schermo si trovi al livello degli occhi o leggermente al di sotto. Posizionare il video ad una distanza tale da non causare problemi alla vista, generalmente a 51-61 cme posizionarlo in modo da poter vedere senza dover assumere posizioni inadeguate. Inoltre, posizionare le altre apparecchiature utilizzate regolarmente come il telefono o il mouse in modo che siano facilmente raggiungibili.

#### **Riflessi ed illuminazione**

Posizionare il video per ridurre al minimo i riflessi causati dall'illuminazione proveniente dal soffitto, dalle finestre e da altre sorgenti di luce. Anche la luce riflessa da altre superfici può causare dei fastidiosi riflessi sul video. Se possibile, posizionare il video ad angolo retto rispetto a finestre ed altre fonti di luce. Ridurre l'illuminazione proveniente dal soffitto, se necessario, spegnendo le luci o utilizzando lampadine di potenza inferiore. Se il video è posizionato nei pressi di

<span id="page-19-0"></span>una finestra, utilizzare tende o persiane per ridurre la luminosità. Potrebbe essere necessario regolare i controlli della luminosità e del contrasto sul video in base al cambiamento d'illuminazione nel corso della giornata.

Se non è possibile evitare riflessi sul video o regolare l'illuminazione, può risultare utile l'utilizzo di un filtro antiriflesso. Questi filtri, tuttavia, possono rendere meno nitide le immagini sullo schermo; pertanto, si consiglia di ricorrervi solo dopo aver provato gli altri espedienti per la riduzione dei riflessi.

L'accumularsi di polvere accentua i problemi causati dai riflessi. Pulire lo schermo del video con frequenza usando un panno morbido inumidito con un detergente per vetri non abrasivo.

#### **Circolazione dell'aria**

Il computer e il video producono calore. Il computer è dotato di una o più ventole che aspirano aria fresca ed emettono aria calda. Il video espelle aria calda attraverso appositi fori di ventilazione. L'ostruzione di questi fori può causare un surriscaldamento che a sua volta può provocare un malfunzionamento o un guasto. Posizionare il computer e il video in maniera che nulla ostruisca i fori di ventilazione; generalmente, uno spazio pari a 5 cm (2 pollici) è sufficiente. Inoltre, accertarsi che il flusso d'aria non sia diretto verso le persone.

#### **Prese elettriche e lunghezza dei cavi**

L'ubicazione delle prese elettriche e la lunghezza dei cavi di alimentazione e connessione del video, della stampante e di altri dispositivi possono essere determinanti per il posizionamento del computer.

Per l'organizzazione dell'area di lavoro:

- v Evitare l'uso di prolunghe. Quando possibile, inserire il cavo di alimentazione del computer direttamente in una presa elettrica.
- v Tenere i cavi di alimentazione e di segnale lontano da aree di passaggio dove potrebbero essere scollegati accidentalmente.

Per ulteriori informazioni sui cavi di alimentazione, consultare "Cavi e [adattatori](#page-8-0) di [alimentazione"](#page-8-0) a pagina vii e le informazioni di sicurezza e garanzia fornite con il computer.

# <span id="page-20-0"></span>**Capitolo 2. Installazione del computer**

Prima di cominciare assicuratevi che il computer sia installato nella migliore area di lavoro per rispondere alle vostre esigenze e al tipo di lavoro fatto. Per ulteriori informazioni, consultare Capitolo 1, ["Organizzazione](#page-18-0) dell'area di lavoro", a pagina [1.](#page-18-0)

**Nota:** Leggere ["Informazioni](#page-6-0) importanti sulla sicurezza" a pagina v prima di installare il computer.Le precauzioni e istruzioni riportate consentono di lavorare in modo sicuro.

#### **Collegamento del computer**

Quando collegate il computer utilizzate le seguenti informazioni. Individuare le piccole icone situate nella parte posteriore del computer.

Se i cavi del computer e il pannello dei connettori dispongono di connettori colorati, confrontare il colore dell'estremità del cavo con quello del connettore. Ad esempio, associare l'estremità del cavo blu con il connettore blu sul pannello e l'estremità del cavo rosso con il connettore rosso.

- **Nota:** Alcuni connettori riportati in questo capitolo potrebbero non essere disponibili sul modello di cui si dispone.
- 1. Controllare la posizione dell'interruttore di selezione della tensione situato nella parte posteriore del computer. Se necessario, spostare l'interruttore utilizzando una penna a sfera.
	- v Se la tensione dell'alimentazione è compresa nell'intervallo 100–127 V CA, impostare il commutatore di tensione su 115 V.
	- v Se la tensione dell'alimentazione è compresa nell'intervallo 200–240 V CA, impostare il commutatore di tensione su 230 V.

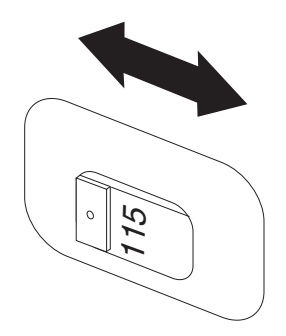

2. La tastiera potrebbe avere un connettore standard  $\blacksquare$  oppure USB  $\blacksquare$ . Collegare il cavo della tastiera al connettore tastiera appropriato.

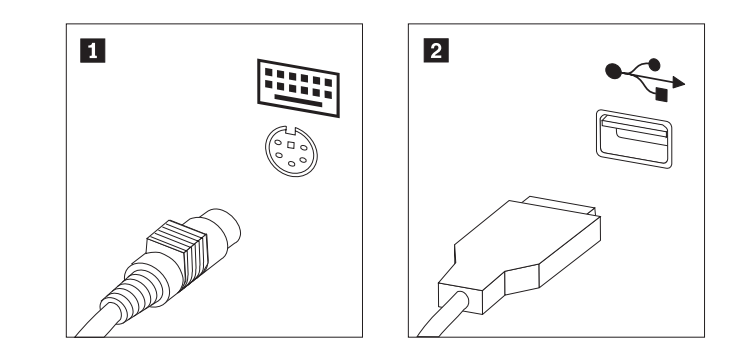

- **Nota:** Alcuni modelli potrebbero avere una tastiera con un lettore di impronte digitali. Dopo aver installato e acceso il computer, fare riferimento al sistema di assistenza Access Help online per informazioni sul lettore di impronte digitali. Vedere ["Access](#page-83-0) Help" a pagina 66 per istruzioni su come aprire il sistema di assistenza in linea.
- 3. Il mouse generalmente ha un connettore standard 1 o di tipo USB (Universal Serial Bus) **2**. Collegare il cavo del mouse al connettore mouse appropriato.

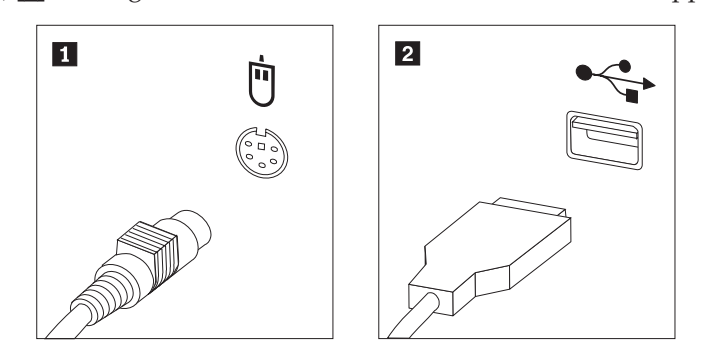

- 4. Collegare il cavo del video al relativo connettore sul computer.
	- v Se si utilizza un monitor VGA (Video Graphics Array), collegare il cavo al connettore, come indicato.

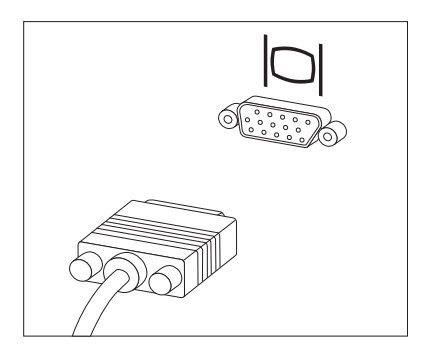

**Nota:** se il modello dispone di due connettori, accertarsi di utilizzare quello posto sull'adattatore AGP (Accelerated Graphics Port).

v Se si dispone di un video DVI (Digital Video Interface), collegare il cavo al connettore come illustrato.

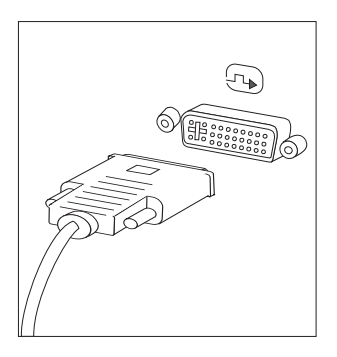

**Nota:** è necessario che l'elaboratore sia fornito di una scheda che supporti il video DVI.

5. Se si dispone di un modem, collegarlo attenendosi alle seguenti istruzioni.

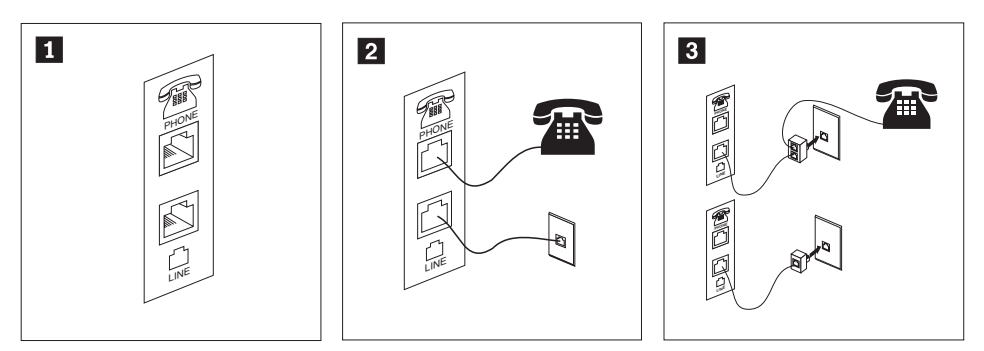

- 1 Questa figura mostra le due connessioni presenti nella parte posteriore dell'elaboratore, necessarie per impostare il modem.
- **2** 2 Negli Stati Uniti e in altri paesi e regioni che utilizzano le prese telefoniche RJ-11, collegare un'estremità del cavo telefonico al telefono e l'altra al connettore del telefono posto nella parte posteriore del computer. Collegare un'estremità del cavo del modem al relativo connettore posto sul retro dell'elaboratore e l'altra estremità alla presa telefonica. **3** 
	- In paesi che non utilizzano le prese telefoniche RJ-11, è necessario un convertitore per collegare i cavi alla presa telefonica, come mostrato nell'illustrazione in alto. E' anche possibile utilizzare il convertitore senza collegarvi il telefono, come mostrato nella parte inferiore dell'illustrazione.
- 6. Se si dispone di periferiche audio, collegarle attendendosi alle seguenti istruzioni. Per ulteriori informazioni sugli altoparlanti, fare riferimento ai passi [7](#page-24-0) e 8 a [pagina](#page-24-0) 7.

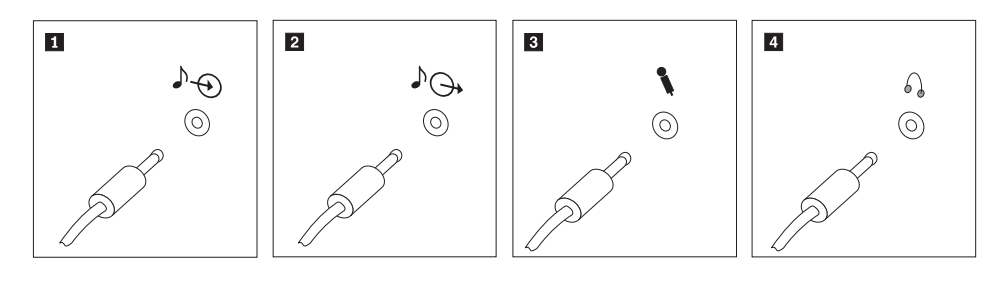

1 Ingresso audio Questo connettore riceve segnali audio da una periferica audio esterna, ad esempio un sistema stereo. 2 Uscita audio Questo connettore invia segnali audio dal computer alle periferiche esterne, ad esempio altoparlanti stereo alimentati da corrente elettrica. 3 Microfono Utilizzare questo connettore per collegare un microfono al computer quando si desidera registrare suoni o se si utilizzano software per il riconoscimento vocale. 4 Cuffia Utilizzare questo connettore per collegare le cuffie al computer quando si desidera ascoltare musica o altro senza essere disturbati da altri rumori. Tale connettore potrebbe trovarsi nella parte

anteriore del computer.

<span id="page-24-0"></span>7. Se si dispone di altoparlanti *alimentati* da corrente elettrica e di un adattatore CA, attenersi alle seguenti istruzioni.

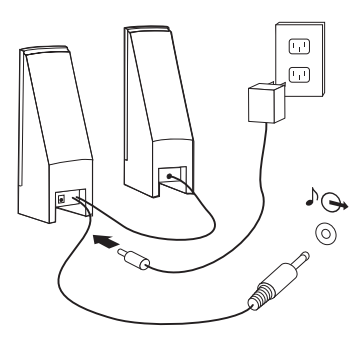

- a. Collegare il cavo che unisce i due altoparlanti, se necessario. In alcuni altoparlanti questo cavo è permanentemente collegato.
- b. Collegare il cavo dell'adattatore CA agli altoparlanti.
- c. Collegare gli altoparlanti al computer.
- d. Collegare l'adattatore CA ad una presa elettrica.
- 8. Se si dispone di altoparlanti *non alimentati* da corrente elettrica senza adattatori CA, attenersi alle seguenti istruzioni.

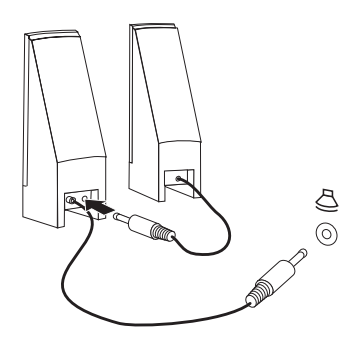

- a. Collegare il cavo che unisce i due altoparlanti, se necessario. In alcuni altoparlanti questo cavo è permanentemente collegato.
- b. Collegare gli altoparlanti al computer.
- 9. Collegare eventuali ulteriori dispositivi. È possibile che il modello di elaboratore non disponga di tutti i connettori mostrati in figura.

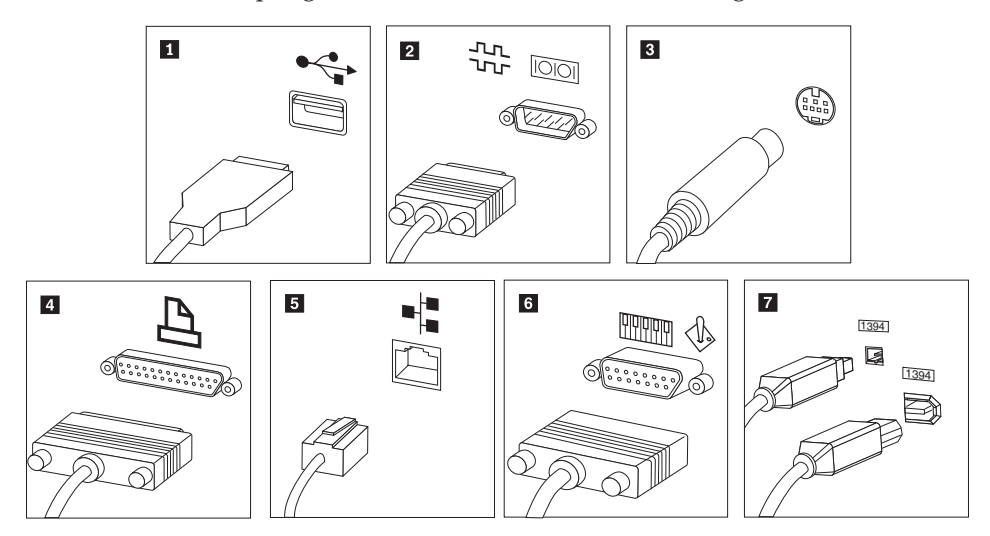

<span id="page-25-0"></span>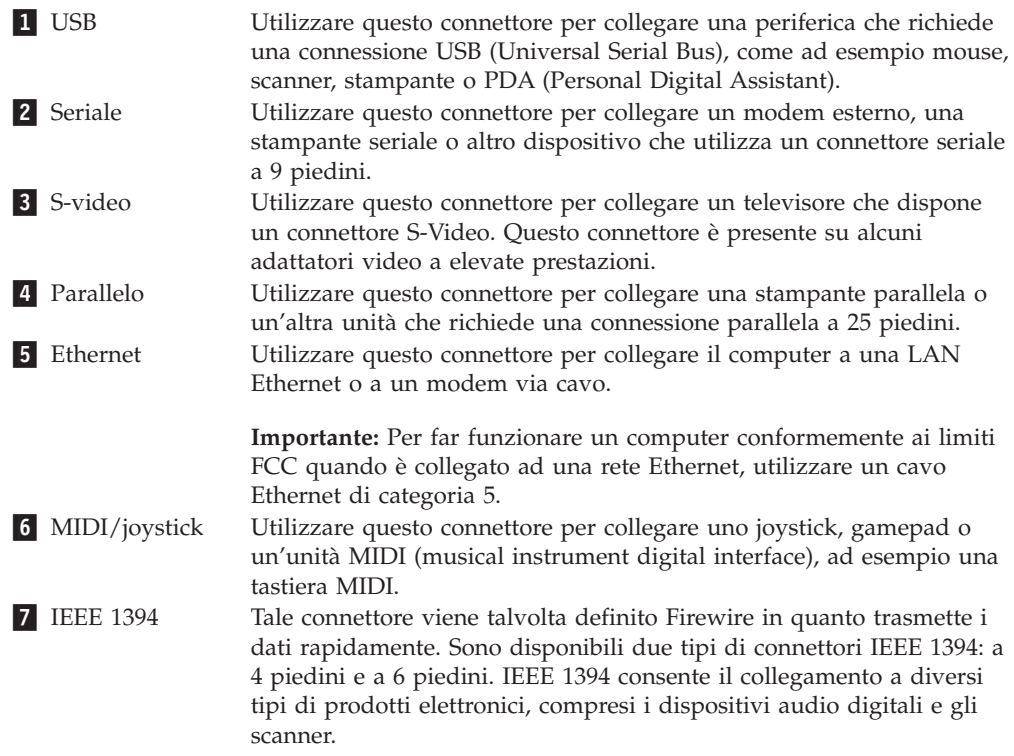

10. Collegare i cavi di alimentazione a prese elettriche dotate di messa a terra.

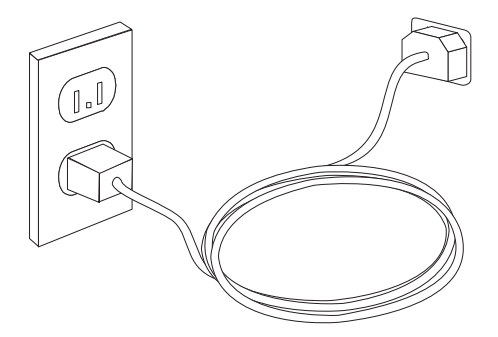

**Nota:** Fare riferimento al sistema di aiuto in linea Access Help per ulteriori informazioni sui connettori. Consultare ["Access](#page-83-0) Help" a pagina 66 per istruzioni su come aprire un programma di assistenza online.

#### **accensione dell'alimentazione**

Accendere il video e le altre periferiche esterne; quindi accendere il computer. Una volta effettuata il controllo automatico all'attivazione (POST), la finestra del logo viene chiusa. Se il computer dispone di software preinstallato, viene avviato il programma di installazione del software.

Se si verificano problemi durante l'avvio, consultate Capitolo 7, ["Risoluzione](#page-74-0) dei problemi e programmi di [diagnostica",](#page-74-0) a pagina 57. Per ulteriore assistenza, fare riferimento a Capitolo 8, "Richiesta di [informazioni,](#page-82-0) supporto e assistenza", a [pagina](#page-82-0) 65. E' possibile ottenere assistenza e informazioni per telefono dal Centro di Assistenza Clienti. Consultare le informazioni di sicurezza e garanzia fornite con il computer per ottenere l'elenco dei numeri telefonici dei centri di supporto e assistenza di tutto il mondo.

# <span id="page-26-0"></span>**Completamento dell'installazione del software**

#### **Importante**

Leggere attentamente gli accordi di licenza prima di utilizzare i programmi installati sul computer. Negli accordi di licenza vengono fornite le informazioni dettagliate relative ai diritti, agli obblighi e alle garanzie relative al software compreso in questo computer. Se si utilizzano i programmi, si accettano, in modo implicito, i termini di questi accordi. Se non si accettano gli accordi di licenza, non utilizzare i programmi. In caso contrario, restituire immediatamente il computer per un rimborso completo.

Dopo aver avviato il computer per la prima volta, per completare l'installazione del software, seguire le istruzioni visualizzate. Se l'installazione del software non viene completata quando si avvia il computer per la prima volta, potrebbero verificarsi effetti imprevisti. Quando l'installazione è completa, fare riferimento al sistema di assistenza online per saperne di più sul vostro computer. Consultare ["Access](#page-83-0) Help" a pagina 66 per istruzioni su come aprire il sistema di assistenza online.

**Nota:** Alcuni modelli potrebbero disporre di una versione multilingue del sistema operativo Microsoft Windows preinstallato. Se l'elaboratore dispone della versione multilingue, viene richiesto di selezionare una lingua durante il processo di installazione iniziale. Dopo l'installazione, la lingua può essere modificata mediante il Pannello di controllo di Windows.

#### **Completamento di attività importanti**

Dopo aver configurato il computer, effettuare le attività di seguito riportate che consentono di ottimizzare i tempi ed evitare eventuali problemi futuri:

- v Creare un'immagine CD, dischetti di diagnostica o supporti di ripristino. I programmi di diagnostica vengono utilizzati per testare i componenti hardware del vostro computer e riferiscono le impostazioni controllate dal sistema operativo che possono causare problemi di hardware. Creando prima un'immagine CD, dischetti di diagnostica o supporti di ripristino assicura la possibilità di eseguire la diagnostica anche nel caso in cui non sia accessibile l'area di lavoro Rescue and Recovery. Per ulteriori informazioni, consultare ["PC-Doctor](#page-76-0) per DOS" a pagina 59 or ["PC-Doctor](#page-78-0) per Windows PE" a pagina 61.
- v Registrare il tipo di macchina, il modello e il numero di serie del computer. Se si richiede assistenza o supporto tecnico, probabilmente verrà richiesto di rendere disponibili tali informazioni. Per ulteriori informazioni, consultare le informazioni di sicurezza e garanzia fornite con il computer.

#### **Aggiornamento del sistema operativo**

Sul sito Web Microsoft Windows Update è possibile scaricare gli aggiornamenti per i diversi sistemi operativi. Su questo sito Web vengono visualizzati automaticamente gli aggiornamenti Windows disponibili per l'elaboratore di cui si dispone. Gli aggiornamenti possono includere nuove versioni dei componenti Windows (ad esempio Media Player), modifiche di altri componenti del sistema operativo Windows oppure dei miglioramenti.

Fare riferimento al sistema di aiuto in linea Access Help per ulteriori informazioni sull'aggiornamento del sistema operativo. Consultare ["Access](#page-83-0) Help" a pagina 66 per istruzioni su come aprire il sistema di assistenza in linea.

# <span id="page-27-0"></span>**Installazione di altri sistemi operativi**

Se si installa un proprio sistema operativo, seguire le istruzioni fornite con i dischetti o CD del sistema operativo. Accertarsi di installare tutti i driver di periferica dopo aver installato il sistema operativo. Le istruzioni di installazione, generalmente, sono fornite con i driver di periferica.

#### **Aggiornamento del software antivirus**

Il computer viene fornito con software antivirus che consente di rilevare ed eliminare eventuali virus. Lenovo fornisce una versione completa di software antivirus sul disco fisso con una sottoscrizione gratuita di 90 giorni. Trascorsi 90 giorni, è necessario ottenere una nuova definizione di virus.

Fare riferimento al sistema di aiuto in linea Access Help per ulteriori informazioni sull'aggiornamento del software antivirus. Consultare ["Access](#page-83-0) Help" a pagina 66 per istruzioni su come aprire il sistema di assistenza online.

#### **Spegnimento del computer**

Quando l'elaboratore deve essere spento, seguire sempre la procedura di chiusura del sistema operativo. Ciò consente di evitare di perdere i dati non salvati o di danneggiare i programmi software. Per arrestare il sistema operativo Microsoft Windows fare clic su **Spegni computer** Selezionare **Spegni computer** dal menu a tendina e fare clic su **OK**.

# <span id="page-28-0"></span>**Capitolo 3. Installazione delle opzioni**

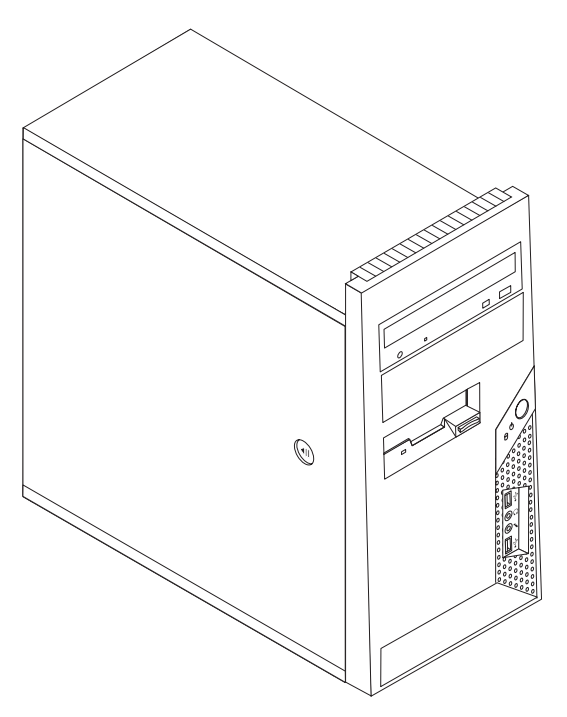

Questo capitolo è un'introduzione alle funzioni ed alle opzioni disponibili per il proprio computer. È possibile potenziare il computer aggiungendo memoria, adattatori oppure unità. Utilizzare le istruzioni contenute in questo capitolo insieme alle istruzioni fornite con l'opzione da installare.

**Nota: Utilizzare solo le parti fornite dalla Lenovo.**

#### **Importante**

Prima di installare o rimuovere una qualsiasi opzione, leggere la sezione ["Informazioni](#page-6-0) importanti sulla sicurezza" a pagina v. Le precauzioni e istruzioni riportate consentono di lavorare in modo sicuro.

# **Funzioni**

Questa sezione fornisce una panoramica delle funzioni del computer e del software preinstallato.

#### **Informazioni relative al sistema**

Le seguenti informazioni coprono una varietà di modelli. Per informazioni relative al proprio modello, fare riferimento al programma Setup Utility. Per istruzioni, consultare il Capitolo 5, ["Utilizzo](#page-68-0) di Setup Utility", a pagina 51.

**Microprocessore** (varia in base al modello)

• Processore Intel® Pentium® D

- Processore Intel Pentium 4 con tecnologia HyperThreading
- Processore Intel Pentium 4
- Processore Intel Celeron® D
- AMD Athlon 64
- AMD Sempron
- Cache interna (la dimensione varia in base al tipo di modello)

#### **Memoria**

- v Supporto per due moduli di memoria (DIMM) (dual inline memory module) DDR2 (double data rate)
- v 512 KB di memoria flash per i programmi di sistema

#### **Unità interne**

- v Unità dischetto slim da 3,5″ da 1,44 MB
- Unità disco fisso interna SATA (Serial Advanced Technology Attachment)
- Unità ottica (alcuni modelli)

#### **Sottosistema video**

Connettore adattatore PCI Express x16 grafico sulla scheda di sistema

#### **Sottosistema audio**

- v Audio Codec ADI 1986 ad alta definizione
- v Connettori microfono e cuffie sul pannello frontale
- v Conettori ingresso linea, uscita linea e ingresso microfono sul pannello posteriore.
- v Altoparlante monofonico interno (alcuni modelli)

#### **Connettività**

- Controller Ethernet 10/100 Mbps integrato che supporta la caratteristica Wake on LAN®(alcuni modelli)
- Controller Ethernet 10/100/1000 Mbps integrato (alcuni modelli)
- Modem PCI V.90 dati/fax (alcuni modelli)

#### **Funzioni di gestione sistema**

- v RPL (Remote Program Load) e DHCP (Dynamic Host Configuration Protocol)
- Wake on LAN
- Wake on Ring (nel programma Setup Utility, questa funzione viene definita Serial Port Ring Detect per un modem esterno)
- Gestione remota
- Accensione automatica
- v Software SM e BIOS SM (System Management)
- v Capacità di memorizzare i risultati della verifica hardware del POST (power-on self-test)

#### **Funzioni I/E**

- Porta ECP (Extended Capabilities Port)/EPP (Extended Parallel Port) da 25 piedini
- Connettore seriale a 9 piedini
- v Sei connettori USB a 4 piedini (due sul pannello anteriore e quattro sul pannello posteriore)
- Connettore per mouse standard
- Connettore per tastiera standard
- Connettore Ethernet
- Connettore monitor VGA
- v Connettori audio (vedere Sottosistema audio)

#### **Espansione**

- v Quattro vani unità
- Due connettori per adattatore PCI
- Un connettore per adattatore PCI Express x1
- v Un connettore per adattatore PCI Express x16 grafico (alcuni modelli)

#### **Alimentazione**

- v Alimentatore da 250 Watt con interruttore manuale della tensione (alcuni modelli)
- v Alimentatore da 280 Watt con interruttore manuale della tensione (alcuni modelli)
- v Alimentatore da 310 Watt con interruttore manuale della tensione (alcuni modelli)
- Commutazione automatica di frequenza immissione 50/60 Hz
- Supporto ACPI (Advanced Configuration and Power Interface)

#### **Funzioni di sicurezza**

- v Tastiera con lettore di impronte digitali (per ulteriori informazioni su alcuni modelli, utilizzare il programma ThinkVantage Productivity Center)
- v Password utente e responsabile per l'accesso al BIOS
- Supporto per l'aggiunta di un cavo di sicurezza integrato (blocco Kensington) per fissare il coperchio
- Supporto per l'aggiunta di un lucchetto per fissare il coperchio
- v Controllo della sequenza di avvio
- v Avvio senza unità dischetto, tastiera o mouse
- v Modalità di avvio non presidiato
- v Controllo I/E su dischetto e disco fisso
- v Controllo I/E su porta parallela e seriale
- v Profilo di sicurezza unità

#### **Software preinstallato**

Il computer potrebbe essere fornito con software preinstallato. In questo caso, sono inclusi un sistema operativo, i driver di periferica per il supporto delle funzioni incorporate ed altri programmi di supporto.

**Sistemi operativi preinstallati** (variano in base al tipo di modello)

**Nota:** Non tutti i paesi o le regioni utilizzeranno questi sistemi operativi.

- MicrosoftWindows XP Home
- Microsoft Windows XP Professional
- Microsoft Windows Vista™

**Sistemi operativi certificati o verificati per la compatibilità1**

- Microsoft Windows 2000
- Linux®

<sup>1.</sup> I sistemi operativi elencati di seguito sono stati certificati o verificati per la compatibilità al momento della stampa della presente pubblicazione. Successivamente alla pubblicazione del manuale, potrebbe essere stata verificata da parte della Lenovo la compatibilità di altri sistemi operativi. Le correzioni e le aggiunte a questo elenco sono soggette a modifiche. Per determinare se un sistema operativo è stato certificato o ne è stata verificata la compatibilità, consultare il sito Web della casa produttrice del sistema operativo.

# <span id="page-32-0"></span>**Specifiche tecniche**

Questa sezione elenca le specifiche tecniche del computer di cui si dispone.

#### **Dimensioni**

Altezza: 400 mm (15,7″) Larghezza: 175 mm

Profondità: 432 mm (17,0″)

#### **Peso**

Configurazione minima: 8,17 kg (18 lb) Configurazione massima: 10,21 kg (22,5 lb)

#### **Ambiente**

Temperatura:

Sistema acceso: da 10° a 35°C Sistema spento: da 10° a 60°C (da 50° a 140° F)

Altitudine massima: 914 m

**Nota:** L'altitudine massima di 914 m indica l'altitudine massima alla quale vengono applicate le temperature specificate. Ad altitudini superiori, le temperature massime sono inferiori a quelle specificate.

Umidità:

Sistema acceso: dal 10% all'80%

Sistema spento: dal 10% al 90%

#### **Alimentazione**

Tensione in ingresso:

Intervallo inferiore:

Minimo: 100 V ca Massimo: 127 V ca

Frequenza di immissione: 50/60 Hz

Impostazione degli interruttori di tensione: 115 V ca

Intervallo superiore:

Minimo: 200 V ca

Massimo: 240 V ca

Frequenza di immissione: 50/60 Hz

Impostazione degli interruttori di tensione: 230 V ca

Kilovolt-ampere in ingresso (kVA)(circa):

Configurazione minima: 0,10 kVA

Configurazione massima: 0.31 kVA

# <span id="page-33-0"></span>**Opzioni disponibili**

Sono disponibili le seguenti opzioni:

- Opzioni esterne
	- Dispositivi per porta parallela, quali stampanti e unità esterne
	- Dispositivi per porta seriale, quali modem esterni e macchine fotografiche digitali
	- Dispositivi audio, quali altoparlanti esterni
	- Dispositivi USB, quali stampanti, joystick e scanner
	- Dispositivo di sicurezza, come un lucchetto
	- Video
- Unità opzioni
	- Memoria di sistema memoria, chiamata, DIMM (dual inline memory modules)
	- Adattatori PCI
	- Adattatore PCI Express x1
	- Adattatore PCI Express x16 (alcuni modelli)
	- Unità interne, come:
		- Unità ottiche, quali CD e DVD
		- Unità disco fisso
		- Unità dischetto ed altre unità a supporti rimovibili

Pe informazioni aggiornate sulle opzioni disponibili, consultate il sito web Lenovo all'indirizzo http://www.lenovo.com oppure contattate il vostro rivenditore o rappresentante marketing.

#### **Strumenti richiesti**

Per installare alcune opzioni nell'elaboratore, potrebbe essere necessario un cacciavite a testa piatta o Phillips. Per alcune opzioni, potrebbero essere necessari ulteriori utensili. Consultare le istruzioni fornite con l'opzione.

# <span id="page-34-0"></span>**Come maneggiare i dispositivi sensibili all'elettricità statica**

L'elettricità statica, sebbene innocua per gli esseri umani, può danneggiare seriamente i componenti e le opzioni del computer.

Quando si aggiunge un'opzione al computer, *non* aprire l'involucro antistatico contenente l'opzione finché non viene richiesto.

Quando si maneggiano opzioni e altri componenti del computer, adottare le precauzioni di sicurezza riportate di seguito per evitare danni dovuti all'elettricità statica:

- v Limitare i movimenti. Il movimento può provocare l'accumulo di elettricità statica.
- v Maneggiare sempre i componenti con molta cura. Afferrare gli adattatori ed i moduli di memoria tenendoli per i bordi. Non toccare mai nessun circuito esposto.
- Evitare che altre persone tocchino i componenti.
- v Quando si installa una nuova opzione, poggiare l'involucro antistatico dell'opzione con un coperchio degli alloggiamenti di espansione o altra superficie metallica non verniciata del computer per almeno due secondi. In questo modo la quantità di elettricità statica presente nell'involucro e nel proprio corpo viene ridotta.
- v Se possibile, estrarre l'opzione dall'involucro e installarla direttamente nel computer senza poggiarla su altre superfici. Se ciò non fosse possibile, poggiare l'involucro antistatico di protezione su una superficie piana, quindi posizionare l'opzione da installare sull'involucro.
- Non poggiare l'opzione sul coperchio del computer o su altre superfici metalliche.

# **Installazione di opzioni esterne**

Questa sezione mostra i vari connettori esterni del computer a cui è possibile collegare componenti opzionali esterni, come altoparlanti esterni, una stampante o uno scanner. Per alcune opzioni esterne, è necessario installare il relativo software. Quando si aggiunge un componente esterno opzionale, consultare le informazioni riportate in questa sezione per identificare il connettore appropriato, quindi utilizzare le istruzioni fornite con il componente per il collegamento e l'installazione di qualsiasi software o driver di periferica necessari.

# <span id="page-35-0"></span>**Posizionare i connettori nella parte anteriore dell'elaboratore**

La figura seguente mostra le posizioni dei connettori sulla parte anteriore del computer.

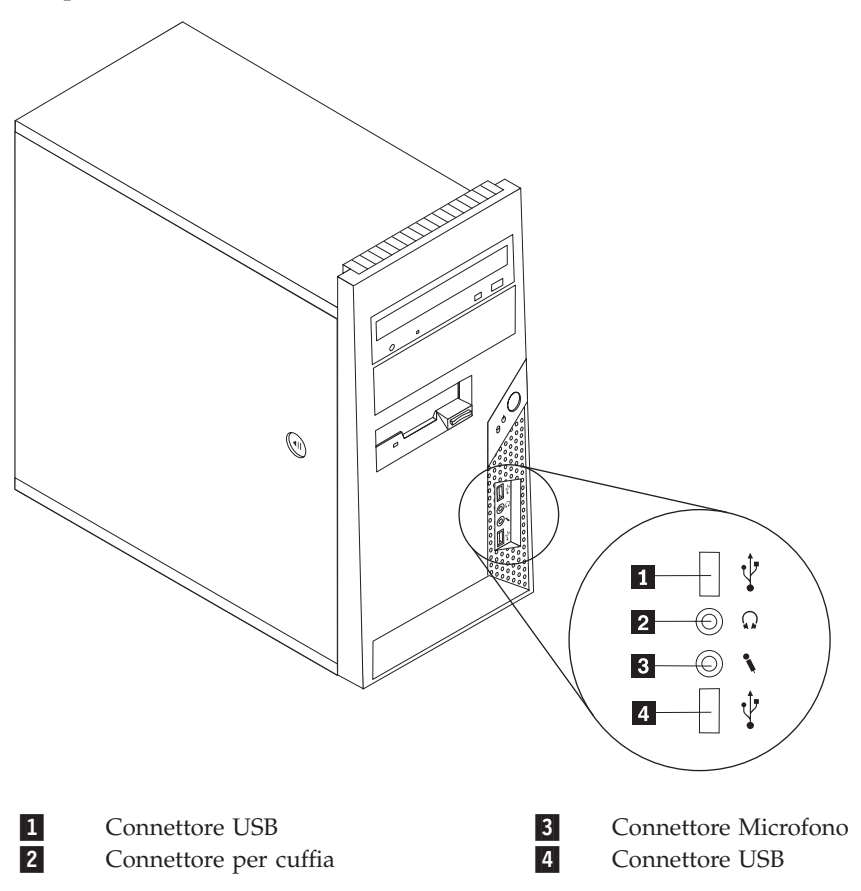
# **Posizionare i connettori nella parte posteriore dell'elaboratore**

Le seguente figura mostra le posizioni dei connettori sul retro dell'elaboratore.

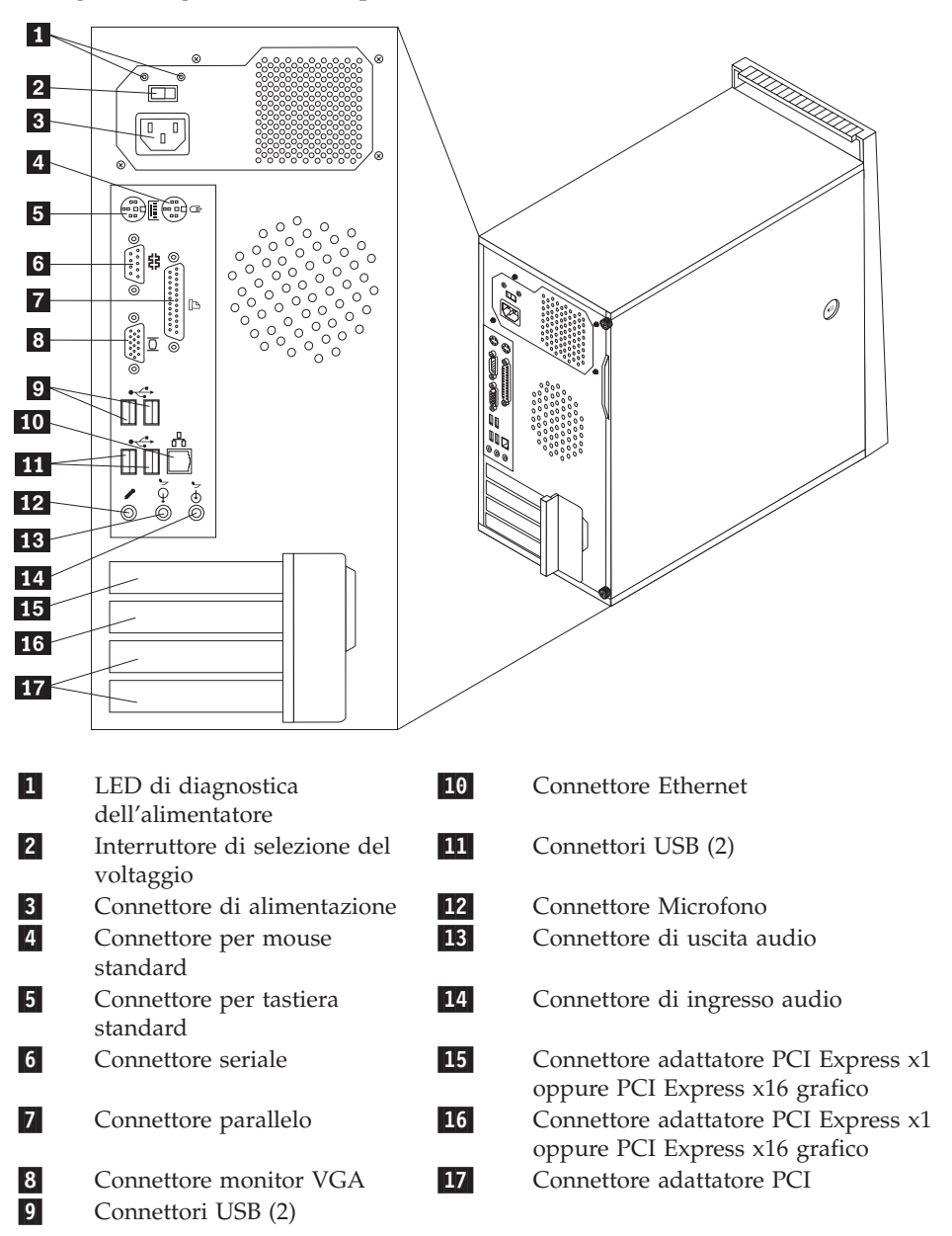

**Nota:** Alcuni connettori posti sul retro dell'elaboratore hanno dei colori codificati per semplificare il collegamento dei cavi.

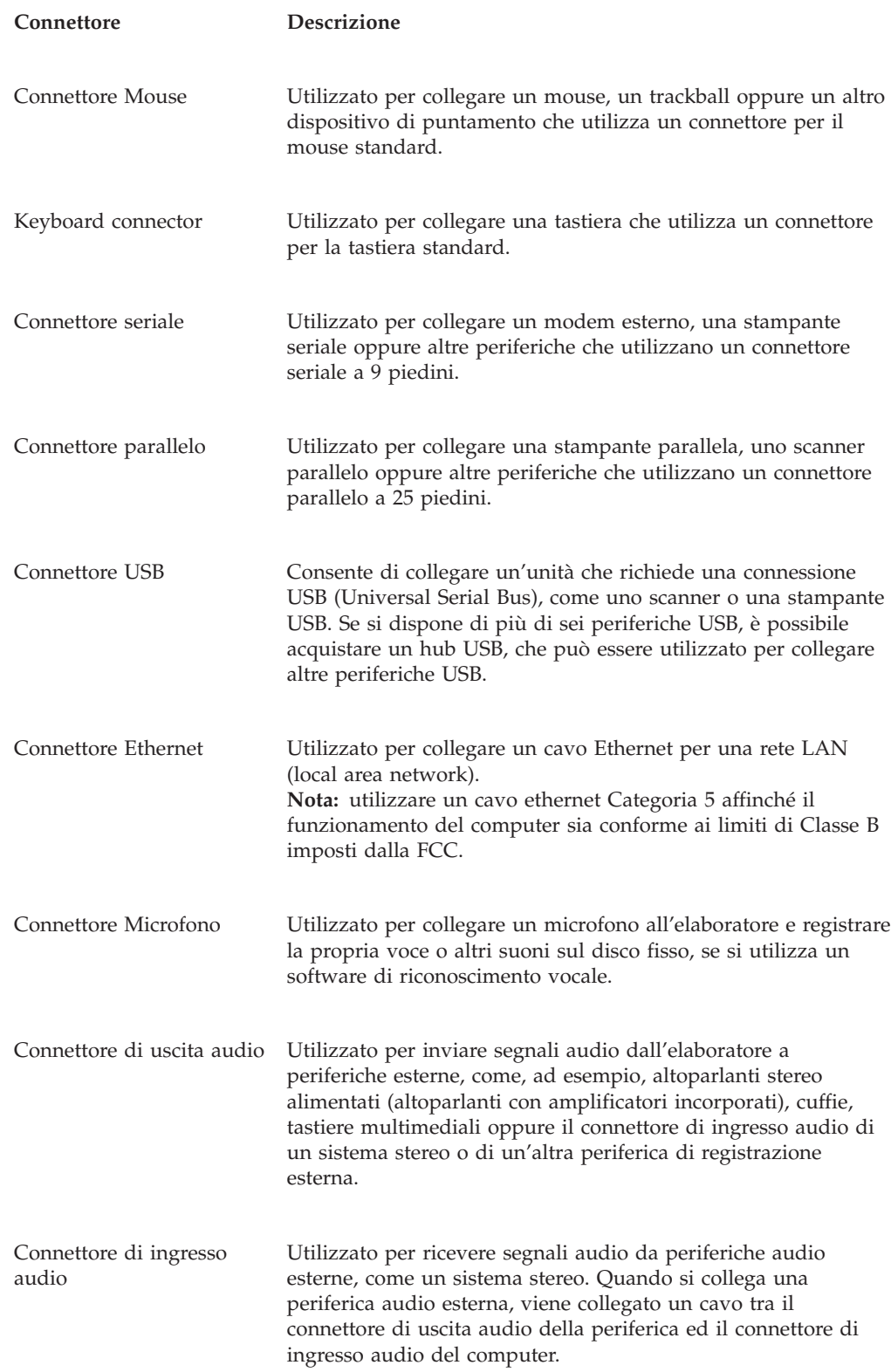

# **Ottenimento di programmi di controllo unità**

È possibile reperire i driver di periferica per sistemi operativi non preinstallati all'indirizzo http://www.lenovo.com/support/ del sito web. Le istruzioni di installazione si trovano nei file README forniti insieme ai file dei driver di periferica.

# <span id="page-38-0"></span>**Rimozione del coperchio**

#### **Importante**

Leggere la sezione ["Informazioni](#page-6-0) importanti sulla sicurezza" a pagina [v"](#page-6-0)Informazioni di sicurezza importanti " a pagina v e "Come [maneggiare](#page-34-0) i dispositivi sensibili [all'elettricità](#page-34-0) statica" a pagina 17 prima di rimuovere il coperchio del computer.

Per rimuovere il coperchio dell'elaboratore:

- 1. Rimuovere qualsiasi supporto (dischetti, CD o nastri) dalle unità, chiudere il sistema operativo e spegnere tutte le periferiche collegate e l'elaboratore.
- 2. Scollegare tutti i cavi di alimentazione dalle prese elettriche.
- 3. Scollegare tutti i cavi collegati al computer (cavi di alimentazione, I/E e qualsiasi altro cavo collegato).
- 4. Rimuovere eventuali dispositivi di bloccaggio dal coperchio dell'elaboratore.
- 5. Se il coperchio è assicurato da viti, rimuoverle.
- 6. Premere il pulsante di rilascio del coperchio posto sul coperchio laterale, far scorrere il coperchio verso la parte posteriore e rimuoverlo.

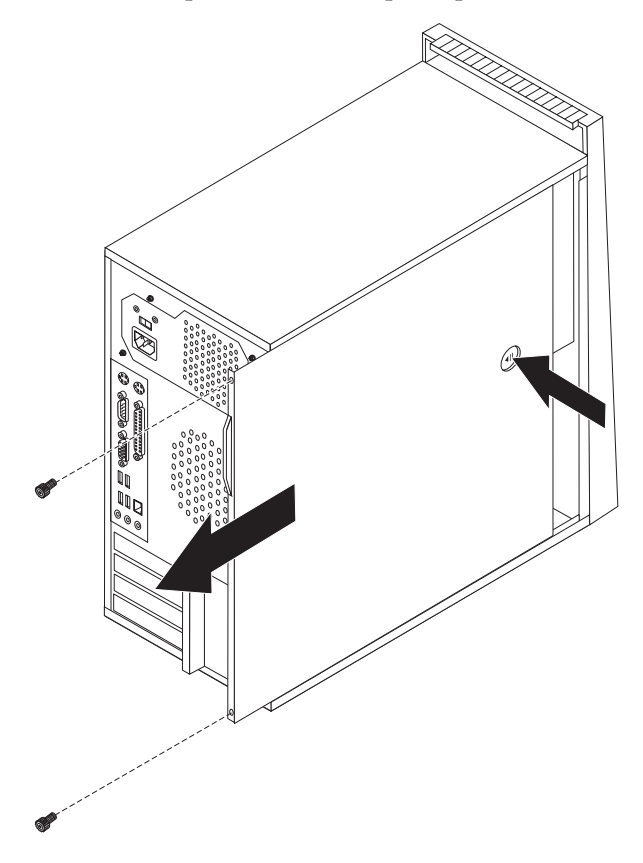

# **Posizione dei componenti**

La figura riportata di seguito consente di individuare i diversi componenti sul vostro computer.

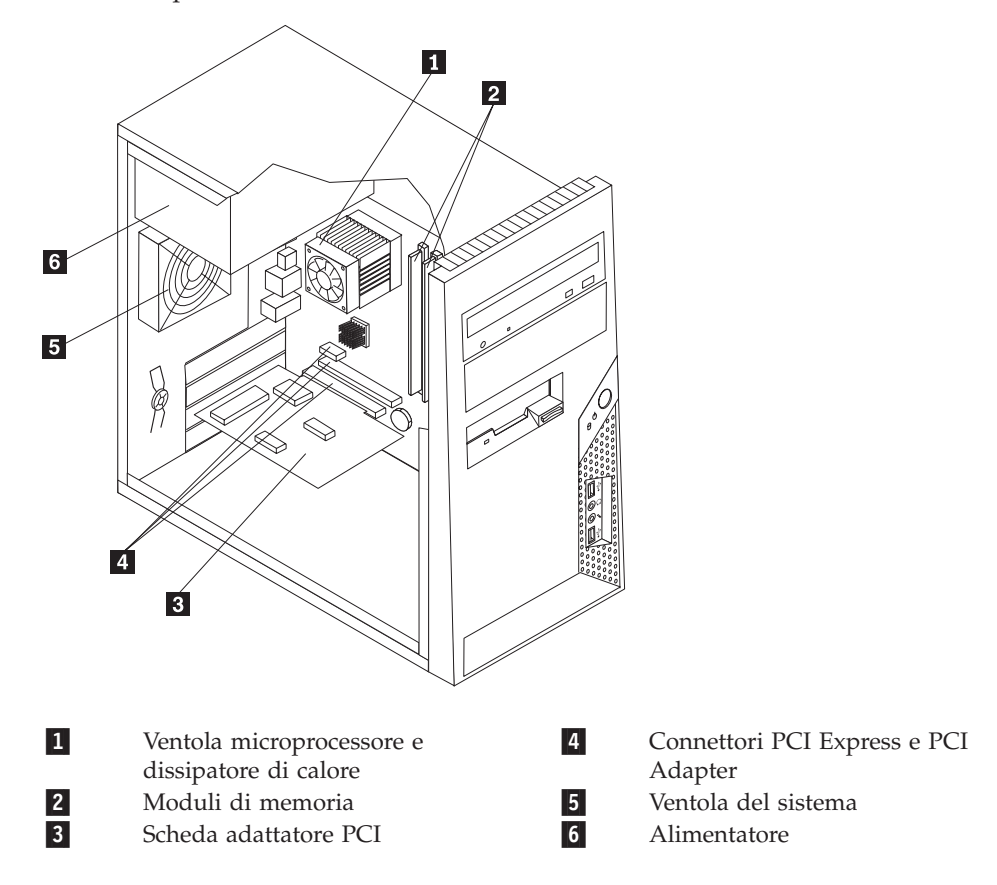

# <span id="page-40-0"></span>**Identificazione delle parti sulla scheda di sistema**

La scheda di sistema (talvolta chiamata *planare* o *scheda madre*) è la scheda su cui si trovano i circuiti principali del computer. Tale scheda fornisce le funzioni di base del computer e supporta diverse unità preinstallate o che è possibile installare successivamente.

L'immagine seguente mostra le posizioni dei componenti sulla scheda di sistema (alcuni modelli).

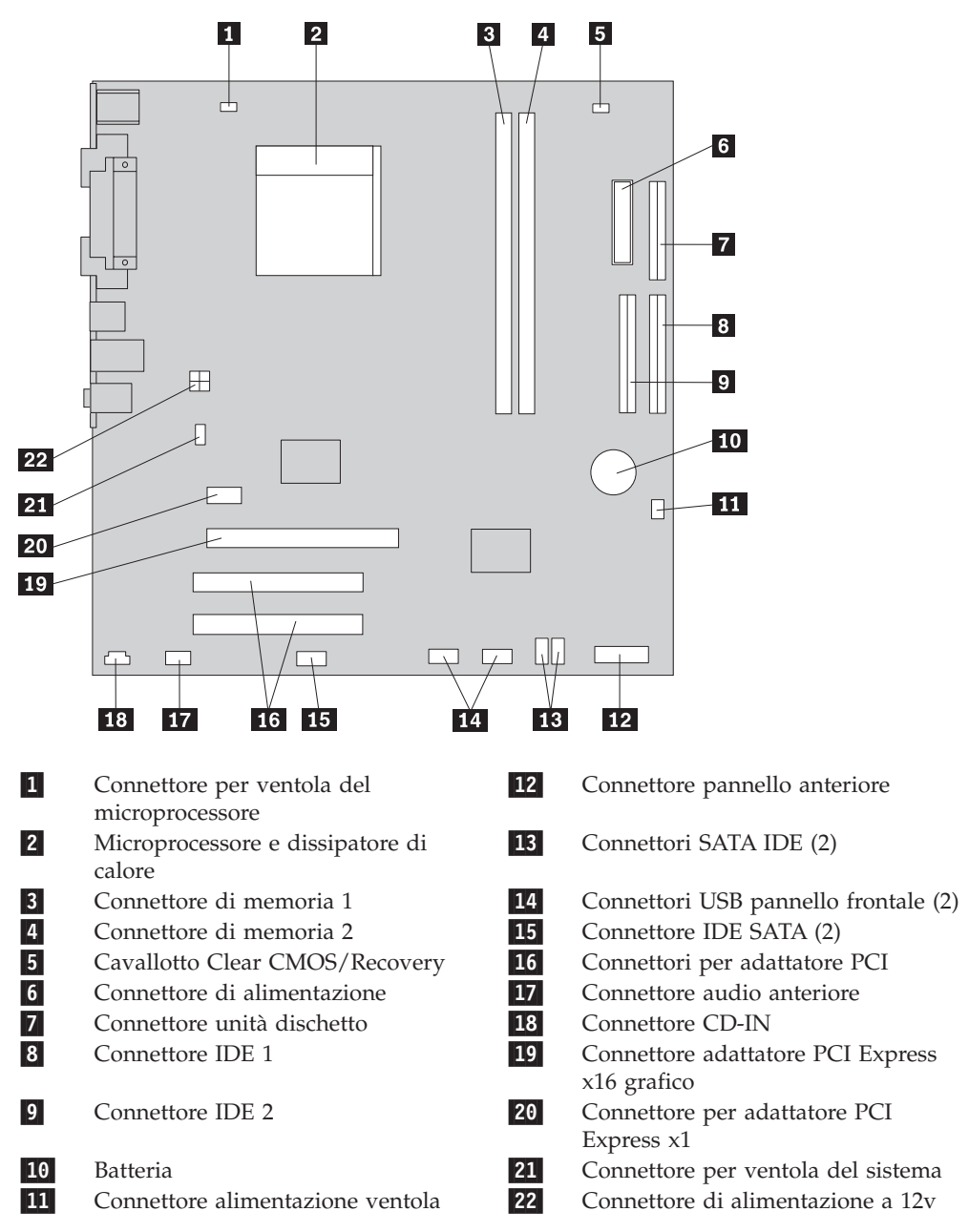

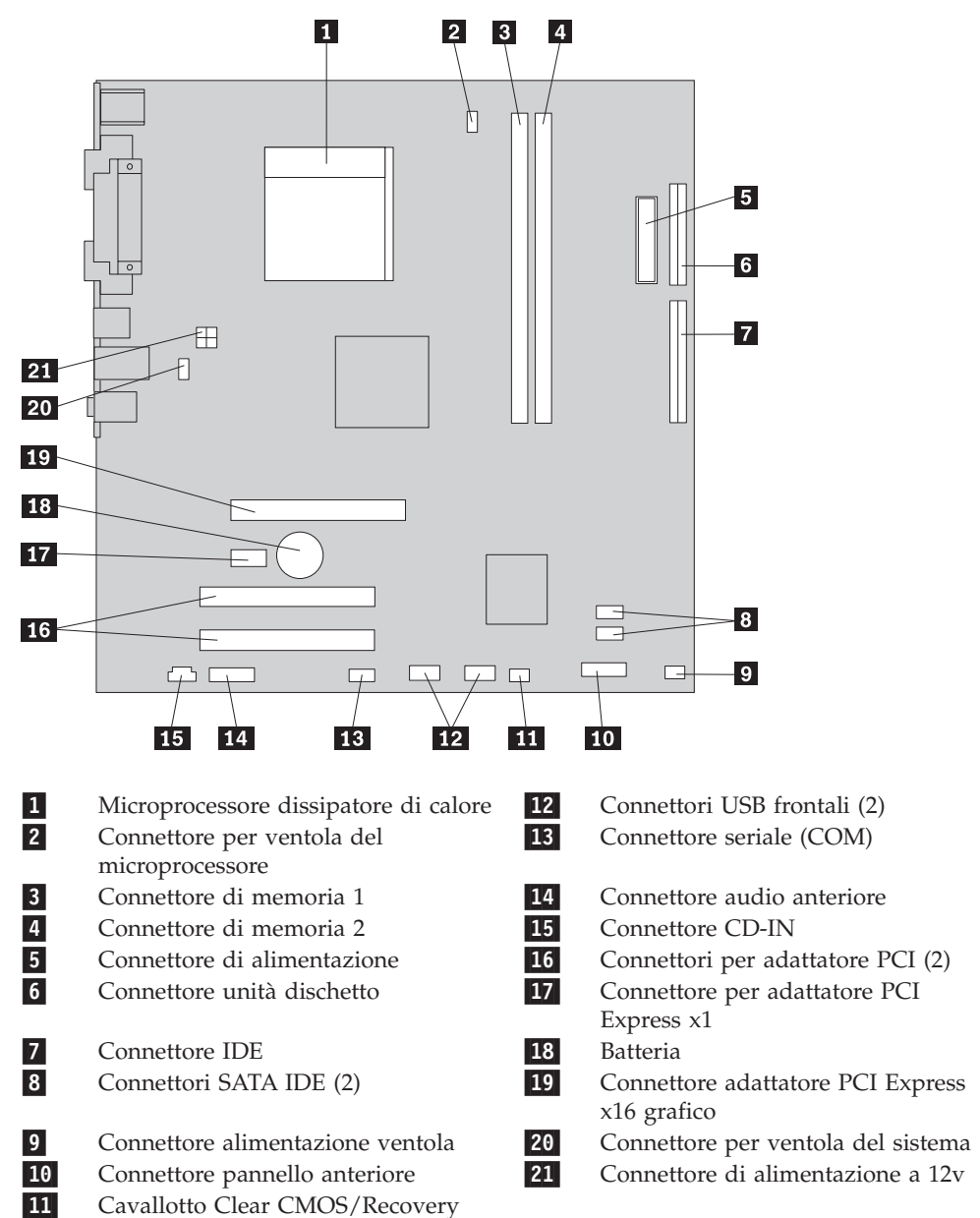

L'immagine seguente mostra le posizioni dei componenti sulla scheda di sistema (alcuni modelli).

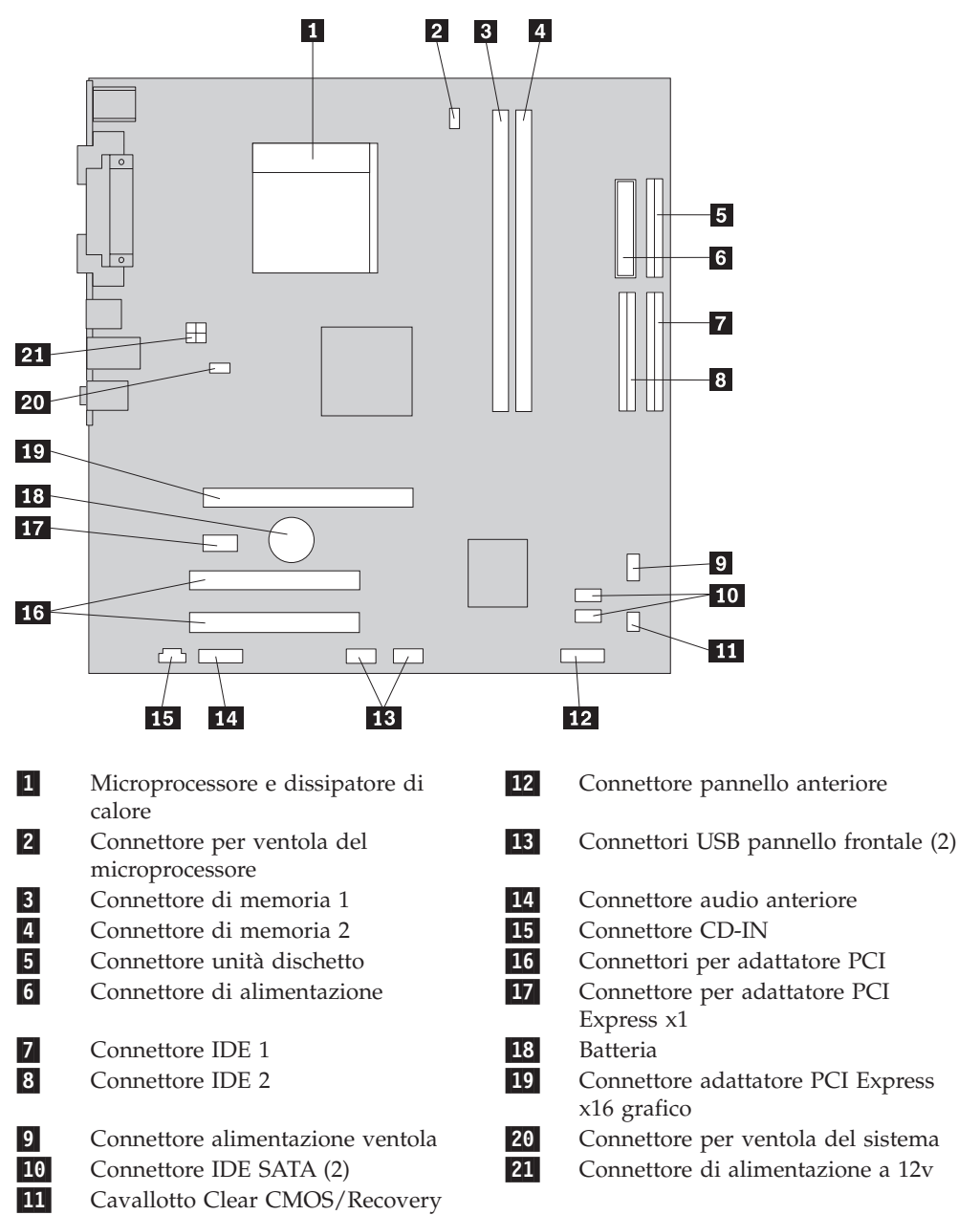

L'immagine seguente mostra le posizioni dei componenti sulla scheda di sistema (alcuni modelli).

# **Installazione memoria**

Il computer è dotato di due connettori per l'installazione di moduli DIMM (dual inline memory modules) che forniscono fino a un massimo di 4 GB di memoria di sistema.

Quando si installano i moduli di sistema, vengono applicate le seguenti regole:

- Utilizzare SDRAM (synchronous dynamic random access memory) DDR2 (double data rate 2) da 240 piedini 1.8 V.
- v Utilizzare moduli di memoria da 256 MB, 512 MB, 1 GB o 2 GB in qualsiasi combinazione, fino a un massimo di 4 GB.

Per installare un modulo di memoria:

- 1. Rimuovere il coperchio del computer. Vedete ["Rimozione](#page-38-0) del coperchio" a [pagina](#page-38-0) 21.
- 2. Individuare i connettori di memoria. Vedete ["Identificazione](#page-40-0) delle parti sulla scheda di [sistema"](#page-40-0) a pagina 23.
- 3. Aprire i fermi di blocco.

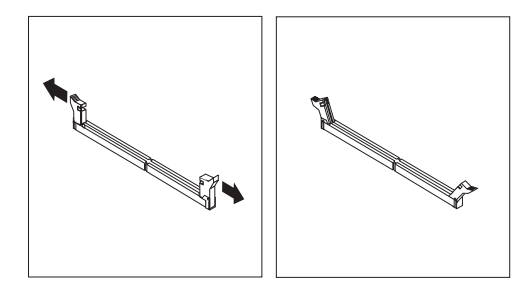

4. Verificare che l'incavo 1 sul modulo di memoria sia allineato correttamente al connettore <sup>2</sup> della scheda madre. Inserire il modulo di memoria direttamente nel connettore fino a quando i fermi vengono chiusi.

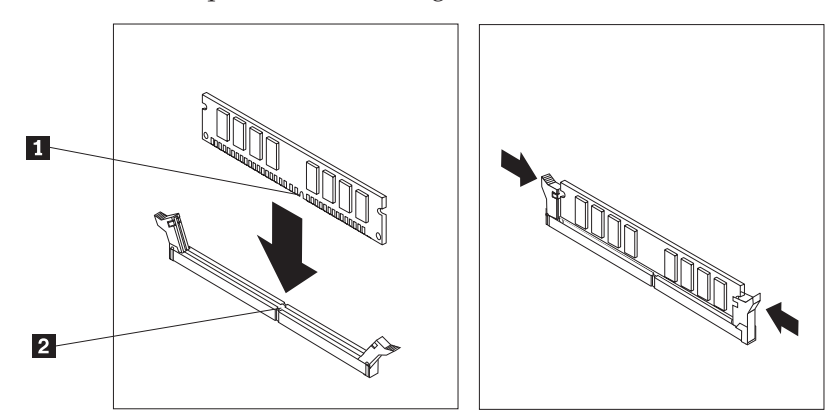

#### **Operazioni successive:**

- v Per eseguire operazioni su un'altra opzione, consultare la sezione appropriata.
- v Per completare l'installazione, consultare la sezione ["Reinstallazione](#page-56-0) del coperchio e [collegamento](#page-56-0) dei cavi" a pagina 39.

# **Installazione di adattatori**

Questa sezione contiene informazioni ed istruzioni per l'installazione e la rimozione degli adattatori. L'elaboratore dispone di due connettori di espansione per adattatori PCI e uno per l'adattatore PCI Express x1.

Per installare un adattatore:

- 1. Rimuovere il coperchio del computer. Vedete ["Rimozione](#page-38-0) del coperchio" a [pagina](#page-38-0) 21.
- 2. Sul retro del computer, premere il pulsante di rilascio **1** per aprire il fermo dell'adattatore-2 e rimuovere il coperchio dell'alloggiamento.

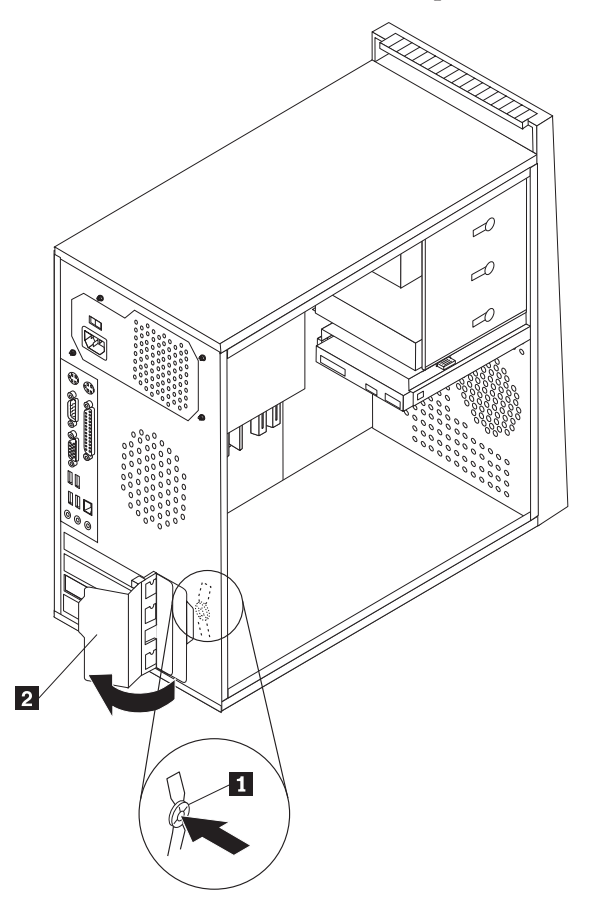

- 3. Estrarre l'adattatore dall'involucro antistatico di protezione.
- 4. Installare l'adattatore nel connettore appropriato della scheda madre.

5. Ruotare il fermo dell'adattatore nella posizione chiuso per fissare gli adattatori.

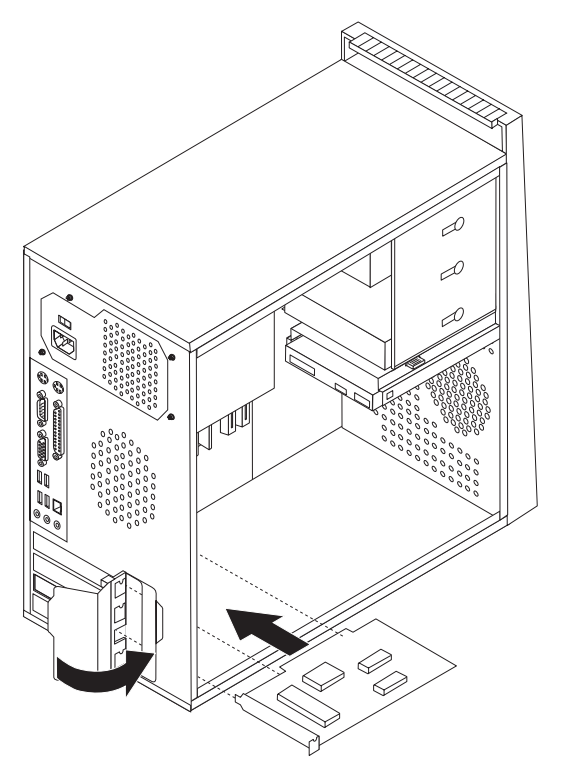

### **Operazioni successive**

- v Per eseguire operazioni su un'altra opzione, consultare la sezione appropriata.
- v Per completare l'installazione, consultare la sezione ["Reinstallazione](#page-56-0) del coperchio e [collegamento](#page-56-0) dei cavi" a pagina 39.

# **Installazione di**

Questa sezione fornisce informazioni ed istruzioni per installare e rimuovere le unità interne.

Le unità interne sono periferiche utilizzate dal computer per leggere e memorizzare dati. È possibile aggiungere unità per aumentare la capacità di memorizzazione del computer e per leggere altri tipi di supporti. Di seguito sono riportate alcune delle diverse unità disponibili per il computer:

- v Unità disco fisso ATA seriali
- Unità disco fisso ATA parallele
- Unità ottiche, quali CD o DVD
- Unità a supporti rimovibili

**Nota:** queste unità differenti sono indicate anche come unità IDE (Integrated Drive Electronics).

Le unità interne sono installate in *vani*. In questa pubblicazione, i vani sono detti vano 1, vano 2 e così via.

Quando si installa un'unità interna, è importante notare il tipo e le dimensioni dell'unità che può essere installata in ciascun vano. Inoltre, è importante collegare correttamente i cavi dell'unità interna all'unità installata.

### **Specifiche delle unità**

L'elaboratore viene fornito con le seguenti unità preinstallate:

- v Unità ottica nel vano 1 (alcuni modelli)
- v Un'unità dischetto da 3.5″ nel vano 3 (su alcuni modelli)
- v Un'unità disco fisso da 3,5″ nel vano 4

Nei vani in cui non sono installate unità sono installati un pannello di protezione ed un pannello del vano.

La figura riportata di seguito illustra la posizione dei vani per unità.

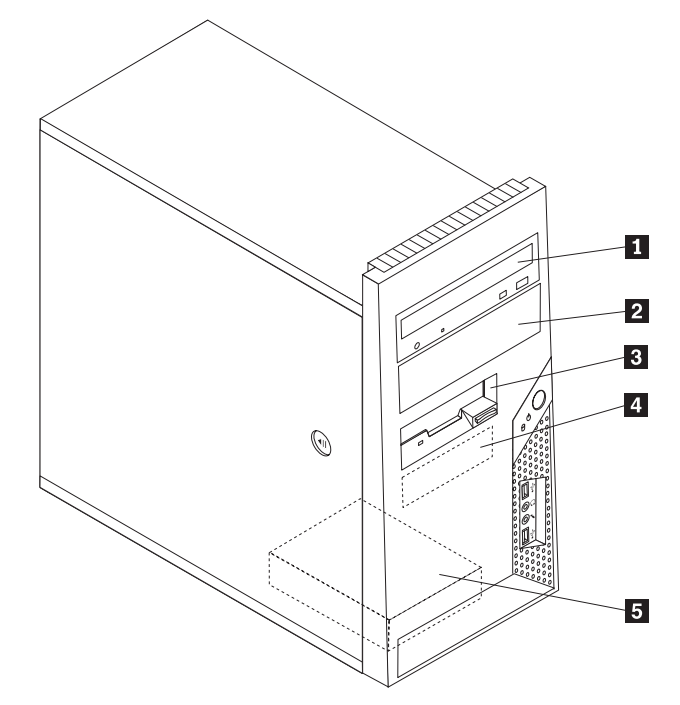

L'elenco riportato di seguito descrive i tipi e le dimensioni delle unità che è possibile installare in ciascun vano:

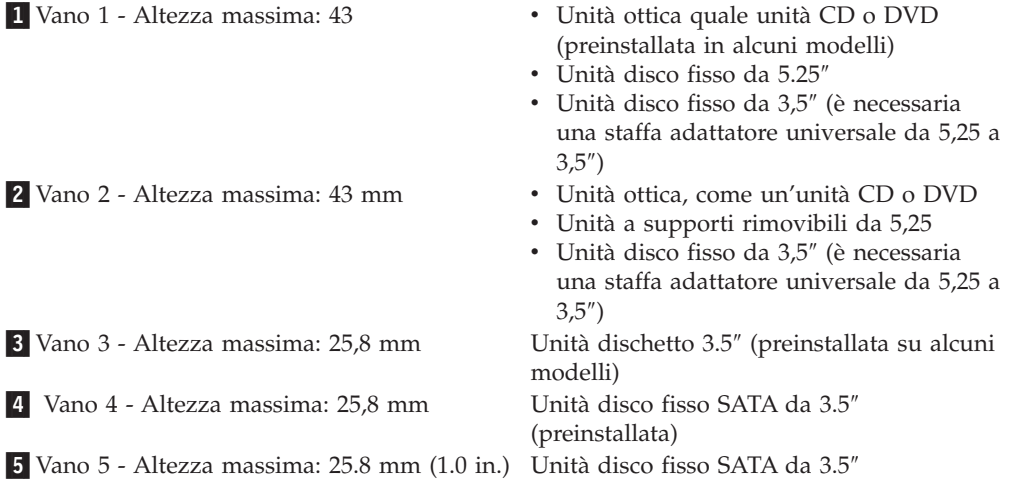

\* E' possibile ottenere una staffa di supporto per l'adattatore universale, da 5.25 a 3.5 presso un rivenditore autorizzato locale o contattando il Centro supporto dei clienti.

# **Installazione di un'unità nel vano 1 o 2**

Per installare un'unità nel vano 1 o 2, effettuare quanto segue:

- 1. Rimuovere il coperchio del computer. Vedete ["Rimozione](#page-38-0) del coperchio" a [pagina](#page-38-0) 21.
- 2. Rimuovere la mascherina anteriore rilasciando le tre linguette in plastica sul lato sinistro e ruotandola verso l'alto. Posizionare con attenzione la mascherina di lato senza disconnettere il pulsante di accensione e il cavo di assemblaggio dei LED.

Nota: Notare la staffa di bloccaggio **1** attaccata a lato del rullo della periferica superiore.

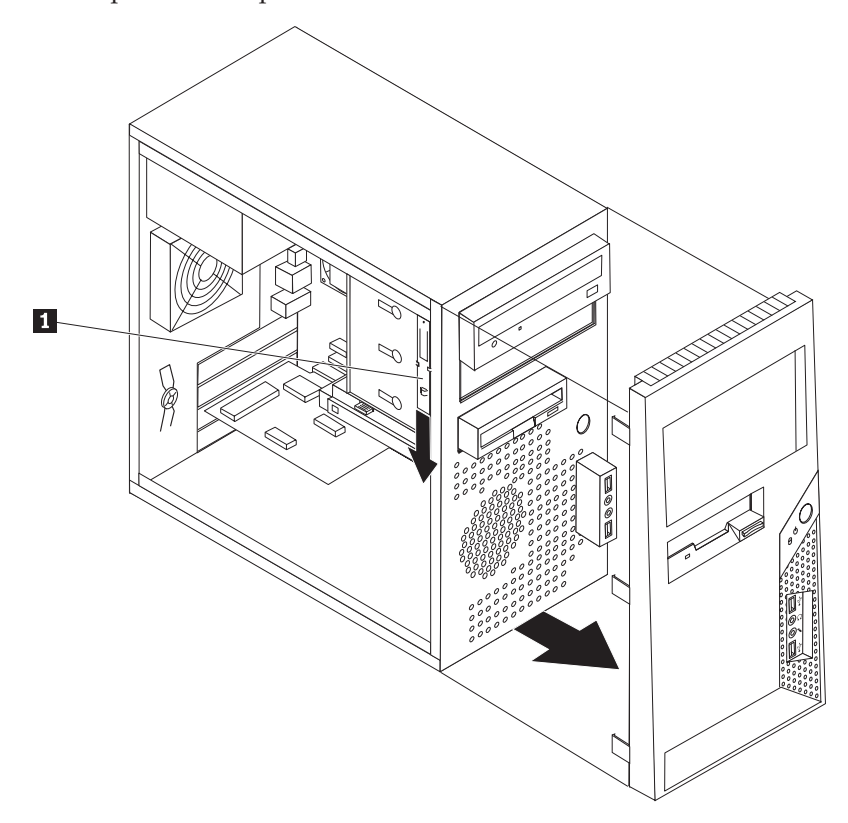

- 3. Rimuovere la protezione statica di metallo dal vano dell'unità utilizzando le dita per spingerla verso l'esterno.
- 4. Se si sta installando un'unità con un supporto accessibile, come un'unità ottica, rimuovere il pannello di maschera nella mascherina per il vano 2 premendo sulle linguette di plastica che fissano il pannello nella parte interna della mascherina.
- 5. Se si sta installando un tipo di unità diversa da un'unità disco fisso ATA seriale, assicurarsi che il drive che si sta installando sia impostato correttamente come periferica master o slave.

**Nota:** Non è necessario impostare le unità disco fisso ATA seriali come master o slave.

Se si sta installando un'unità ottica o un'unità disco fisso ATA parallela, impostarla come periferica master. Per informazioni relative al ponticello master/slave, fare riferimento alla documentazione fornita con l'unità.

6. Rimuovere la staffa di bloccaggio dal rullo della periferica superiore facendola scivolare verso il basso.

7. Per un'unità da 5.25″, installare una staffa di bloccaggio a lato dell'unità.

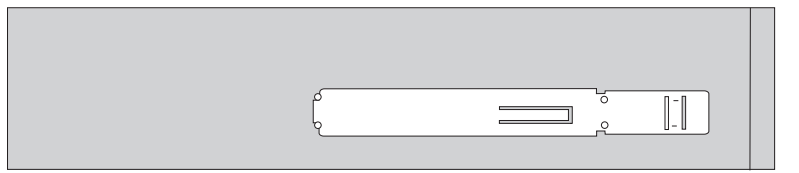

- 8. Per un'unità da 3,5″, utilizzare la staffa adattatore universale da 5,25″ a 3,5″. È possibile ottenere una staffa di supporto per l'adattatore universale, da 5.25 a 3.5 presso un rivenditore autorizzato locale o contattando il Centro supporto dei clienti. Installare una staffa di fermo sul lato della staffa adattatore universale.
- 9. Installare l'unità da 5.25 o la staffa dell'adattatore e l'unità da 3.5 nel vano.

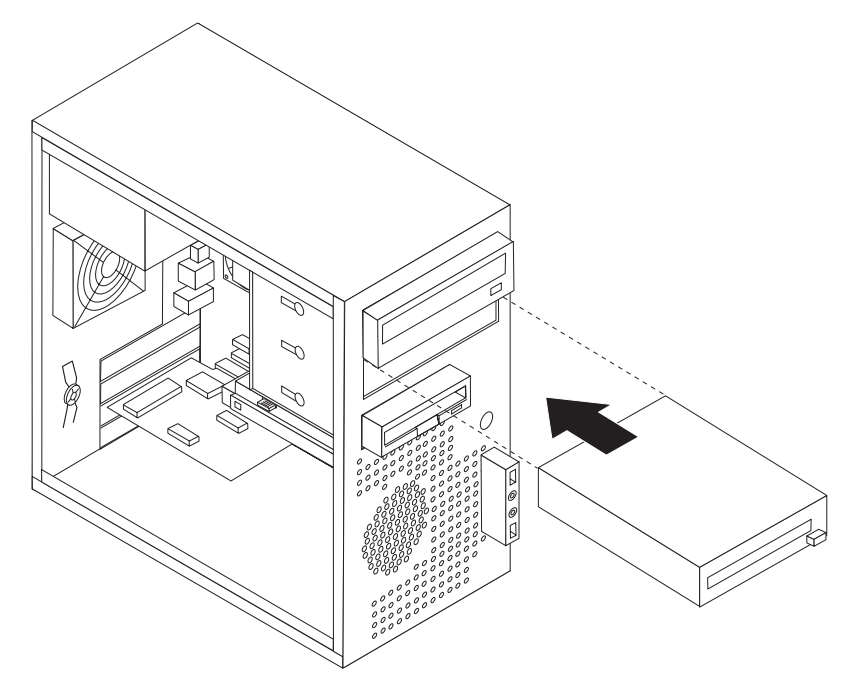

- 10. Per reinstallare la mascherina, allineare le linguette in plastica nella parte destra della mascherina stessa ai fori corrispondenti nel telaio, poi inserirla finché non si trova correttamente in posizione nella parte sinistra.
- 11. Andare alla sezione ["Connessione](#page-50-0) unità" a pagina 33.

# <span id="page-50-0"></span>**Connessione unità**

Le operazioni per il collegamento di un'unità sono diverse in base al tipo di unità. Per il collegamento dell'unità, utilizzare una delle procedure riportate di seguito.

# **Collegamento della prima unità ottica**

- 1. Per l'unità sono necessari due cavi; un cavo di alimentazione che viene collegato all'alimentatore ed un cavo di segnale che viene collegato alla scheda di sistema.
- 2. Individuare il cavo di segnale a tre connettori fornito con l'elaboratore o con la nuova unità.
- 3. Individuare il connettore IDE sulla scheda di sistema. Vedete ["Identificazione](#page-40-0) delle parti sulla scheda di [sistema"](#page-40-0) a pagina 23.
- 4. Collegare un'estremità del cavo di segnale all'unità e l'altra estremità al connettore IDE sulla scheda di sistema. Per ridurre l'intensità dei rumori elettronici, utilizzare solo i connettori alla fine del cavo.
- 5. Individuare il connettore di alimentazione supplementare a quattro cavi contrassegnato dal codice P4 e collegarlo all'unità.

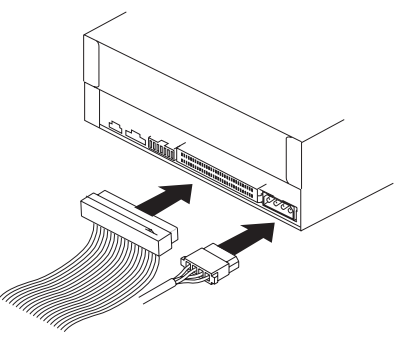

# **Collegamento di un'ulteriore unità ottica o disco fisso ATA parallela**

- 1. Individuare il connettore supplementare sul cavo di segnale a tre connettori collegato al connettore IDE sulla scheda di sistema. Vedete ["Identificazione](#page-40-0) delle parti sulla scheda di [sistema"](#page-40-0) a pagina 23.
- 2. Collegare il connettore aggiuntivo del cavo di segnale alla nuova unità.
- 3. Individuare il connettore di alimentazione a quattro fili e collegarlo all'unità.

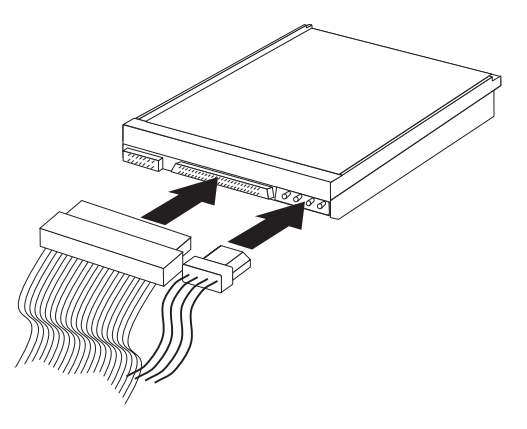

# **Connessione dell'unità disco fisso ATA seriale**

Un'unità disco fisso seriale può essere collegata a qualsiasi connettore SATA disponibile.

- 1. Individuare il cavo di segnale fornito con la nuova unità.
- 2. Rilevare un connettore SATA disponibile sulla scheda di sistema. Vedete ["Identificazione](#page-40-0) delle parti sulla scheda di sistema" a pagina 23.
- 3. Collegare un'estremità del cavo di segnale all'unità e l'altra estremità al connettore SATA sulla scheda di sistema.
- 4. Individuare uno dei connettori di alimentazione supplementari a cinque cavi e collegarlo all'unità.

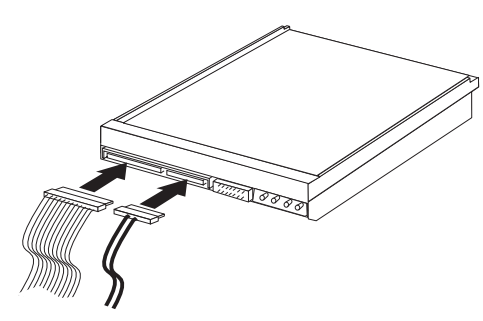

### **Operazioni successive**

- v Per eseguire operazioni su un'altra opzione, consultare la sezione appropriata.
- v Per completare l'installazione, consultare la sezione ["Reinstallazione](#page-56-0) del coperchio e [collegamento](#page-56-0) dei cavi" a pagina 39.

# **Installazione delle funzioni di sicurezza**

Per impedire l'accesso non autorizzato al proprio computer, esistono diversi dispositivi di sicurezza. Oltre ai blocchi fisici, è possibile utilizzare un dispositivo di sicurezza per il software che blocca la tastiera fin quando non viene specificata la password corretta.

Verificare che i cavi di sicurezza installati non interferiscano con quelli del computer.

# **Blocco del cavo integrato**

Utilizzando un cavo di sicurezza integrato (in alcuni casi denominato Kensington), è possibile fissare il computer ad una scrivania, ad un tavolo o a un altro fissaggio non permanente. Il cavo di sicurezza viene collegato ad un alloggiamento di sicurezza, posto sul retro del computer e viene attivato con una chiave. Il cavo di sicurezza blocca anche i pulsanti utilizzati per aprire il coperchio del computer. Si tratta dello stesso tipo di blocco utilizzato con molti laptop. È possibile ordinare un cavo di sicurezza direttamente presso la Lenovo. Andare all'indirizzo http://www.lenovo.com/support/ e cercare *Kensington*.

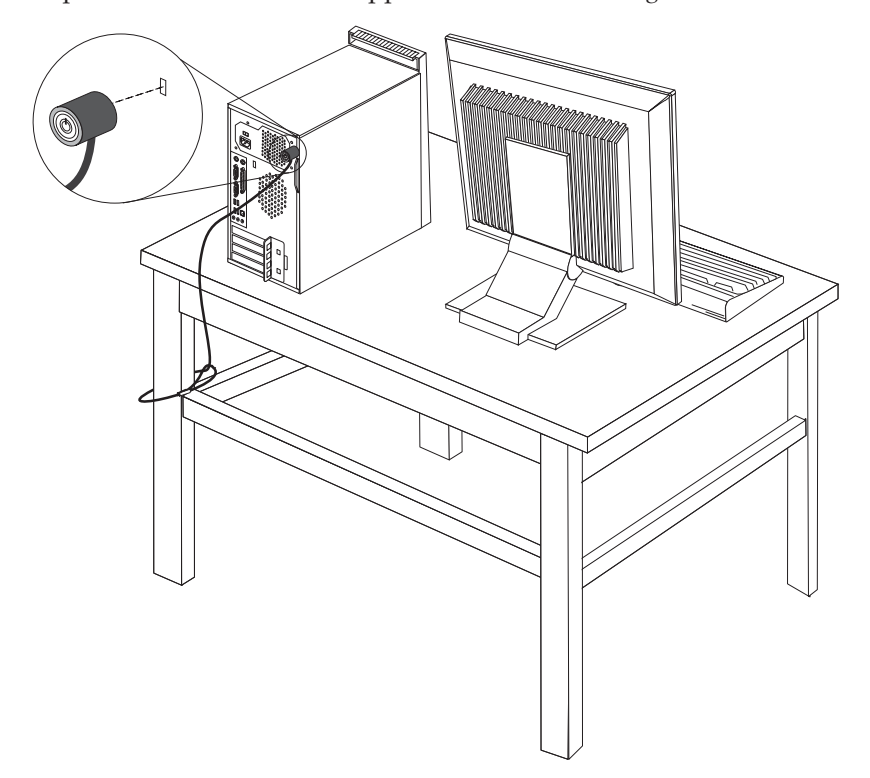

# **Lucchetto**

Il computer viene fornito con un lucchetto in modo da non poter rimuovere il coperchio quando viene installato un lucchetto.

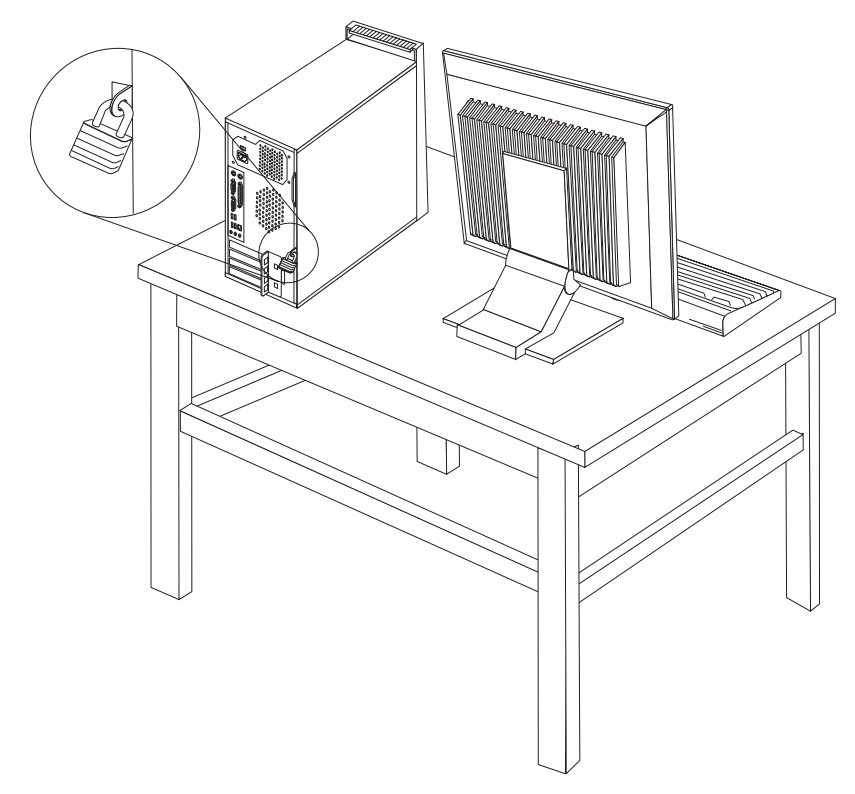

# **Protezione con password**

Per impedire l'utilizzo non autorizzato del computer, è possibile utilizzare il programma Setup Utility per impostare le password. Consultare ["Utilizzo](#page-68-0) delle [password"](#page-68-0) a pagina 51.

### **Operazioni successive**

- v Per eseguire operazioni su un'altra opzione, consultare la sezione appropriata.
- v Per completare l'installazione, consultare la sezione ["Reinstallazione](#page-56-0) del coperchio e [collegamento](#page-56-0) dei cavi" a pagina 39.

# **Sostituzione della batteria**

Il computer è dotato di un particolare tipo di memoria che gestisce la data, l'ora e le impostazioni delle funzioni incorporate come, ad esempio, le assegnazioni (configurazione) della porta parallela. Una batteria consente di mantenere attive tali informazioni anche quando il computer è spento.

La batteria non richiede alcuna ricarica o manutenzione, tuttavia non ha una durata infinita. Se la batteria cessa di funzionare, la data, l'ora e le informazioni di configurazione (incluse le password) andranno perse. Quando si accende il computer, viene visualizzato un messaggio di errore.

Consultare la sezione ["Batteria](#page-12-0) al litio" a pagina xi per le informazioni sulla sostituzione e lo smaltimento della batteria.

<span id="page-55-0"></span>Per sostituire la batteria:

- 1. Spegnere il computer e tutte le periferiche collegate.
- 2. Rimuovere il coperchio del computer. Vedete ["Rimozione](#page-38-0) del coperchio" a [pagina](#page-38-0) 21.
- 3. Individuare la batteria. Vedete ["Identificazione](#page-40-0) delle parti sulla scheda di [sistema"](#page-40-0) a pagina 23.
- 4. Rimuovere la vecchia batteria.

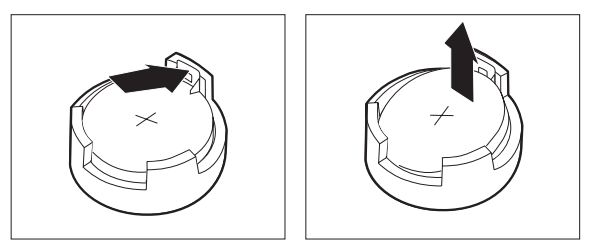

5. Installare la batteria nuova.

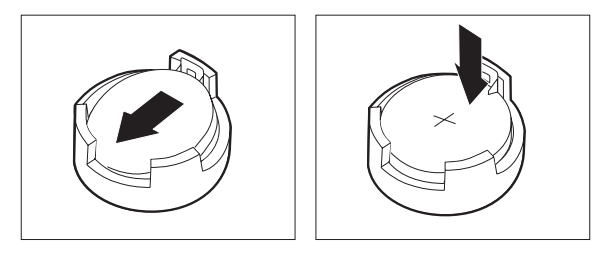

- 6. Rimontare il coperchio dell'elaboratore e collegare il cavo di alimentazione. Per istruzioni, consultare ["Reinstallazione](#page-56-0) del coperchio e collegamento dei cavi" a [pagina](#page-56-0) 39.
	- **Nota:** quando il computer viene acceso per la prima volta dopo la sostituzione della batteria, potrebbe essere visualizzato un messaggio di errore. Ciò è normale dopo la sostituzione della batteria.
- 7. Accendere il computer e tutti i dispositivi ad esso collegati.
- 8. Utilizzare il programma Setup Utility per impostare la data e l'ora e qualsiasi password. Per istruzioni, consultare il Capitolo 5, ["Utilizzo](#page-68-0) di Setup Utility", a [pagina](#page-68-0) 51.

# **Cancellazione di una password perduta o dimenticata**

Questa sezione descrive le procedure relative alle password perdute o dimenticate. Per ulteriori informazioni sulle password perdute o dimenticate, consultare il programma ThinkVantage Productivity Center presente sul desktop.

Per cancellare una password dimenticata:

- 1. Spegnere il computer e tutte le periferiche collegate.
- 2. Rimuovere il coperchio del computer. Vedete ["Rimozione](#page-38-0) del coperchio" a [pagina](#page-38-0) 21.
- 3. Individuare il cavallotto Clear CMOS/Recovery sulla scheda madre. Vedete ["Identificazione](#page-40-0) delle parti sulla scheda di sistema" a pagina 23.
- 4. Spostare il cavallotto dalla posizione standard (piedini 1 e 2) alla posizione di manutenzione o configurazione (piedini 2 e 3).
- <span id="page-56-0"></span>5. Riposizionare il coperchio del computer e collegare il cavo di alimentazione. Consultare la sezione "Reinstallazione del coperchio e collegamento dei cavi".
- 6. Riavviare il computer e lasciarlo acceso per circa dieci secondi. Spegnere il computer tenendo premuto il pulsante di accensione per circa cinque secondi. Il computer viene spento.
- 7. Ripetere i passi da 2 a 4 a pagina [38.](#page-55-0)
- 8. Posizionare il ponticello nella posizione standard (piedini 1 e 2).
- 9. Riposizionare il coperchio del computer e collegare il cavo di alimentazione. Consultare la sezione "Reinstallazione del coperchio e collegamento dei cavi".

## **Reinstallazione del coperchio e collegamento dei cavi**

Una volta effettuate le operazioni con le opzioni, è necessario installare le parti rimosse, reinstallare il coperchio dell'elaboratore e collegare i cavi, inclusi i cavi telefonici ed i cavi di alimentazione. Inoltre, a seconda dei componenti opzionali installati, potrebbe essere necessario confermare le informazioni aggiornate nel programma Setup Utility.

Per reinstallare il coperchio dell'elaboratore e collegare i cavi al computer:

- 1. Verificare che tutti i componenti siano stati riassemblati correttamente e che non siano stati lasciati utensili o viti all'interno del computer.
- 2. Spostare i cavi che potrebbero impedire la chiusura del coperchio dell'elaboratore.
- 3. Posizionare il coperchio dell'elaboratore sul telaio in modo che le guide di scorrimento nella parte inferiore del coperchio siano allineate; spingere il coperchio fino a bloccarlo.

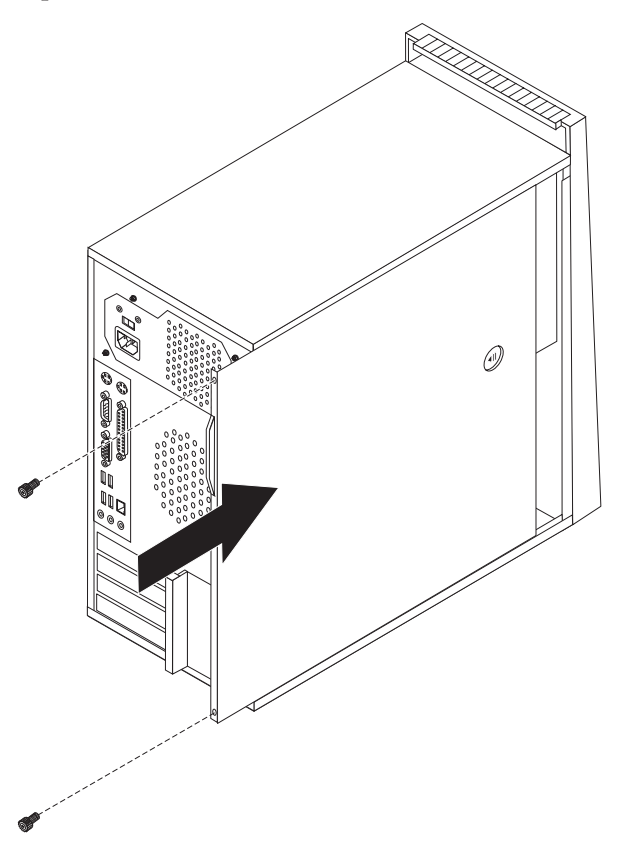

- 4. Rimettere tutte le viti rimosse quando è stato tolto il coperchio.
- 5. Montare i dispositivi di bloccaggio del coperchio, secondo necessità.
- 6. Ricollegare i cavi esterni ed i cavi di alimentazione al computer. Vedete ["Installazione](#page-34-0) di opzioni esterne" a pagina 17.
- 7. Per aggiornare la configurazione, consultare il Capitolo 5, ["Utilizzo](#page-68-0) di Setup [Utility",](#page-68-0) a pagina 51.

# <span id="page-58-0"></span>**Capitolo 4. Ripristino del software**

Esistono molti metodi da scegliere per ripristinare un software nel caso di un problema software o hardware. Alcuni metodi variano in base al sistema operativo.

Questo capitolo vi aiuterà a familiarizzare con le soluzioni di ripristino fornite da Lenovo. Questo capitolo spiega come e quando utilizzare i seguenti metodi di recupero:

- v Creazione e utilizzo dei dischi di ripristino del prodotto
- v Esecuzione di operazioni di backup e di ripristino
- Utilizzo dell'area di lavoro Rescue and Recovery.
- v Creazione e utilizzo di supporti di salvataggio
- v Creazione e utilizzo di un dischetto Recovery Repair
- v Recupero o installazione dei driver delle unità periferiche
- Impostazione del ripristino di una periferica nella sequenza di avvio
- Soluzioni relative ai problemi di recupero

Fare riferimento al sistema di aiuto in linea Access Help per ulteriori informazioni sul programma Rescue and Recovery fornito da Lenovo. Per informazioni su come accedere al sistema di assistenza in linea, consultare ["Access](#page-83-0) Help" a pagina 66.

### **Creazione e utilizzo del disco di Product Recovery**

Se l'elaboratore dispone di un'unità CD o DVD, è possibile creare una serie di dischi di Product Recovery che consentono di ripristinare il contenuto del disco fisso allo stato in cui si trovava quando l'elaboratore è stato acquistato. I dischi di Product Recovery sono utili se si trasferisce il computer, se viene venduto, se di ricicla o come ultima risorsa per ripristinare il normale funzionamento del computer, dopo che tutti gli altri metodi di ripristino non hanno funzionato. È importante creare una serie di dischi Product Recovery il prima possibile come misura precauzionale.

**Nota:** Le operazioni di ripristino che è possibile eseguire con i dischi di Product Recovery variano in base al sistema operativo da cui sono stati creati. la licenza Microsoft Windows consente di creare solo una serie di dischi per il ripristino del prodotto, quindi è importante riporli in un luogo sicuro dopo la creazione.

#### **Per creare dischi per il ripristino del prodotto, procedere nel modo seguente:**

- 1. Da ldesktop di Windows, aprire il menu Start, selezionare **Tutti i programmi**, selezionare **ThinkVantage**, quindi fare clic su **Crea supporti di ripristino**.
- 2. Nella sezione relativa ai dischi di ripristino, selezionare **Create a set of Recovery Discs now**.
- 3. Seguire le istruzioni sullo schermo.

L'elenco seguente spiega come i dischi Product Recovery vengono utilizzati su diversi sistemi operativi:

v Windows XP: utilizzare i dischi Product Recovery per ripristinare il computer al contenuto preinstallato, eseguire un ripristino personalizzato o altre operazioni come il recupero di singoli file.

v Windows Vista: utilizzare i dischi Product Recovery solo per ripristinare il computer al contenuto preinstallato.

Con l'utilizzo dei dischi di Product Recovery su Windows XP, viene fornita la possibilità di entrare nell'area di lavoro Rescue and Recovery e scegliere tra una grande varietà di operazioni di ripristino. Per quanto riguarda l'utilizzo su Windows Vista, viene richiesto l'inserimento dei dischi Product Recovery e si viene guidati attraverso il processo di ripristino del solo contenuto preinstallato.

### **Per utilizzare i dischi per il ripristino del prodotto su Windows XP, procedere nel modo seguente:**

**Attenzione:** Quando si ripristina il contenuto preinstallato dai dischi creati con Product Recovery, tutti i file che si trovano sul disco fisso verranno eliminati e sostituiti con il contenuto preinstallato. Durante la procedura di ripristino, viene data la possibilità di salvare uno o più file che si trovano sul disco fisso su altri supporti prima che siano rimossi i dati.

- 1. Inserire il disco di avvio di Rescue and Recovery nell'unità CD o DVD.
- 2. Riavviare il computer.
- 3. Dopo un breve intervallo di tempo, viene aperta l'area di lavoro di Rescue and Recovery.
	- **Nota:** se l'area di lavoro di Rescue and Recovery non viene aperto, è possibile che la periferica di avvio (unità CD o DVD) non sia impostata correttamente nella sequenza di avvio di BIOS. Per ulteriori informazioni, vedere ["Impostazione](#page-65-0) di una periferica di ripristino nella [sequenza](#page-65-0) di avvio" a pagina 48.
- 4. Se è stata impostata una password Master, immetterla quando viene richiesto.
- 5. Nel menu di Rescue and Recovery, fare clic su **Ripristina il sistema**.
- 6. Seguire le istruzioni visualizzate. Inserire il disco di Product Recovery appropriato, quando viene richiesto.
- **Nota:** dopo aver ripristinato il contenuto preinstallato, potrebbe essere necessario reinstallare alcuni software o driver. Per informazioni dettagliate, consultare la sezione "Utilizzo di Rescue and Recovery [workspace"](#page-60-0) a pagina 43.

### **Per utilizzare i dischi per il ripristino del prodotto su Windows Vista, procedere nel modo seguente:**

**Attenzione:** Quando si ripristina il contenuto preinstallato dai dischi creati con Product Recovery, tutti i file che si trovano sul disco fisso verranno eliminati e sostituiti con il contenuto preinstallato.

- 1. Inserire il disco di Start Recovery (Avvio ripristino) nell'unità CD o DVD.
- 2. Riavviare il computer.
- 3. Seguire le istruzioni visualizzate. Inserire il disco di Product Recovery appropriato, quando viene richiesto.
- **Nota:** dopo aver ripristinato il contenuto preinstallato, potrebbe essere necessario reinstallare alcuni software o driver. Per informazioni dettagliate, consultare la sezione "Utilizzo di Rescue and Recovery [workspace"](#page-60-0) a pagina 43.

### <span id="page-60-0"></span>**Esecuzione di operazioni di backup e di ripristino**

Il programma Rescue and Recovery consente di effettuare una copia di backup del contenuto completo del disco fisso, compresi i file di dati, il sistema operativo, le applicazioni e le impostazioni personali. È possibile designare la posizione in cui vengono memorizzate le copie di backup di Rescue and Recovery:

- v In un'area protetta del disco fisso
- v Su un'unità disco fisso secondaria installata sul computer
- v Su un'unità disco fisso USB collegata esternamente
- v In un'unità di rete
- Su CD o DVD registrabili (per questa opzione sono richiesti CD o DVD registrabili)

Una volta effettuata la copia di backup del disco fisso, è possibile ripristinare il contenuto completo del disco fisso, ripristinare solo i file selezionati o ripristinare solo le applicazioni e il sistema operativo Windows.

#### **Per eseguire un'operazione di backup mediante il programma Rescue and Recovery, procedere nel modo seguente:**

- 1. Dal desktop di Windows, aprire il menu Start, selezionare **Tutti i programmi**, fare clic su **ThinkVantage** quindi fare clic su **Rescue and Recovery**. Viene visualizzato il programma Rescue and Recovery.
- 2. Dalla finestra principale di Rescue and Recovery fare clic su **Back up your hard drive** per selezionare le opzioni della copia di backup.
- 3. Seguire le istruzioni sullo schermo.

### **Per eseguire un'operazione di ripristino mediante il programma Rescue and Recovery, procedere nel modo seguente:**

- 1. Dal desktop di Windows, aprire il menu Start, selezionare **Tutti i programmi**, fare clic su **ThinkVantage** quindi fare clic su **Rescue and Recovery**. Viene visualizzato il programma Rescue and Recovery.
- 2. Dalla schermata principale di Rescue and Recovery, fare clic sull'icona **Restore your system from a backup**.
- 3. Seguire le istruzioni sullo schermo.

Per informazioni sull'esecuzione di un'operazione di ripristino dall'area di lavoro Rescue and Recovery, consultare la sezione "Utilizzo di Rescue and Recovery workspace".

### **Utilizzo di Rescue and Recovery workspace**

L'area di lavoro di Rescue and Recovery si trova in un'area protetta nascosta del disco fisso che opera indipendentemente dal sistema operativo Windows. Ciò consente di eseguire operazioni di ripristino anche se non può essere avviato il sistema operativo Windows. È possibile eseguire le operazioni di seguito riportate dall'area di Rescue and Recovery:

v **Ripristino dei file dal disco fisso o da una copia di backup:** l'area di lavoro di Rescue and Recovery consente di localizzare i file sul disco fisso e trasferirli in un'unità di rete o su altri supporti registrabili, come ad esempio un'unità disco fisso USB o un dischetto. Questa soluzione è disponibile anche se non viene effettuata una copia di backup dei file o se sono effettuate delle modifiche ai file dall'ultima operazione di backup. Inoltre, è possibile salvare i singoli file da un backup di Rescue and Recovery, situato sul disco fisso locale, una periferica o un'unità di rete.

- v **Restore your hard disk from a Rescue and Recovery backup:** una volta eseguita un'operazione di backup mediante il programma Rescue and Recovery, è possibile eseguire le operazioni di ripristino dall'area di lavoro Rescue and Recovery, anche se non è possibile avviare Windows.
- v **Ripristino del disco fisso allo stato di uscita dalla fabbrica**: L'area di lavoro di Rescue and Recovery consente di ripristinare il contenuto completo del disco fisso allo stato in cui si trovava al momento dell'acquisto. Se il disco fisso dispone di più partizioni, è possibile scegliere di ripristinare il contenuto preinstallato solo sulla partizione C: lasciando intatte le altre. Poiché l'area di lavoro Rescue and Recovery funziona indipendentemente dal sistema operativo Windows, è possibile ripristinare il contenuto preinstallato anche se non è possibile avviare il sistema operativo Windows.

**Attenzione:** Se si ripristina il disco fisso da una copia di backup di Rescue and Recovery o si effettua il ripristino del contenuto preinstallato, tutti i file che si trovano sulla partizione principale (in genere C) verranno eliminati durante il processo di ripristino. Si consiglia di effettuare delle copie dei file importanti. Se non è possibile avviare il sistema operativo Windows, è possibile utilizzare la funzione di ripristino dei file dall'area di lavoro Rescue and Recovery per copiare i file dal disco fisso su altro supporto.

#### **Per avviare Rescue and Recovery workspace, procedere nel modo seguente:**

- 1. Spegnere il computer.
- 2. Riavviare il computer.
- 3. Premere ripetutamente e rilasciare il tasto F11.
- 4. Quando viene emesso un segnale acustico o viene visualizzato un logo sullo schermo, rilasciare il tasto F11.
- 5. Se è stata impostata una password per Rescue and Recovery, immetterla quando viene richiesto. Dopo un breve intervallo, viene aperta l'area di lavoro Rescue and Recovery.

**Nota:** se l'area di lavoro di Rescue and Recovery non viene aperta, consultare la sezione ["Soluzioni](#page-65-0) relative ai problemi di ripristino" a pagina 48.

- 6. Effettuare una delle operazioni di seguito riportate:
	- v Per ripristinare il file dal disco fisso o da una copia di backup, fare clic su **Ripristina file**, quindi seguire le istruzioni visualizzate.
	- v Per ripristinare il disco fisso da un backup Rescue and Recovery o per ripristinare il disco fisso sul contenuto preinstallato, fare clic su **Ripristina il sistema**, quindi seguire le istruzioni visualizzate.
	- v Per informazioni sulle altre funzioni dell'area di lavoro di Rescue and Recovery, fare clic su **Aiuto**.

#### **Note:**

- 1. Dopo aver ripristinato il contenuto preinstallato del disco fisso, potrebbe essere necessario reinstallare alcuni driver di periferica. Consultare la sezione "Ripristino o [installazione](#page-64-0) dei driver di periferica" a pagina 47.
- 2. Alcuni computer vengono forniti con Microsoft Office o Microsoft Works preinstallati. Se è necessario ripristinare o reinstallare le applicazioni Microsoft

Office o Microsoft Works, utilizzare il *CD di Microsoft Office* o il *CD di Microsoft Works*. Questi CD vengono forniti solo con i computer su cui sono preinstallati Microsoft Office o Microsoft Works.

### <span id="page-62-0"></span>**Creazione e utilizzo di un supporto di ripristino**

I supporti di ripristino quali l'unità CD o disco fisso USB permettono di effettuare il ripristino dopo che si sono verificati errori che impediscono di accedere all'area di lavoro Rescue and Recovery del proprio disco fisso.

**Nota:** Le operazioni di ripristino che è possibile eseguire con il supporto di ripristino variano in base al sistema operativo su cui viene usato. È possibile avviare il disco di ripristino in qualunque tipo di unità CD o DVD. I supporti di ripristino contengono anche un programma di diagnostica PC-Doctor, che consente l'esecuzione di diagnosi a partire dai supporti stessi.

#### <span id="page-63-0"></span>**Per creare un supporto di ripristino, procedere nel modo seguente:**

- 1. Aprire il menu Start dal desktop di Windows, selezionare **Tutti i programmi**, fare clic su **ThinkVantage**, quindi su **Crea supporti di ripristino**.
- 2. Nell'area **Rescue Media**, selezionare il tipo di supporti di ripristino che si desidera creare. È possibile creare supporti di ripristino utilizzando un'unità CD o disco fisso USB o una seconda periferica fissa interna.
- 3. Fare clic su **OK**.
- 4. Seguire le istruzioni sullo schermo.

L'elenco seguente spiega come i dischi Product Recovery vengono utilizzati su diversi sistemi operativi:

- v Windows XP: utilizzare i dischi Product Recovery per ripristinare il computer al contenuto preinstallato, eseguire un ripristino personalizzato o altre operazioni come il recupero di singoli file.
- v Windows Vista: utilizzare il supporto di ripristino per eseguire tutte le operazioni di recupero tranne il ripristino dei contenuti di produzione originali e la produzione personalizzata.

#### **Per utilizzare un supporto di ripristino, procedere nel modo seguente:**

- v Se il supporto di ripristino si trova su CD o DVD, inserire il disco di ripristino e riavviare il computer.
- v Se il supporto di ripristino si trova su un disco fisso USB, collegarlo ad una delle porte USB del computer, quindi riavviare il computer.
- v Nel caso di utilizzo di una seconda periferica fissa interna, impostare la sequenza di avvio affinché esso avvenga da tale periferica.

Quando viene avviato il supporto di salvataggio, viene visualizzata l'area di lavoro Rescue and Recovery. La guida per ciascuna funzione è disponibile dall'area di lavoro di Rescue and Recovery. Se il supporto di ripristino non viene avviato, è possibile che la periferica di ripristino (unità CD o DVD, periferica USB) non sia impostata correttamente nella sequenza di avvio di BIOS. Per ulteriori informazioni, vedere ["Impostazione](#page-65-0) di una periferica di ripristino nella sequenza di avvio" a [pagina](#page-65-0) 48.

# **Creazione e utilizzo del dischetto di ripristino**

Se non è possibile accedere all'area di lavoro Rescue and Recovery oppure all'ambiente Windows, utilizzare un dischetto Recovery Repair per riparare l'area di lavoro Rescue and Recovery oppure per riparare un file richiesto per accedere all'ambiente Windows. È importante creare un dischetto Recovery Repair quanto prima e conservarlo in luogo sicuro come misura precauzionale.

#### **Per creare un dischetto di Recovery Repair, procedere nel modo seguente:**

- 1. Avviare il computer e il sistema operativo.
- 2. Utilizzando un browser di internet, collegarsi al seguente indirizzo:

http://www.lenovo.com/think/support/site.wss/document.do?lndocid=MIGR-54483

- 3. Inserire un dischetto nell'unità A. Le informazioni contenute sul dischetto saranno cancellate e il dischetto sarà adeguatamente formattato.
- 4. Fare doppio clic sul nome file appropriato. Il dischetto è stato così creato.
- 5. Rimuovere il dischetto e denominarlo Recovery Repair.

### <span id="page-64-0"></span>**Per utilizzare il dischetto di Recovery Repair, procedere nel modo seguente:**

- 1. Chiudere il sistema operativo, quindi spegnere il computer.
- 2. Inserire il dischetto di Recovery Repair nella relativa unità A.
- 3. Accendere il computer, quindi seguire le istruzioni visualizzate.
- **Nota:** Se l'operazione di ripristino termina senza errori, è possibile accedere all'area di lavoro di Rescue and Recovery premendo ripetutamente e rilasciando il tasto F11 durante il riavvio dell'elaboratore. Quando viene emesso un segnale acustico o viene visualizzato un logo sullo schermo, rilasciare il tasto F11.Potrete anche accedere all'ambiente Windows dopo aver completato l'operazione di riparazione.

Se viene visualizzato un messaggio di errore durante l'operazione di ripristino, che non viene terminata, è possibile che si sia verificato un problema con la partizione contenente l'area di lavoro Rescue and Recovery. Utilizzare il supporto di ripristino per accedere alla suddetta area di lavoro. Per informazioni sulla creazione e l'utilizzo di supporti di ripristino, consultare la sezione ["Creazione](#page-62-0) e utilizzo di un supporto di [ripristino"](#page-62-0) a pagina 45.

### **Ripristino o installazione dei driver di periferica**

Per poter ripristinare o installare i driver di periferica, è necessario che il sistema operativo sia installato sul computer. Accertarsi di disporre della documentazione e del supporto software per la periferica.

I driver delle periferiche installate dalla casa di produzione sono ubicati sul disco fisso dell'elaboratore (generalmente l'unità C) nella cartella SWTOOLS\drivers. Altri driver di periferica si trovano sui supporti software forniti con le singole periferiche.

I driver di periferica più aggiornati per periferiche installate dalla fabbrica sono disponibili anche su World Wide Web all'indirizzo http://www.lenovo.com/think/ support/.

### **Per reinstallare un driver di periferica per una periferica installata dalla fabbrica, procedere come segue:**

- 1. Avviare il computer e il sistema operativo.
- 2. Utilizzando Esplora risorse o Risorse del computer per visualizzare la struttura del disco fisso.
- 3. Aprire la cartella C:\SWTOOLS.
- 4. Aprire la cartella DRIVERS. Tale cartella contiene diverse cartelle secondarie il cui nome corrisponde alle diverse periferiche installate sull'elaboratore (ad esempio, AUDIO, VIDEO).
- 5. Aprire la sottocartella di periferica appropriata.
- 6. Per ripristinare il driver di periferica, attenersi ad una delle seguenti modalità:
	- v Nella cartella del dispositivo, ricercare README.TXT o un altro file con estensione .TXT. A volte questo file può avere lo stesso nome del sistema operativo, ad esempio WIN98.TXT. Il file di testo contiene informazioni sulla reinstallazione del driver di periferica.
	- v Se la sottocartella relativa alla periferica contiene un file con estensione .INF, è possibile utilizzare il programma Add New Hardware (situato nel Pannello di Controllo di Windows) per reinstallare il driver della periferica. Non tutti i programmi di controllo possono essere reinstallati utilizzando tale

programma. Nel programma Nuovo hardware, quando viene richiesto il programma di controllo unità che si desidera installare, selezionare **Disco driver** e **Sfoglia**, Quindi selezionare il driver di periferica appropriato dalla cartella secondaria della periferica.

v Nella sottocartella della periferica, cercare il file SETUP.EXE. Fare doppio clic sul file **SETUP.EXE**, quindi seguire le istruzioni visualizzate.

### <span id="page-65-0"></span>**Impostazione di una periferica di ripristino nella sequenza di avvio**

Prima di avviare Rescue and Recovery da CD, DVD, disco fisso USB o da qualsiasi periferica esterna, è necessario modificare la sequenza di avvio nel programma Setup Utility.

Per visualizzare o modificare la sequenza di avvio, procedere come segue:

- 1. Mentre il computer è spento, premere e rilasciare ripetutamente il tasto F1 mentre il computer viene acceso.
- 2. Quando appare un logo sullo schermo oppure vengono emessi suoni, rilasciare il tasto F1.
- 3. Se vi viene richiesta una password, digitate la password corrente.
- 4. Dal menu principale di Setup Utility, utilizzare il tasto freccia a destra per selezionare **Avvio**.
- 5. Organizzare la sequenza di avvio in modo da soddisfare le proprie esigenze.
- 6. Premere Esc due volte per andare al menu di uscita da Setup Utility.
- 7. Utilizzare il tasto freccia in basso per selezionare Salva ed esci da Setup Utility, poi premere Invio.
- 8. Quando appare la finestra di Setup Confirmation, premere Invio.
- 9. Il computer si riavvia.

**Nota:** Se si sta utilizzando una periferica esterna, è necessario spegnere il computer prima di connettere la periferica esterna.

Per ulteriori informazioni su Setup Utility, consultare Capitolo 5, ["Utilizzo](#page-68-0) di Setup [Utility",](#page-68-0) a pagina 51.

### **Soluzioni relative ai problemi di ripristino**

Se non è possibile accedere all'area di lavoro Rescue and Recovery oppure all'ambiente Windows, allora si può:

- v Utilizzare il supporto di ripristino (CD, DVD o disco fisso USB) per avviare l'area di lavoro di Rescue and Recovery. Per informazioni dettagliate, consultare la sezione ["Creazione](#page-62-0) e utilizzo di un supporto di ripristino" a pagina 45.
- v Utilizzare un dischetto Recovery Repair per riparare l'area di lavoro Rescue and Recovery oppure per riparare un file richiesto per accedere all'ambiente Windows. Per informazioni dettagliate, consultare la sezione ["Creazione](#page-63-0) e utilizzo del dischetto di [ripristino"](#page-63-0) a pagina 46.
- v Se si desidera ripristinare il disco fisso al contenuto preinstallato, utilizzare una serie di dischi di Product Recovery. Per istruzioni, consultare ["Creazione](#page-58-0) e utilizzo del disco di Product [Recovery"](#page-58-0) a pagina 41.

Si consiglia di creare al più presto un dischetto di Recovery Repair, dei supporti di ripristino e una serie di dischi di Product Recovery, quindi riporli in un posto sicuro come misura precauzionale.

Se non è possibile accedere all'area di lavoro Rescue and Recovery oppure all'ambiente Windows dai supporti di recupero, da un dischetto Recovery Repair o da una serie di CD Product Recovery, questo potrebbe essere dovuto al fatto che manca la periferica di recupero, la periferica CD, DVD o la periferica di disco fisso USB definita come periferica di avvio nella sequenza di avvio del BIOS. Per ulteriori informazioni, vedere ["Impostazione](#page-65-0) di una periferica di ripristino nella [sequenza](#page-65-0) di avvio" a pagina 48.

# <span id="page-68-0"></span>**Capitolo 5. Utilizzo di Setup Utility**

Il programma Setup Utility viene memorizzato nella memoria EEPROM (electrically erasable programmable read-only memory) del computer. Il programma Setup Utility consente di visualizzare e modificare le impostazioni di configurazione del computer, a prescindere dal sistema operativo in uso. Comunque le impostazioni del sistema operativo potrebbero sovrapporre qualsiasi impostazione simile nel programma Setup Utility.

# **Avvio del programma Setup Utility**

Per avviare il programma Setup Utility, effettuare le seguenti operazioni:

- 1. Se l'elaboratore è già acceso quando si avvia questa procedura, arrestare il sistema operativo e spegnere l'elaboratore.
- 2. All'accensione del computer, tenere premuto il tasto F1. Quando vengono emessi più segnali acustici, rilasciare il tasto F1.

#### **Note:**

- a. Se è stata installata una tastiera USB ed il programma Setup Utility non viene visualizzato, premere e rilasciare ripetutamente il tasto F1 anziché tenerlo premuto mentre si accende il computer.
- b. Se una password del responsabile o dell'utente è stata impostata, il menu del programma Setup Utility non viene visualizzato fino a quando non viene immessa la password. Per ulteriori informazioni, vedere "Utilizzo delle password".

Il programma Setup Utility potrebbe avviarsi automaticamente quando il POST rileva una rimozione o una nuova installazione dell'hardware nel computer.

# **Visualizzazione e modifica delle impostazioni**

Il programma Setup Utility elenca le voci che identificano gli argomenti di configurazione del sistema.

Quando si opera con il programma Setup Utility, è necessario utilizzare la tastiera. I tasti utilizzati per svolgere le diverse attività sono visualizzati nella parte inferiore di ciascuna finestra.

### **Utilizzo delle password**

Utilizzando il programma Setup Utility, è possibile impostare le password per impedire l'accesso non autorizzato al computer e ai dati. Sono disponibili i seguenti tipi di password:

- Password utente
- Password del responsabile

Non è necessario impostare alcuna password per utilizzare il computer.Tuttavia, se si decide di impostare una password, leggere prima le seguenti sezioni.

# **Considerazioni sulle password**

Una password può essere la combinazione di un numero massimo di 12 caratteri (da a-z e da 0-9) e simboli. Per motivi di sicurezza, si consiglia di utilizzare una password complessa che non possa essere facilmente violata. Le password complesse di solito sono conformi alle seguenti regole:

- Deve contenere almeno otto caratteri
- v Deve contenere un carattere alfanumerico, uno numerico e uno simbolico.
- Deve contenere almeno uno dei seguenti simboli:  $, . /$ ; '[]
- v È possibile utilizzare anche la barra spaziatrice
- v Le password del programma Setup Utility e del disco fisso non sono sensibili al maiuscolo/minuscolo.
- v Non devono contenere il proprio nome o quello dell'utente
- v Non devono essere una parola o un nome comune
- v Devono essere significativamente differenti dalla password precedente

### **Password dell'utente**

Quando viene impostata una password utente, all'utente viene richiesto di immettere una password valida ogni volta che viene acceso il computer. Il computer non può essere utilizzato finché non viene immessa una password valida.

### **Password del responsabile**

L'impostazione di una password di responsabile impedisce a persone non autorizzate di modificare le impostazioni di configurazione. Se si è responsabili della gestione delle impostazioni di diversi elaboratori, potrebbe essere necessario impostare una password del responsabile.

Una volta impostata la password del responsabile, viene visualizzata una richiesta della password ad ogni tentativo di accesso al programma Setup Utility.

Se sono state impostate sia la password amministratore che quella dell'utente, è possibile immetterle entrambe. Comunque, per modificare qualsiasi impostazione di configurazione, è necessario utilizzare la password di responsabile.

### **impostazione, modifica ed eliminazione di una password**

Per impostare, modificare, o cancellare una password, procedere nel seguente modo:

- **Nota:** Una password può essere la combinazione di un numero massimo di 12 caratteri (da A-Z, a-z e da 0-9). Per ulteriori informazioni, consultare la sezione "Considerazioni sulle password".
- 1. Avviare il programma Setup Utility (fare riferimento a Capitolo 5, ["Utilizzo](#page-68-0) di Setup [Utility",](#page-68-0) a pagina 51).
- 2. Dal menu del programma Setup Utility, selezionare **Sicurezza**.
- 3. Selezionare **Set Passwords**. Leggere le informazioni visualizzate sul lato destro dello schermo.

# **Uso del Profilo di sicurezza per unità**

Profilo di sicurezza per unità viene utilizzato per abilitare o disabilitare l'accesso utente alle seguenti unità:

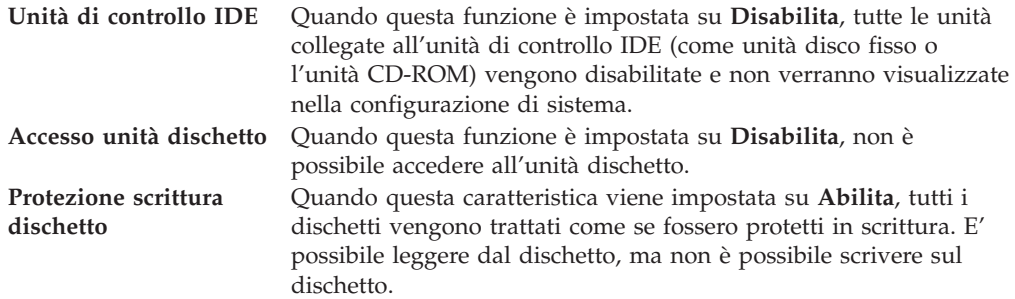

Per impostare Profilo di sicurezza per unità, procedere come indicato di seguito:

- 1. Avviare il programma Setup Utility (fare riferimento a "Avvio del [programma](#page-68-0) Setup [Utility"](#page-68-0) a pagina 51).
- 2. Dal menu del programma Setup Utility, selezionare **Sicurezza**.
- 3. Selezionare **Profilo di sicurezza per unità**.
- 4. Selezionare le impostazioni e le unità desiderate e premere Invio.
- 5. Ritornare al menu del programma Setup Utility e selezionare **Esci** e poi **Salva impostazioni** oppure **Salva ed esci da Setup Utility**.

**Nota:** se non si desidera salvare le impostazioni, selezionare **Esci da Setup Utility senza salvare**.

### **Selezione di un'unità di avvio**

Se il computer non si avvia (esegue il boot) da un dispositivo quale il CD-ROM, l'unità dischetto o disco fisso come previsto, utilizzare una delle seguenti procedure per selezionare un dispositivo di avvio.

### **Selezione di un'unità di avvio temporanea**

Utilizzare questa procedura per avviare il computer da qualsiasi dispositivo.

- **Nota:** Non tutte le unità CD, disco fisso e dischetto possono essere utilizzate per l'avvio (bootable).
- 1. Spegnere il computer.
- 2. Tenere premuto il tasto F12, quindi accendere il computer. Quando viene visualizzato il menu Startup Device, rilasciare il tasto F12.
	- **Nota:** se è stata installata una tastiera USB ed il menu Startup Device non viene visualizzato, premere e rilasciare ripetutamente il tasto F12 anziché tenerlo premuto mentre si accende il computer.
- 3. Selezionare il dispositivo di avvio desiderato dal menu Startup Device e premere Invio.
- **Nota:** Selezionare la periferica di avvio dal menu Startup Device non modifica in modo permanente la sequenza di avvio.

# **Modifica della sequenza dell'unità di avvio**

Per visualizzare o modificare in modo permanente la sequenze periferica di avvio configurata, procedere come segue:

- 1. Avviare il programma Setup Utility (fare riferimento a "Avvio del [programma](#page-68-0) Setup [Utility"](#page-68-0) a pagina 51).
- 2. Selezionare **Startup**.
- 3. Selezionare **Sequenza di avvio**. Leggere le informazioni visualizzate sul lato destro dello schermo.
- 4. Selezionare i dispositivi per la sequenza di avvio primaria, automatica e di avvio in caso di errore.
- 5. Selezionare **Esci** dal menu Setup Utility e poi **Salva impostazioni** oppure **Salva ed esci da Setup Utility.**.

Se sono state modificate queste impostazioni e si desidera ritornare alle impostazioni predefinite, selezionare**Carica impostazioni predefinite** dal menu Esci.

# **Impostazioni avanzate**

Su alcuni modelli, il menu Advanced Settings comprende un'impostazione per abilitare/disabilitare l'HyperThreading. Questa funzione opera solo con sistemi operativi consapevoli dell'HyperThreading, come Microsoft Windows XP. Le impostazioni predefinite per HyperThreading sono Enabled. Tuttavia se si seleziona **Set Defaults** e si sta utilizzando un sistema operativo diverso da Windows XP, le prestazioni del computer potrebbero essere peggiori. Pertanto, occorre sempre impostare HyperThreading su Disabled a meno che non si è certi che il sistema operativo utilizzato supporti HyperThreading.

# **Uscita dal programma Setup Utility**

Una volta visualizzato o modificato le impostazioni, premere Esc per ritornare al programma Setup Utility (è possibile premere Esc diverse volte). Se si desidera salvare le nuove impostazioni, selezionare **Salva impostazioni** oppure **Salva ed esci da Setup Utility.**. Altrimenti, le modifiche non verranno salvate.
### <span id="page-72-0"></span>**Capitolo 6. Aggiornamento dei programmi di sistema**

Questo capitolo contiene informazioni relative all'aggiornamento di POST/BIOS e su come recuperare dopo un errore di aggiornamento di POST/BIOS.

### **Utilizzo di programmi di sistema**

I programmi di sistema sono il livello base del software incorporato nel computer. Tali programmi includono il POST (power-on self-test), il codice BIOS (basic input/output system) e il programma Setup Utility. Il POST è una serie di verifiche e procedure eseguite all'accensione del computer. Il BIOS è un livello del software che traduce le istruzioni da altri livelli di software in segnali elettrici comprensibili dall'hardware del computer. È possibile utilizzare il programma Setup Utility per visualizzare e modificare la configurazione e l'impostazione del computer.

La scheda di sistema del vostro computer possiede un modulo chiamato EEPROM (electrically erasable programmable read-only memory), anche conosciuto come memoria flash. E' possibile aggiornare in modo semplice il POST, il BIOS ed il programma Setup Utility avviando l'elaboratore con un dischetto di aggiornamento oppure facendo eseguire un particolare programma di aggiornamento dal sistema operativo.

La Lenovo potrebbe modificare o migliorare il POST/BIOS. Quando vengono rilasciati aggiornamenti, questi sono disponibili come file scaricabili dal sito web Lenovo all'indirizzo http://www.lenovo.com. Le istruzioni relative all'utilizzo degli aggiornamenti POST/BIOS sono disponibili in un file .txt incluso nei file di aggiornamento. Per molti modelli, è possibile scaricare sia un programma di aggiornamento per creare un dischetto (flash) di aggiornamento dei programmi di sistema che un programma di aggiornamento che può essere eseguito dal sistema operativo.

**Nota:** E' possibile scaricare un immagine del CD di avvio automatico (noto anche come immagine .iso) del programma di diagnostica dall'indirizzo del sito http://www.lenovo.com per supportare sistemi senza unità dischetto.

### **Aggiornamento (flashing) BIOS da un dischetto o da un CD-ROM**

Per aggiornare (flash) il BIOS da un dischetto, procedere nel modo seguente:

- 1. Inserire un dischetto di aggiornamento (flash) nell'unità dischetto. Gli aggiornamenti del programma di sistema sono disponibili su http://www.lenovo.com/support sul sito web.
- 2. Accendere il computer. Se il computer è già acceso, è necessario spegnerlo e poi riaccenderlo. Viene avviata la procedura di aggiornamento.
- 3. Seguire le istruzioni visualizzate per completare l'aggiornamento.

### <span id="page-74-0"></span>**Capitolo 7. Risoluzione dei problemi e programmi di diagnostica**

In questo capitolo sono riportati alcuni programmi principali per la risoluzione dei problemi e per la diagnostica. Se il vostro problema non è descritto qui, consultare Capitolo 8, "Richiesta di [informazioni,](#page-82-0) supporto e assistenza", a pagina 65 per risorse di risoluzione problemi aggiuntive.

### **risoluzione problemi di base**

La tabella seguente fornisce informazioni per aiutare a risolvere i problemi sul vostro computer.

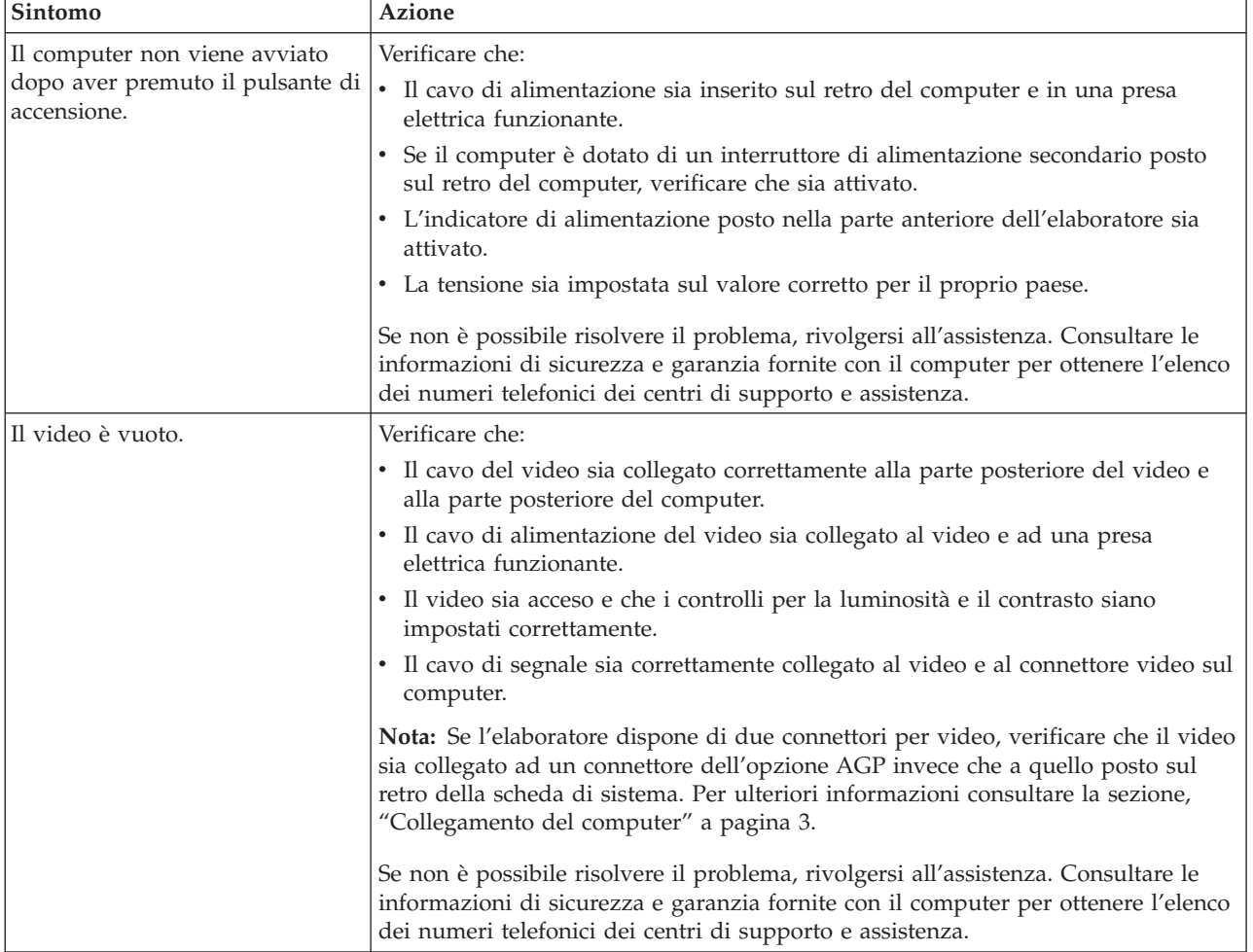

<span id="page-75-0"></span>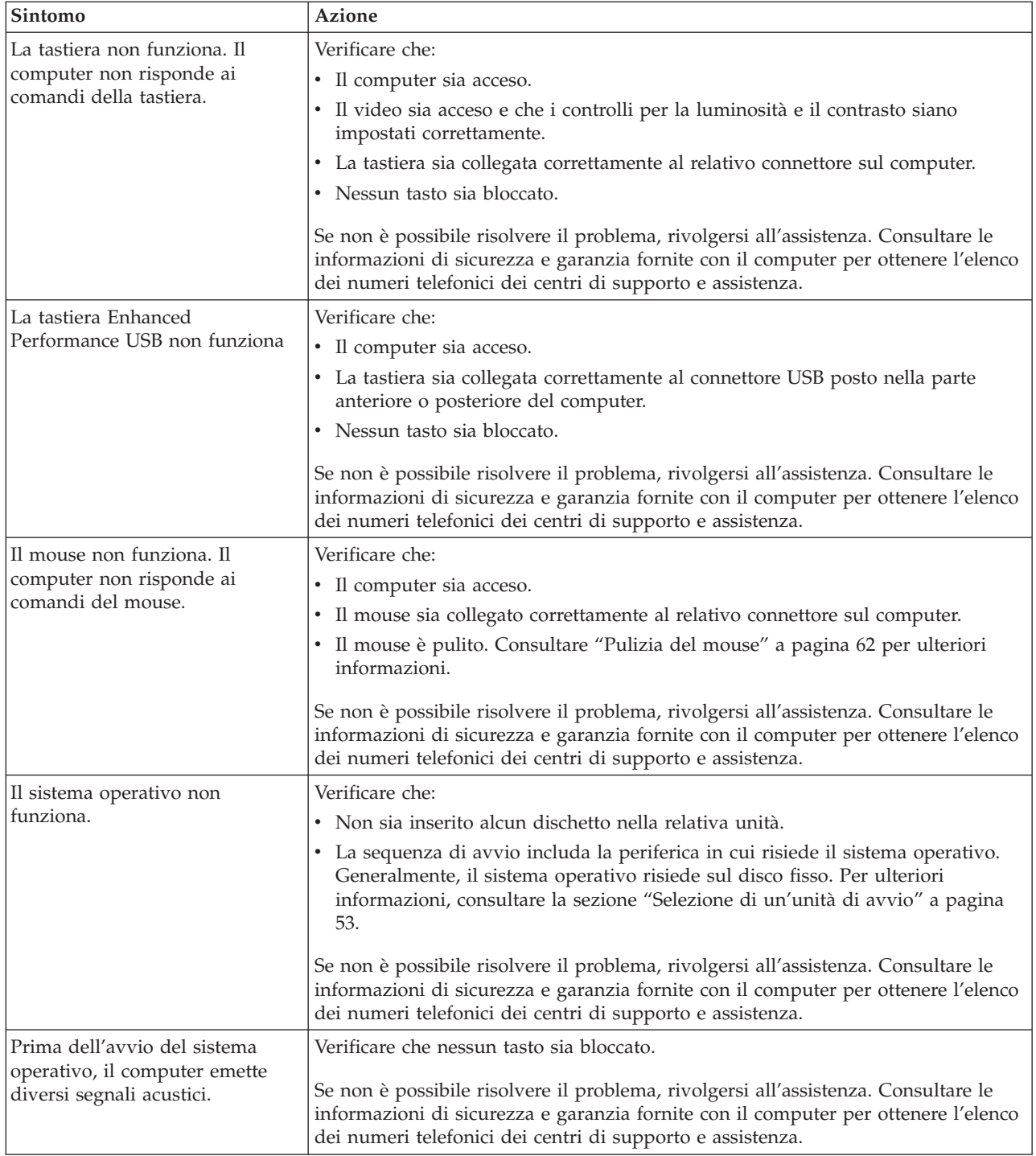

### **Programmi di diagnostica**

I programmi di diagnostica vengono utilizzati per testare i componenti hardware del vostro computer e riferiscono le impostazioni controllate dal sistema operativo che possono causare problemi di hardware. Vi sono due programmi di diagnostica preinstallati per aiutarvi a diagnosticare i problemi:

v PC-Doctor per Windows (utilizzato per la diagnosi dei problemi durante l'esecuzione di Windows)

<span id="page-76-0"></span>v PC-Doctor per DOS o PC-Doctor per Windows PE, in base al tipo ed al modello della macchina (usati quando Windows non viene avviato)

#### **Note:**

- 1. È anche possibile scaricare l'ultima versione dei programmi di diagnostica PC-Doctor per Windows e PC-Doctor per DOS dall'indirizzo http://www.lenovo.com/support/ sul World Wide Web. Immettere il tipo di macchina nel campo **Usa percorso rapido** e fare clic su **Vai** per ricercare i file scaricabili relativi al computer in uso.
- 2. Se non siete in grado di isolare e risolvere il problema da soli dopo aver eseguito

PC-Doctor per Windows e, in base al tipo ed al modello di macchina, PC-Doctor per DOS o PC-Doctor per Windows PE, salvare e stampare i file log creati da entrambi i programmi di diagnostica. Sarà necessario disporre dei file di log quando si parla con il rappresentante del supporto tecnico Lenovo. (Il file di log creato da PC-Doctor for Windows viene automaticamente salvato in C:\PCDR\DETAILED.TXT.)

### **PC-Doctor per Windows**

PC-Doctor per Windows è un programma di diagnostica che funziona sul sistema operativo Windows. Il programma di diagnostica PC-Doctor for Windows permette di visualizzare i sintomi e le soluzioni dei problemi di computer, di accedere al centro di risoluzione problemi di Lenovo, di aggiornare i driver di sistema e di rivedere informazioni di sistema.

Per eseguire PC-Doctor per Windows, aprire Start dal desktop di Windows, selezionare **Tutti i Programmi**, selezionare **PC-Doctor per Windows** e fare clic su **PC-Doctor per Windows**. Seguire le istruzioni visualizzate. Per ulteriori informazioni sull'esecuzione dei programmi di diagnostica, fare riferimento al sistema di assistenza di PC-Doctor per Windows.

Se si continua a sospettare un difetto dopo l'esecuzione del programma PC-Doctor per Windows avvenuta con successo, eseguire PC-Doctor per DOS o PC-Doctor per Windows PE per aiutare a diagnosticare il problema del proprio computer.

#### **PC-Doctor per DOS**

In base al tipo ed al modello della macchina, è possibile avere sia PC-Doctor per DOS che PC-Doctor per Windows PE sul proprio computer Lenovo. Il programma diagnostico PC-Doctor per DOS fa parte dell'area di lavoro Rescue and Recovery e viene eseguita indipendentemente dal sistema operativo Windows. Utilizzare PC-Doctor for DOS, se non si riesce ad avviare il sistema operativo Windows oppure se PC-Doctor for Windows non è riuscito ad isolare un possibile problema. E' possibile eseguire PC-Doctor for DOS da un'immagine CD diagnostica creata. E' anche possibile eseguire PC-Doctor for DOS dall'area di lavoro Rescue and Recovery.

**Nota:** Assicuratevi di creare un'immagine CD diagnostica o dischetti diagnostici in caso non si riesca ad eseguire PC-Doctor for DOS dall'area di lavoro Rescue and Recovery.

#### **Creazione di un'immagine CD diagnostica**

Per creare un'immagine CD diagnostica, scaricare un'immagine CD di avvio automatico (nota anche come immagine .iso) del programma diagnostico dal sito http://www.lenovo.com/support/. Dopo aver scaricato l'immagine, è possibile creare un CD utilizzando un qualsiasi software di masterizzazione.

<span id="page-77-0"></span>Se il vostro computer non è dotato di masterizzatore, o non disponete di un accesso a Internet, consultate "Creazione di dischetti di diagnostica".

#### **Creazione di dischetti di diagnostica**

Per creare dischetti di diagnostica, scaricare il programma di diagnostica PC-Doctor for DOS dal sito from http://www.lenovo.com/support/ su due dischetti vuoti e formattati.

Se non avete un accesso ad internet, create i dischetti di diagnostica utilizzando la seguente procedura:

**Nota:** Sarà necessario avere un'unità dischetto sul computer oppure un'unità dischetto USB per completare la procedura.

- 1. Chiudere il sistema operativo, quindi spegnere il computer.
- 2. Se state utilizzando un'unità dischetto USB, collegatela al computer.
- 3. Durante l'accensione dell'elaboratore, premere e rilasciare il tasto F11 ripetutamente.
- 4. Quando viene emesso un segnale acustico o viene visualizzato un logo sullo schermo, rilasciare il tasto F11. Viene visualizzata l'area di lavoro Rescue and Recovery.

**Nota:** Per alcuni modelli, premere il tasto Esc per entrare in Rescue and Recovery.

- 5. Nell'area di lavoro Rescue and Recovery, selezionare **Crea dischetti di diagnostica**.
- 6. Seguire le istruzioni sullo schermo.
- 7. Alla richiesta, inserire un dischetto vuoto, formattato nell'unità dischetto e seguire le istruzioni visualizzate.
- 8. Quando l'operazione è completata, rimuovere il dischetto e fare clic su**Quit**.
- 9. Alla richiesta, inserire un altro dischetto vuoto, formattato nell'unità dischetto e seguire le istruzioni visualizzate.
- 10. Quando l'operazione è completata, rimuovere il dischetto e fare clic su**Quit**.

#### **Esecuzione della diagnostica da CD o dischetti**

E' possibile eseguire la diagnostica da un'immagine CD o da dischetti di diagnostica da voi creati, seguendo la procedura indicata qui sotto:

- 1. Verificare che il computer sia spento.
- 2. Se state eseguendo la diagnostica da dischetti che utilizzano un'unità dischetto USB, collegate la periferica USB.
- 3. Inserire il CD nell'unità ottica o il primo dischetto di diagnostica nell'unità dischetto.
- 4. Riavviare il computer.
	- **Nota:** Se il programma di diagnostica non si avvia, le unità ottica o dischetto potrebbero non essere impostate come periferiche di avvio automatico. Consultare ["Selezione](#page-70-0) di un'unità di avvio" a pagina 53 per istruzioni su come modificare la periferica di avvio.
- 5. Quando si apre il programma di diagnostica, attenersi alle istruzioni visualizzate.
	- **Nota:** Se state eseguendo la diagnostica da dischetto, quando vi viene richiesto, rimuovete il primo dischetto e inserite il secondo.
- <span id="page-78-0"></span>6. Una volta terminata l'esecuzione del programma, rimuovere il dischetto o il CD dalla relativa unità.
- 7. Selezionare il test di diagnostica che si desidera eseguire. Premere il tasto F1 per ulteriore assistenza.

#### **Esecuzione della diagnostica dall'area di lavoro Rescue and Recovery**

Se non avete creato un'immagine CD di diagnostica o dischetti di diagnostica, è possibile eseguire il programma di diagnostica PC-Doctor per DOS dall'area di lavoro Rescue and Recovery. Per eseguire la diagnostica dall'area di lavoro Rescue and Recovery , utilizzare la procedura seguente:

- 1. Chiudere il sistema operativo, quindi spegnere il computer.
- 2. Durante l'accensione dell'elaboratore, premere e rilasciare il tasto F11 ripetutamente.
- 3. Quando viene emesso un segnale acustico o viene visualizzato un logo sullo schermo, rilasciare il tasto F11. Viene visualizzata l'area di lavoro Rescue and Recovery.

**Nota:** Per alcuni modelli, premere il tasto Esc per entrare in Rescue and Recovery.

- 4. Dall'area di lavoro Rescue and Recovery, selezionare **Diagnose hardware**.
- 5. Seguire le istruzioni visualizzate. Il computer si riavvia.
- 6. Quando il computer si riavvia, il programma di diagnostica si apre automaticamente. Selezionare il test di diagnostica che si desidera eseguire. Premere il tasto F1 per ulteriore assistenza.

### **PC-Doctor per Windows PE**

In base al tipo ed al modello della macchina, è possibile avere sia PC-Doctor per DOS che PC-Doctor per Windows PE sul proprio computer Lenovo. Il programma diagnostico PC-Doctor per Windows PE fa parte dell'area di lavoro Rescue and Recovery. Utilizzare PC-Doctor per Windows PE, se non si è in grado di avviare il sistema operativo Windows oppure se PC-Doctor per Windows non è riuscito ad isolare il possibile problema.

#### **Esecuzione della diagnostica dall'area di lavoro Rescue and Recovery**

È possibile eseguire PC-Doctor per Windows PE dall'area di lavoro Rescue and Recovery. Per eseguire la diagnostica dall'area di lavoro Rescue and Recovery , utilizzare la procedura seguente:

- 1. Chiudere il sistema operativo, quindi spegnere il computer.
- 2. Durante l'accensione dell'elaboratore, premere e rilasciare il tasto F11 ripetutamente.
- 3. Quando viene emesso un segnale acustico o viene visualizzato un logo sullo schermo, rilasciare il tasto F11. Viene visualizzata l'area di lavoro Rescue and Recovery.
- 4. Dall'area di lavoro Rescue and Recovery, selezionare **Diagnose hardware**.
- 5. Il programma di diagnostica si apre automaticamente. Selezionare il test di diagnostica che si desidera eseguire. Premere il tasto F1 per ulteriore assistenza.
- 6. Seguire le istruzioni sullo schermo.

**Nota:** I supporti di ripristino includono PC-Doctor per Windows PE. Per ulteriori informazioni sui supporti di ripristino, consultare la sezione ["Creazione](#page-62-0) e utilizzo di un supporto di [ripristino"](#page-62-0) a pagina 45.

### <span id="page-79-0"></span>**Pulizia del mouse**

Questa sezione fornisce istruzioni su come pulire il mouse. La procedura varia a seconda che si utilizzi un mouse ottico o non ottico.

### **Mouse ottico**

Un mouse ottico utilizza un LED e un sensore ottico per muovere il puntatore. Se il puntatore del mouse non si sposta in modo corretto sullo schermo con il mouse ottico, è opportuno pulire il mouse.Utilizzare la seguente procedura per pulire il mouse ottico:

- 1. Spegnere il computer.
- 2. Scollegare il cavo del mouse dal computer.
- 3. Capovolgere il mouse per cercare la lente.
	- a. Se c'è una macchia sulle lenti, pulire delicatamente l'area con un panno di cotone morbido.
	- b. Se sulle lenti c'è della polvere o dei frammenti, soffiare delicatamente sull'area.
- 4. Controllare la superficie su cui si sta utilizzando il mouse. Se si utilizza un modello o un'immagine molto complessa sotto il mouse, sarà difficile per il DSP (Digital Signal Processor) determinare i cambiamenti di posizione del mouse.
- 5. Ricollegare il cavo del mouse al computer.
- 6. Riaccendere il computer.

#### **Mouse non ottico**

Il mouse non ottico utilizza una pallina per muovere il puntatore.Se il puntatore del mouse non si sposta in modo corretto sullo schermo, è opportuno pulire il mouse. Utilizzare la procedura seguente per pulire il mouse non ottico:

**Nota:** la seguente illustrazione potrebbe apparire leggermente diversa rispetto a quella relativa al proprio mouse.

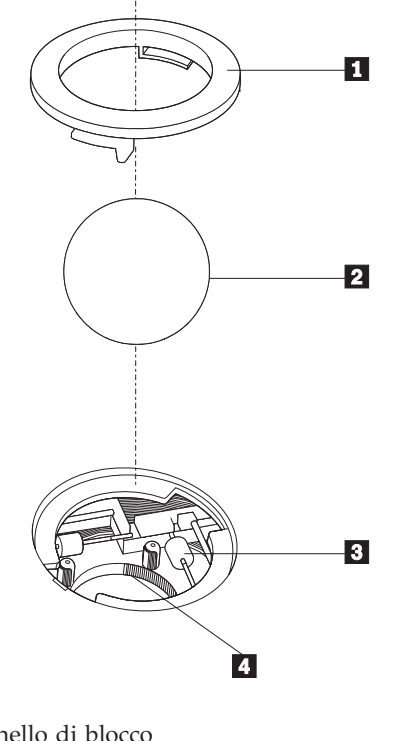

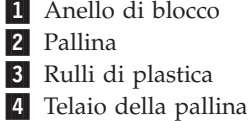

Per pulire un mouse con la pallina, seguire le istruzioni sotto riportate:

- 1. Spegnere il computer.
- 2. Scollegare il cavo del mouse dal computer.
- 3. Capovolgere il mouse. Girare l'anello di blocco **1** nella posizione di sblocco per rimuovere la pallina.
- 4. Mettere una mano sotto l'anello di blocco  $\mathbf{2}$  e girare nuovamente il mouse in modo estrarre la pallina e l'anello di blocco.
- 5. Lavare la pallina con acqua tiepida e sapone; quindi asciugarla con un panno pulito.
- 6. Soffiare delicatamente nel telaio della pallina <sup>4</sup> per rimuovere la polvere.
- 7. Rimuovere l'eventuale accumulo di polvere situato nei rulli di plastica del <sup>3</sup> telaio della pallina. Di solito, questo accumulo appare come una striscia intorno alla parte intermedia dei rulli.
- 8. Se i rulli sono sporchi, pulirli utilizzando un panno umido e una soluzione di alcool isopropilico. Girare i rulli con le dita e ripetere la procedura fino a quando viene rimosso l'accumulo di polvere. Dopo aver effettuato la pulizia, verificare che i rulli vengano posti al centro dei rispettivi canali correttamente.
- 9. Rimuovere eventuali residui di stoffa rimasti sui rulli.
- 10. Reinstallare la pallina e l'anello di blocco. Girare l'anello di blocco fino alla posizione di blocco.
- 11. Ricollegare il cavo del mouse al computer.
- 12. Riaccendere il computer.

### <span id="page-82-0"></span>**Capitolo 8. Richiesta di informazioni, supporto e assistenza**

La Lenovo offre una vasta gamma di risorse per poter accedere a servizi, assistenza tecnica e informazioni sui propri prodotti.

### **Risorse delle informazioni**

Questa sezione fornisce informazioni su come accedere a risorse utili per le proprie esigenze informatiche.

### **Cartella Online Books**

La cartella manuali in linea fornisce pubblicazioni che aiutano ad installare ed utilizzare il proprio computer. La cartella Manuali in linea è preinstallata sul computer e richiede un accesso ad internet per visualizzare le pubblicazioni. Oltre a questa guida che state leggendo, *la Guida utente*, nella cartella Manuali in linea è disponibile anche *Guida alla sostituzione dell'Hardware*.

La *Guida alla sostituzione hardware* fornisce istruzioni guidate passo a passo per sostituire le CRU (Customer Replacement Units) sul computer . Le CRU sono componenti che possono essere aggiornate o sostituite dall'utente.

Per visualizzare una pubblicazione, aprire il menu Start dal desktop di Windows, selezionare **Tutti i programmi**, selezionare **Manuali in linea** e fare clic su **Manuali in linea**. Fare doppio clic sulla pubblicazione appropriata per il computer.Le pubblicazioni sono disponibili anche sul sito web Lenovo http://www.lenovo.com.

#### **Note:**

- 1. Queste pubblicazioni sono in formato PDF (Portable Document Format), che richiede l'installazione di Adobe Acrobat Reader. Se non è ancora stato installato Adobe Acrobat Reader sul vostro computer, sarà visualizzato un messaggio ogni volta che si cerca di visualizzare un file in formato PDF e si sarà guidati all'installazione di Adobe Acrobat Reader.
- 2. Le pubblicazioni che sono preinstallate sul vostro computer sono disponibili in altre lingue sul sito di supporto Lenovo all'indirizzo http://www.lenovo.com/ support/.
- 3. Se si desidera installare una versione in una lingua diversa di Adobe Acrobat Reader rispetto a quella fornita con il computer, consultare il sito web Adobe, all'indirizzo http://www.adobe.com e scaricare la versione che si intende utilizzare.

### **ThinkVantage Productivity Center**

Il programma ThinkVantage Productivity Center guida ad una vasta serie di informazioni e strumenti progettati per rendere l'elaborazione più semplice ed agevole riducendo i costi e aumentando la produttività. Il programma ThinkVantage Productivity Center aiuta ad installare, capire e gestire il computer.

Il programma ThinkVantage Productivity Center fornisce informazioni sul computer e su come accedere facilmente a varie tecnologie, quali ad esempio:

- Il programma Rescue and Recovery
- Productivity Center
- Client Security Solution
- <span id="page-83-0"></span>• Factory Recovery
- Aggiornamenti di sistema
- Assistenza e supporto

**Nota:** Le Tecnologie ThinkVantage sono disponibili solo su alcuni computer Lenovo.

Per accedere al programma ThinkVantage Productivity Center, aprire il menu Start dal desktop di Windows, selezionare **Tutti i programmi**, selezionare **ThinkVantage** e fare clic su **Productivity Center**.

### **Access Help**

Il sistema di aiuto in linea Access Help fornisce informazioni relative al primo approccio, alle attività di base, alla personalizzazione delle impostazioni personali, alla protezione dei dati, all'espansione e all'aggiornamento, e alla risoluzione dei problemi.

Per aprire Access Help, aprire il menu Start dal desktop di Windows, selezionare **Tutti i programmi**, selezionare **ThinkVantage** e fare clic su **Access Help**. Dopo aver aperto Access Help, utilizzare il pannello a sinistra per selezionare dalla scheda Contenuti o Indice, o utilizzare la scheda Ricerca per trovare una parola o una frase particolare.

#### **Sicurezza e garanzia**

Le informazioni di sicurezza e garanzia fornite con il computer contengono dettagli su sicurezza, garanzia, informazioni particolari e CRU (Customer Replacement Units). Per ulteriori informazioni sulle CRU, consultare ["Assistenza](#page-7-0) e [aggiornamenti"](#page-7-0) a pagina vi.

#### **www.lenovo.com**

Il sito Web Lenovo (www.lenovo.com) fornisce una grande quantità di informazioni e servizi per aiutarvi ad acquistare, aggiornare e gestire il vostro computer. E' possibile accedere alle più aggiornate informazioni relative al computer attraverso il sito Web Lenovo. Dal sito Web www.lenovo.com, è possibile quanto segue:

- v Acquistare computer desktop e notebook, schermi, proiettori, aggiornamenti e accessori per il computer, e trovare offerte speciali.
- v Acquistare servizi addizionali, quali il supporto per l'hardware, sistemi operativi, programmi applicativi, l'installazione e la configurazione di rete, e le installazioni personalizzate.
- v Acquistare aggiornamenti e servizi di riparazione hardware estesi.
- v Scaricare i programmi di controllo unità e aggiornamenti software più recenti per il proprio modello di computer.
- v Accedere ai manuali in linea per i prodotti.
- v Accedere alla Dichiarazione di Garanzia limitata Lenovo.
- v Accedere alle informazioni di supporto e risoluzione problemi per il proprio modello di computer e altri prodotti di supporto.
- v Trovare il numero di telefono del centro di assistenza e supporto della propria regione o del proprio paese.
- Trovare un provider di servizi vicino a voi.

### <span id="page-84-0"></span>**Assistenza e servizio**

Se avete bisogno di aiuto e assistenza per il vostro elaboratore, le fonti disponibili ad aiutarvi sono molteplici.

### **Utilizzo della documentazione e dei programmi di diagnostica.**

Molti problemi che si verificano in un computer possono essere risolti senza l'ausilio di assistenza. Se si verifica un problema sul vostro elaboratore, consultate Capitolo 7, "Risoluzione dei problemi e programmi di [diagnostica",](#page-74-0) a pagina 57. Per informazioni su risorse addizionali per aiutare a risolvere i problemi verificatisi sul vostro elaboratore, consultate "Risorse delle [informazioni"](#page-82-0) a pagina 65.

Se il problema è relativo al software, consultare la documentazione, che comprende i file README e la guida in linea, che viene fornito dal sistema operativo o dal programma di applicazione.

La maggior parte degli elaboratori e dei server viene fornita con una serie di programmi di diagnostica che è possibile utilizzare per identificare i problemi hardware. Per ulteriori informazioni sull'uso dei programmi di diagnostica, consultare "Programmi di [diagnostica"](#page-75-0) a pagina 58.

Le informazioni per la risoluzione dei problemi o i programmi diagnostici potrebbero evidenziare la necessità di driver di periferica nuovi o più aggiornati o di ulteriore software. Lenovo tiene costantemente aggiornate alcune pagine sul World Wide Web in cui sono disponibili le informazioni tecniche più aggiornate e da cui scaricare aggiornamenti e driver di periferica. Per accedere a queste pagine, collegarsi al sito http://www.lenovo.com/support/ e seguire le istruzioni.

### **Richiesta di assistenza**

Se avete tentato di risolvere il problema, e tuttavia, avete bisogno di ulteriore supporto, durante il periodo di garanzia, è possibile telefonare al centro di assistenza clienti. Durante il periodo di garanzia sono disponibili i seguenti servizi:

- v **Identificazione di problemi** disponibilità di tecnici specializzati per fornire assistenza nell'identificazione e la risoluzione di problemi hardware.
- v **Riparazione Hardware** Se il problema è causato dall'hardware in garanzia, il personale di assistenza sarà disponibile per fornire livello di assistenza adatto.
- v **Gestione delle modifiche tecniche** Occasionalmente, è possibile che vengano apportate delle modifiche a un tipo di prodotto già venduto. Lenovo o il rivenditore, se autorizzato dalla Lenovo, apporterà modifiche EC (Engineering Changes) selezionate da applicare all'hardware in uso.

**Nota:** La garanzia non offre copertura per i seguenti servizi:

- v Sostituzione o utilizzo di parti non fornite per o da Lenovo o parti Lenovo prive di garanzia.
- v Identificazione delle cause dei problemi del software.
- v Configurazione del BIOS come parte di un'installazione o di un aggiornamento.
- v Modifiche o aggiornamenti dei driver di periferica.
- v Installazione e gestione dei NOS (Network Operating Systems).
- v Installazione e gestione dei programmi applicativi.

Consultare le informazioni di sicurezza e garanzia fornite con il computer per una completa spiegazione delle condizioni di garanzia. Assicurarsi di disporre della prova di acquisto per poter usufruire dei servizi di garanzia.

Per un elenco dei numeri di telefono dei centri di supporto e assistenza relativi al paese/regione di appartenenza, consultare il sito http://www.lenovo.com/ support/ e fare clic su **Support phone list** oppure consultare le informazioni sicurezza e garanzia fornite con il computer.

**Nota:** I numeri di telefono possono variare senza preavviso. Se il numero del proprio paese o della propria regione non è inserito nell'elenco, contattare il rivenditore o il rappresentante marketing Lenovo.

Se possibile, quando si effettua la chiamata fare in modo di trovarsi vicino all'elaboratore e avere a disposizione le seguenti informazioni:

- v Tipo di macchina e modello
- v Numeri di serie dei prodotti hardware
- Descrizione del problema
- v Testo esatto di eventuali messaggi di errore
- v Informazioni sulla configurazione di software e hardware

#### **Utilizzo di altri servizi**

Se si viaggia con l'elaboratore o lo si utilizza in un paese diverso da quello in cui il computer desktop o notebook è stato venduto, il vostro computer potrebbe aver diritto all'IWS (International Warranty Service- Assistenza in Garanzia Internazionale), che vi dà automaticamente diritto ad ottenere assistenza in garanzia per tutto il periodo di validità della garanzia stessa. L'assistenza sarà gestita da tecnici di manutenzione autorizzati ad eseguire il servizio di garanzia.

I metodi e le procedure di servizio variano da paese a paese ed è possibile che alcuni servizi non siano disponibili in tutti i paesi. Il Servizio di garanzia Internazionale viene prestato attraverso il metodo di assistenza (come ad esempio, assistenza a domicilio o presso il fornitore) fornita nel determinato paese. E' possibile che i centri di assistenza in alcuni paesi non siano in grado di effettuare assistenza a tutti i modelli di un particolare tipo di macchina. In alcuni paesi, potrebbero essere applicate tariffe e restrizioni all'assistenza.

Per determinare se l'elaboratore è idoneo all'IWS (International Warranty Service) e visualizzare un elenco di paesi in cui è disponibile l'assistenza, visitare il sito all'indirizzo http://www.lenovo.com/support, fare clic su **Garanzia** e seguire le istruzioni su video.

Per ottenere assistenza tecnica durante l'installazione o per domande relative ai Service Packs del prodotto Microsoft Windows preinstallato, consultare il sito Web per l'assistenza ai prodotti Microsoft all'indirizzo http://support.microsoft.com/ directory/, oppure rivolgetevi al Centro Assistenza Clienti. Può essere richiesto un pagamento aggiuntivo.

#### **Acquisto di altri servizi**

Durante e dopo il periodo di garanzia, è possibile acquistare altri servizi, ad esempio il supporto per programmi, sistemi operativi e componenti hardware, servizi di installazione e configurazione di rete; servizi di riparazione hardware estesi e aggiornati e installazioni personalizzate. Il nome del servizio e la disponibilità del servizio potrebbero variare in base al paese. Per ulteriori informazioni su questi servizi, consultare il sito Web Lenovo al'indirizzo http://www.lenovo.com.

### <span id="page-86-0"></span>**Appendice A. Comandi modem manuali**

Questa appendice elenca i comandi per programmare manualmente il modem.

I comandi vengono interpretati dal modem quando questo si trova in Modo Comandi. Il modem entra automaticamente in Modo Comandi quando si compone un numero e si stabilisce una connessione. I comandi possono essere inviati al modem da un elaboratore su cui è in esecuzione un software di comunicazione o da un altro dispositivo terminale.

Tutti i comandi inviati al modem devono essere preceduti dalla stringa **AT** e terminare con l'**INVIO**. Tutti i comandi possono essere digitati utilizzando sia caratteri in maiuscolo che in minuscolo ma non una loro combinazione. Per rendere più leggibile la linea comandi, è possibile inserire degli spazi tra i comandi. L'omissione di un parametro da un comando che ne richiede uno, equivale a specificare il parametro **0** per quel comando.

Esempio:

#### **ATH [INVIO]**

**Nota:** Nelle seguenti tabelle, tutte le impostazioni predefinite sono stampate in **grassetto**.

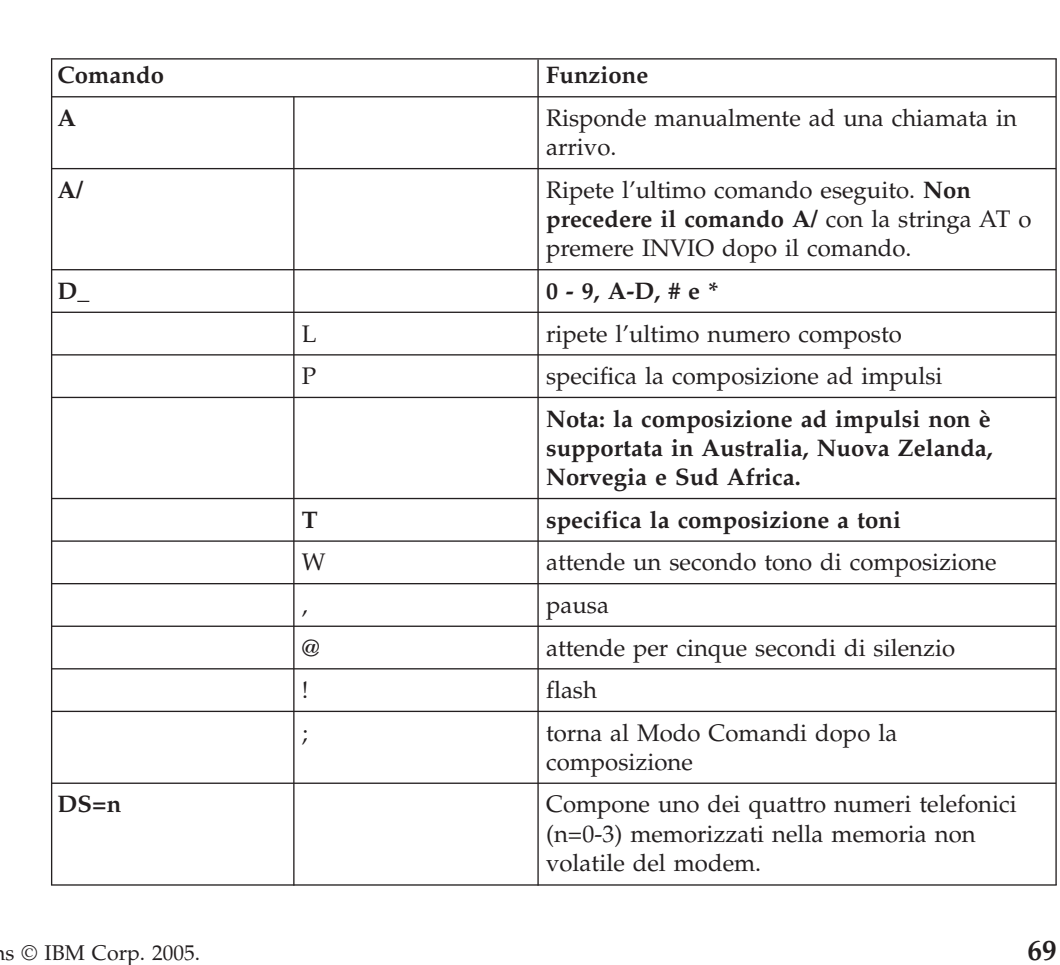

### **Comandi AT**

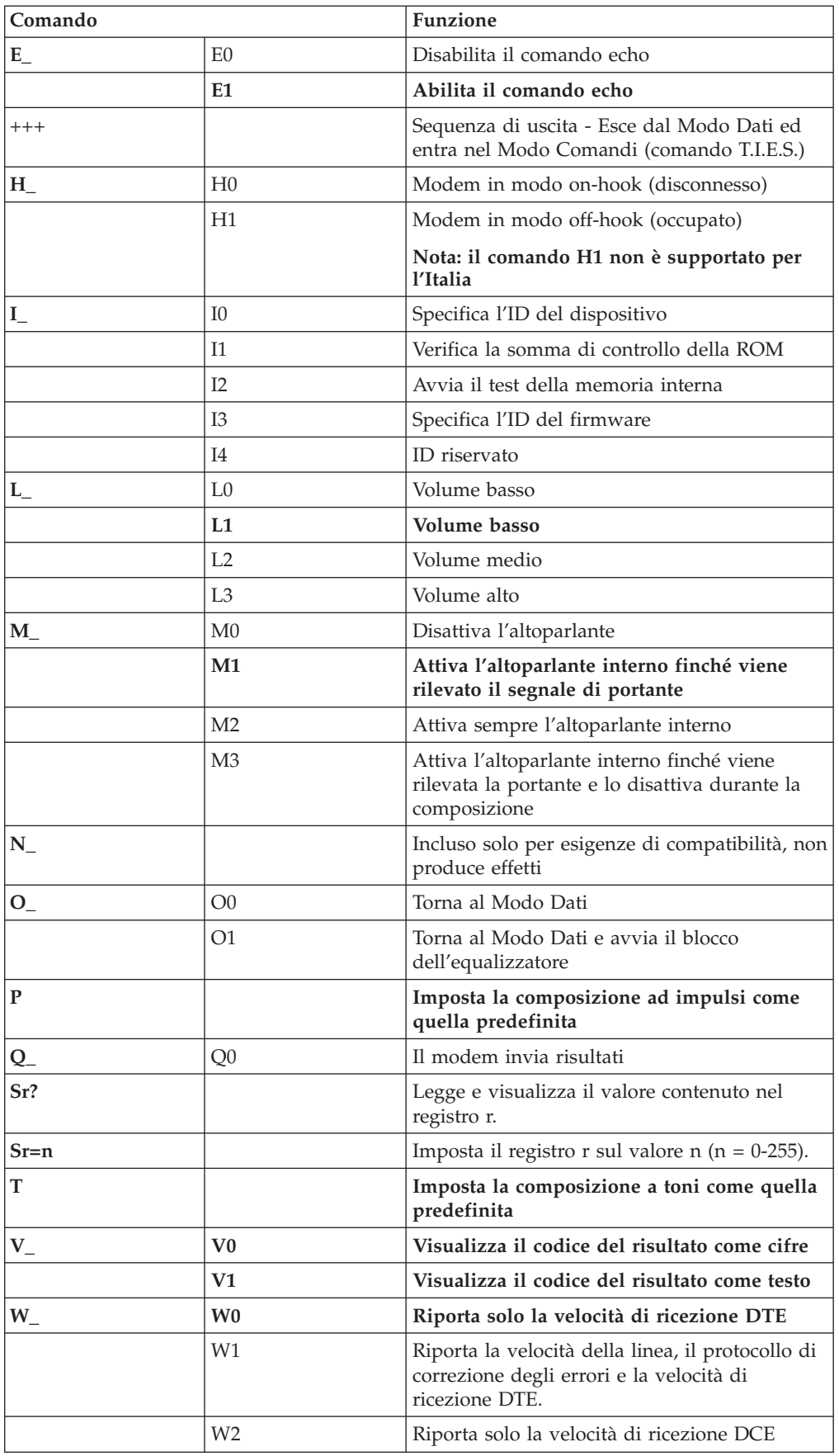

<span id="page-88-0"></span>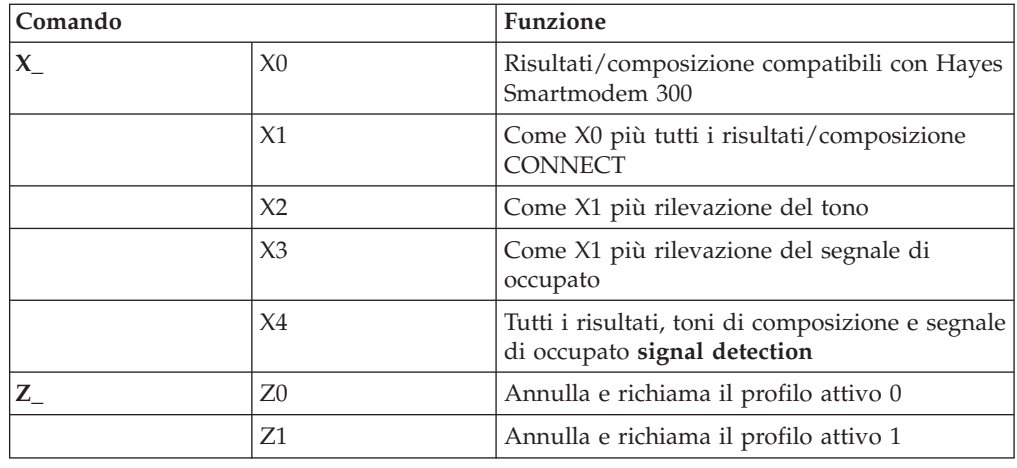

# **Comandi AT estesi**

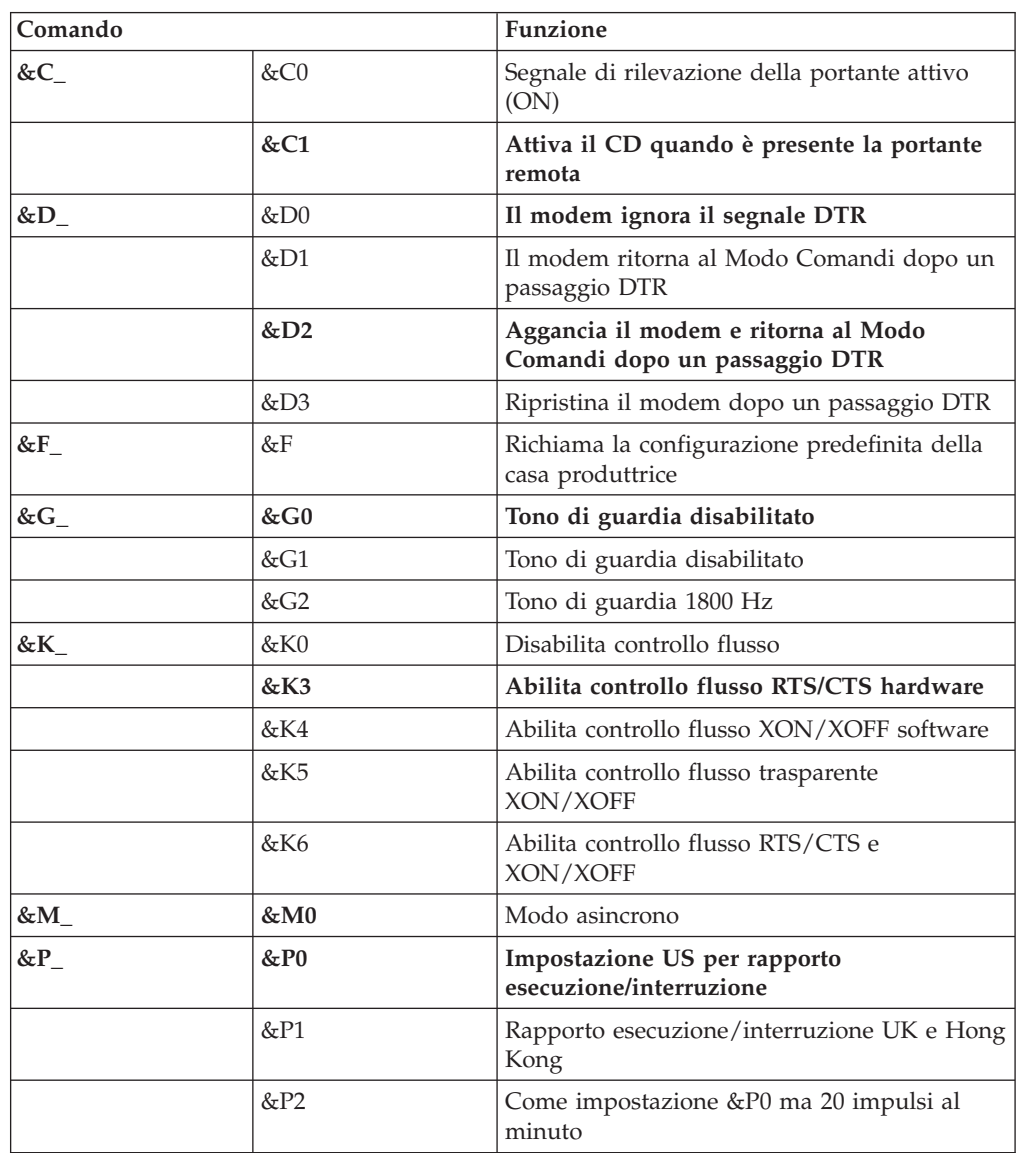

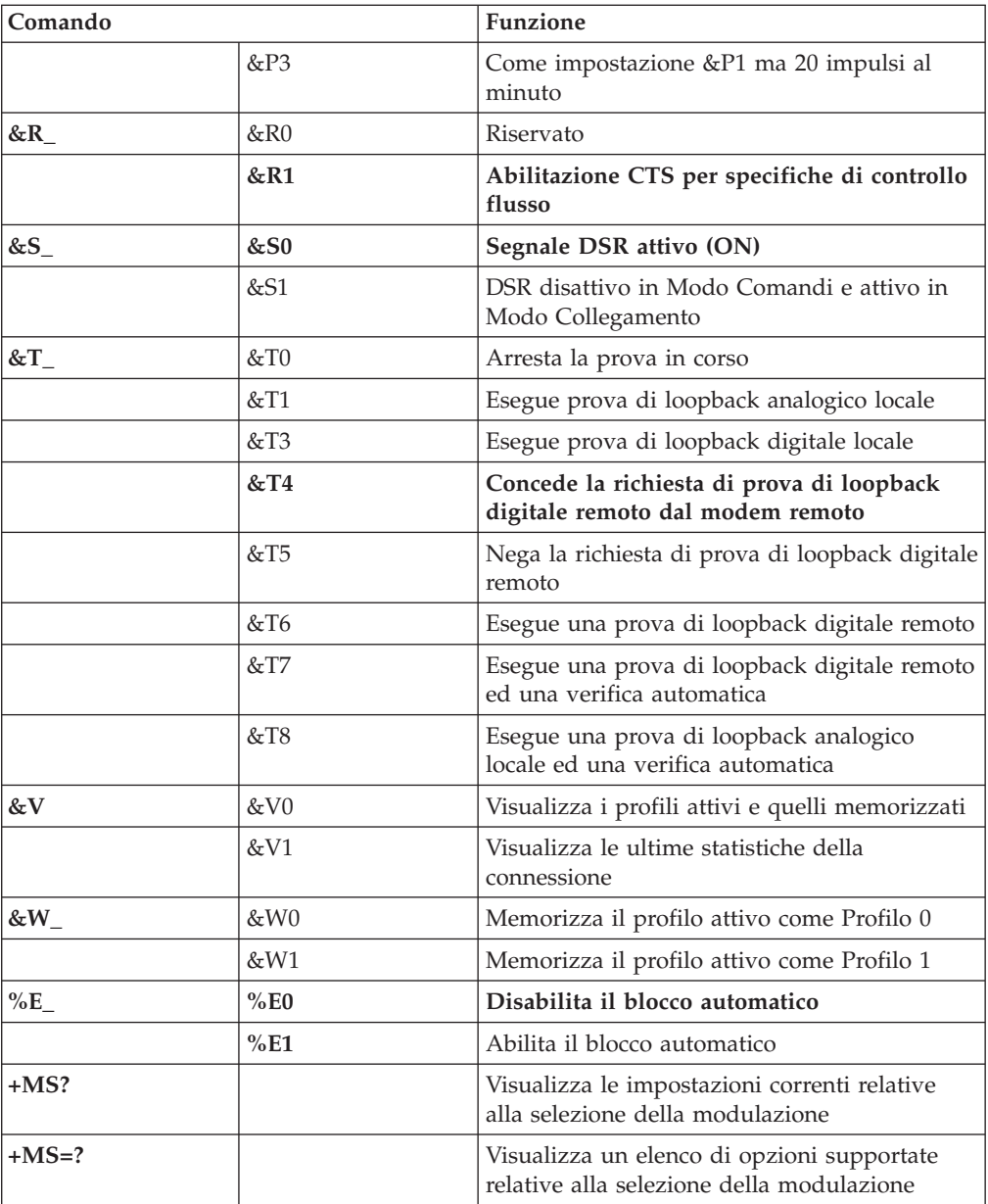

<span id="page-90-0"></span>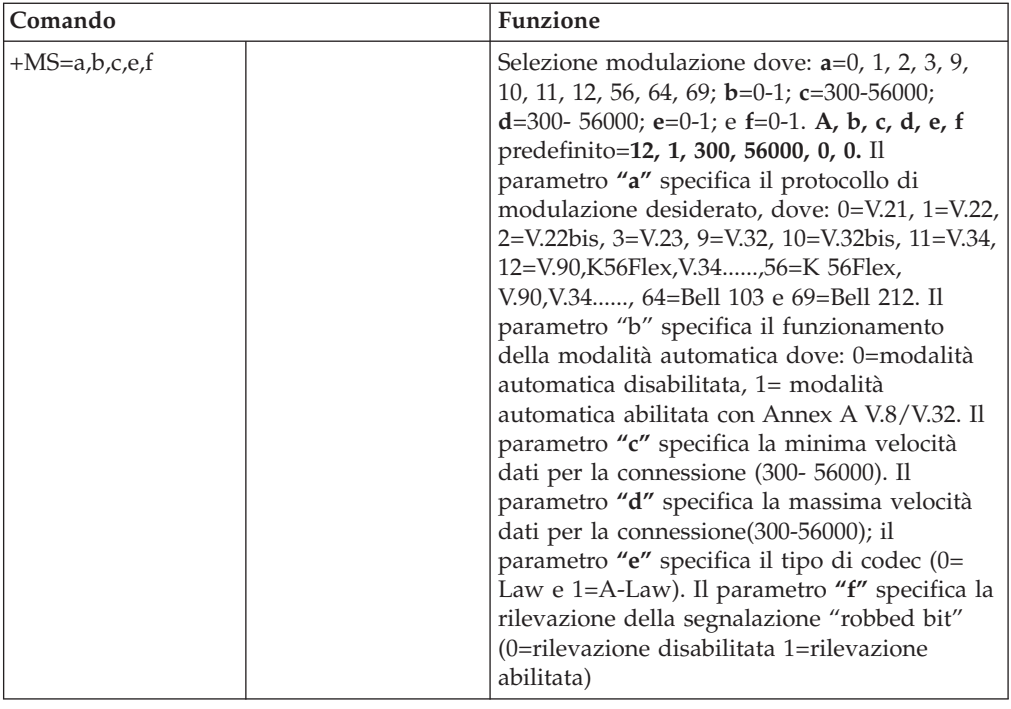

# **Comandi MNP/V.42/V.42bis/V.44**

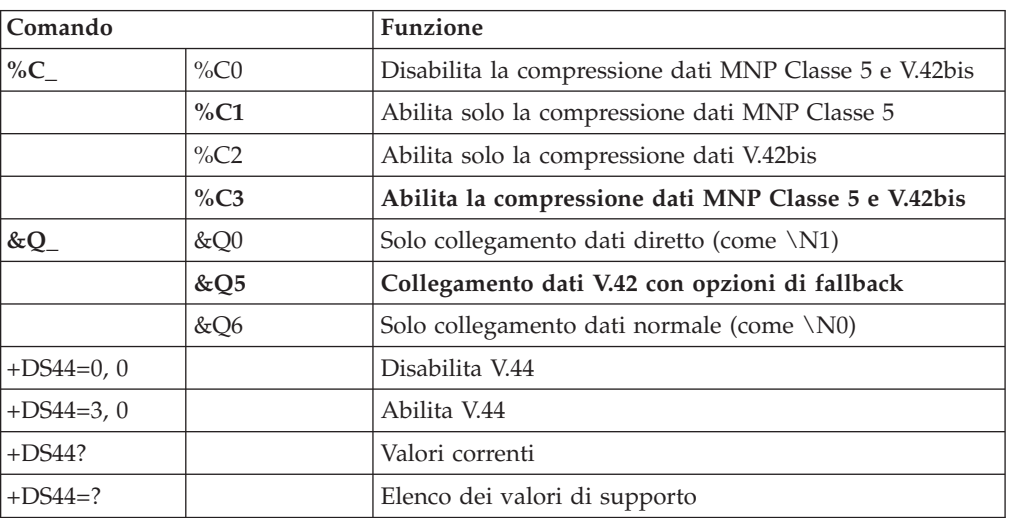

### <span id="page-91-0"></span>**Comandi Fax Classe 1**

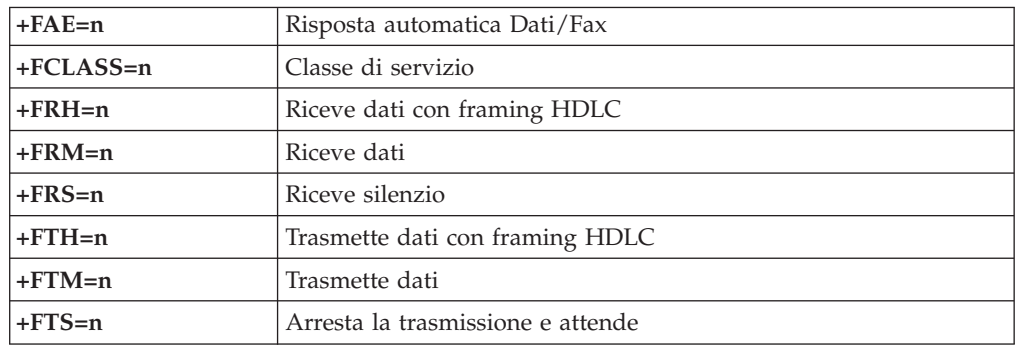

# **Comandi Fax Classe 2**

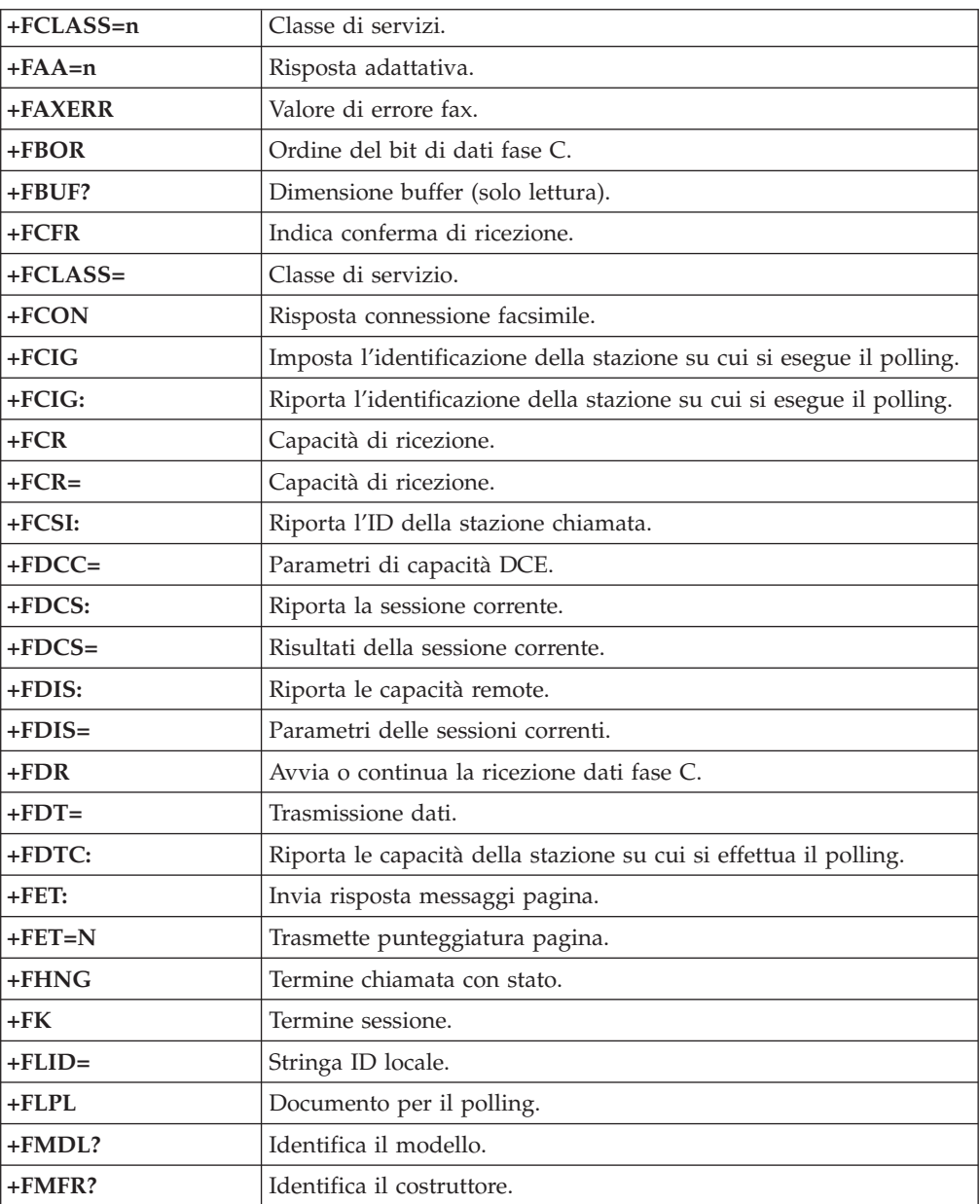

<span id="page-92-0"></span>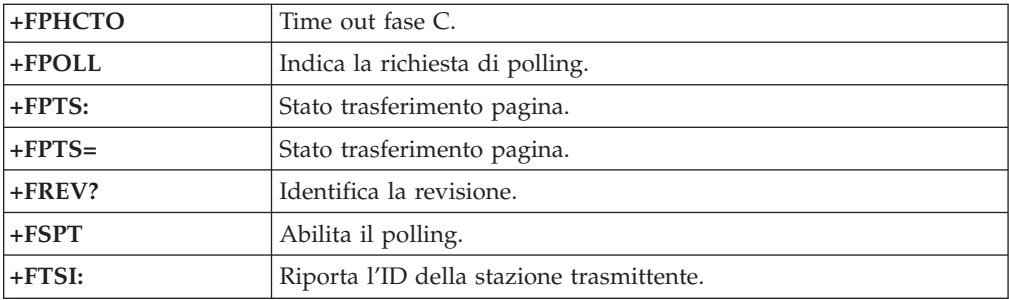

# **Comandi voce**

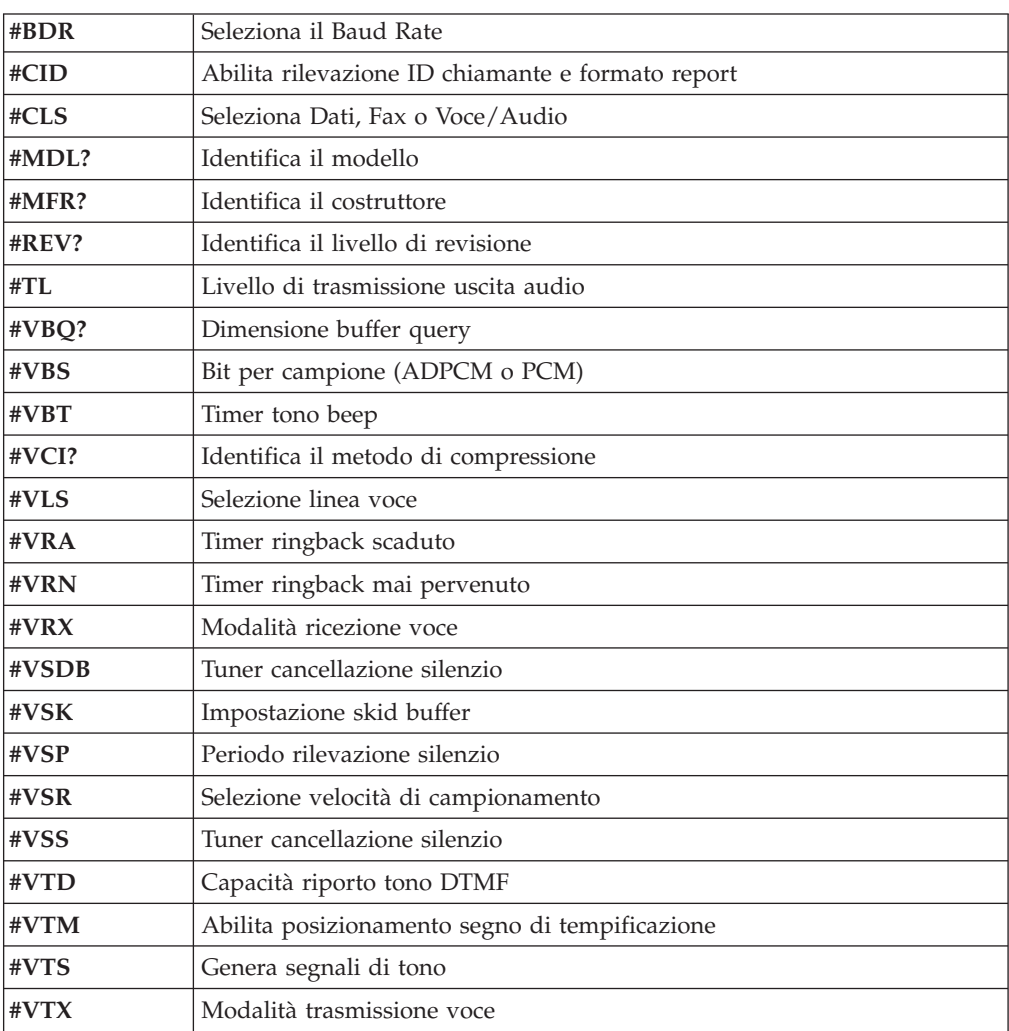

#### **Avviso per gli utenti svizzeri:**

Se per la linea telefonica svizzera il Taxsignal non è disabilitato, la funzione modem può essere compromessa. Ciò può essere risolto utilizzando un filtro con le seguenti specifiche:

Telekom PTT SCR-BE Taximpulssperrfilter-12kHz PTT Art. 444.112.7 Bakom 93.0291.Z.N

### <span id="page-94-0"></span>**Appendice B. Informazioni**

È possibile che Lenovo non offra i prodotti, i servizi o le funzioni illustrate in questo documento in tutti i paesi. Consultare il rappresentante Lenovo locale per informazioni sui prodotti e i servizi attualmente disponibili nel proprio paese. Qualsiasi riferimento a programmi, prodotti o servizi Lenovo contenuto in questa pubblicazione non significa che soltanto tali prodotti, programmi o servizi possano essere utilizzati. In sostituzione a quelli forniti dalla Lenovo, possono essere utilizzati prodotti, programmi o servizi funzionalmente equivalenti che non comportino violazione di diritti di proprietà intellettuale o di altri diritti della Lenovo. È responsabilità dell'utente valutare o verificare la possibilità di utilizzare altri prodotti, programmi o servizi non Lenovo.

Lenovo può avere brevetti o domande di brevetti in corso relativi a quanto trattato in questa pubblicazione. La fornitura di questa pubblicazione non implica la concessione di alcuna licenza su di essi. È possibile inviare richieste relative alle licenze, scrivendo a:

*Lenovo (United States), Inc. 500 Park Offices Drive, Hwy. 54 Research Triangle Park, NC 27709 Deutschland Attention: Lenovo Director of Licensing*

LA LENOVO GROUP LTD. FORNISCE QUESTA PUBBLICAZIONE "NELLO STATO IN CUI SI TROVA" SENZA ALCUNA GARANZIA ESPLICITA O IMPLICITA, IVI INCLUSE EVENTUALI GARANZIE DI COMMERCIABILITÀ ED IDONEITÀ AD UNO SCOPO PARTICOLARE. Alcune giurisdizioni non escludono le garanzie implicite; di conseguenza la suddetta esclusione potrebbe, in questo caso, non essere applicabile.

Queste informazioni potrebbero contenere imprecisioni tecniche o errori tipografici. Le informazioni incluse in questo documento vengono modificate periodicamente; queste modifiche vengono inserite nelle nuove versioni della pubblicazione. La Lenovo si riserva il diritto di apportare miglioramenti e/o modifiche al prodotto e/o al programma descritto nella pubblicazione in qualsiasi momento e senza preavviso.

I prodotti descritti nel presente documento non implicano che possano essere utilizzati in impianti o in altre applicazioni di supporto delle funzioni vitali in cui il malfunzionamento può provocare danni a persone, incluso il decesso. Le informazioni contenute in questa documentazione non modificano o non influiscono sulle specifiche dei prodotti Lenovo o sulla garanzia. Nessuna parte di questa documentazione rappresenta l'espressione o una licenza implicita fornita nel rispetto dei diritti di proprietà intellettuale o di altri diritti Lenovo. Tutte le informazioni contenute in questo documento sono state ottenute in ambienti specifici e vengono presentate come un'illustrazione. Quindi, è possibile che il risultato, ottenuto in altri ambienti operativi, varii significativamente.

Lenovo potrebbe utilizzare o divulgare le informazione ricevute dagli utenti secondo le modalità ritenute appropriate senza alcun obbligo nei loro confronti. <span id="page-95-0"></span>Tutti i riferimenti ai siti web non Lenovo contenuti in questa pubblicazione sono forniti per consultazione; per essi IBM non fornisce alcuna approvazione. I materiali disponibili in questi siti non fanno parte di questo prodotto e l'utilizzo di questi è a discrezione dell'utente.

I dati di prestazioni contenuti sono stati determinati in un ambiente controllato. Quindi, è possibile che il risultato ottenuto in altri ambienti operativi varii in modo significativo. È possibile che alcune misurazioni siano state eseguite su sistemi in via di sviluppo e non vi è alcuna garanzia che tali misurazionisiano uguali a quelle dei sistemi immessi sul mercato. Inoltre, alcune misurazioni possono essere valutate tramite estrapolazione. I risultati reali possono variare. Gli utenti del presente documento dovranno verificare i dati applicabili per i propri ambienti specifici.

#### **Informazioni particolari sull'uscita TV**

Le seguenti informazioni riguardano i modelli che dispongono di un'uscita TV preinstallata.

Questo prodotto include la tecnologia per la protezione del copyright a sua volta protetta da normative sulle licenze U.S. e da altri diritti sulla proprietà intellettuale della Macrovision Corporation ed altri. L'utilizzo di tale tecnologia per la protezione del copyright deve essere autorizzato dalla Macrovision Corporation ed è destinato ad usi domestici o comunque ad usi che implicano una visione limitata, se non diversamente specificato dalla Macrovision Corporation. La decodificazione o il disassemblaggio sono vietati.

### **Marchi**

I seguenti termini sono marchi della Lenovo negli Stati Uniti e/o in altri paesi: Lenovo

Ripristino e recupero **ThinkCentre** ThinkVantage

Wake on LAN è unmarchio della International Business Machines Corporation negli Stati Uniti e/o in altri paesi.

Microsoft, Windows e Windows Vista sono marchi della Microsoft Corporation negli Stati Uniti e/o in altri paesi.

Intel, Celeron, e Pentium sono marchi della Intel Corporation negli Stati Uniti e/o in altri paesi.

Linux è un marchio della Linus Torvalds negli Stati Uniti e/o in altri paesi.

I nomi di altre società, prodotti o servizi potrebbero essere marchi di altre società.

### **Indice analitico**

### **A**

[Access](#page-83-0) Help 66 adattatori [connettori](#page-44-0) 27 [installazione](#page-44-0) 27 PCI (peripheral component [interconnect\)](#page-33-0) 16 aggiornamento [\(flashing\)](#page-72-0) BIOS 55 sistema [operativo](#page-26-0) 9 software [antivirus](#page-27-0) 10 [aggiornamento](#page-72-0) dei programmi di sistema 55 alimentazione [accensione](#page-25-0) 8 [spegnimento](#page-27-0) del computer 10 Supporto ACPI (Advanced [Configuration](#page-30-0) and Power [Interface\)](#page-30-0) 13 ambiente [operativo](#page-32-0) 15 [assistenza](#page-84-0) e servizio 67 audio, [sottosistema](#page-29-0) 12

### **B**

BIOS, [aggiornamento](#page-72-0) (flashing) 55

# **C**

[caratteristiche](#page-28-0) macchina 11 Cartella [manuali](#page-82-0) in linea 65 Centro [Assistenza](#page-84-0) Clienti 67 CMOS, [eliminazione](#page-55-0) 38 comandi del modem [AT](#page-86-0) 69 AT [estesi](#page-88-0) 71 Fax [Classe](#page-91-0) 1 74 Fax [Classe](#page-91-0) 2 74 [MNP/V.42/V.42bis/V.44](#page-90-0) 73 [Voce](#page-92-0) 75 [Comandi](#page-86-0) modem manuali 69 componenti [posizione](#page-39-0) 22 computer [accensione](#page-25-0) del computer 8 [chiusura](#page-27-0) del sistema 10 [collegamento](#page-20-0) 3 [connessione](#page-56-0) dei cavi 39 [connessione](#page-50-0) unità 33 [connettore](#page-37-0) di ingresso audio 20 [connettore](#page-37-0) di uscita audio 20 [Connettore](#page-37-0) Ethernet 20 [connettore](#page-37-0) parallelo 20 [connettore](#page-37-0) per il microfono 20 [connettore](#page-37-0) per il mouse 20 [connettore](#page-37-0) per la tastiera 20 [connettore](#page-37-0) seriale 20 [Connettore](#page-37-0) USB 20 connettori [anteriore](#page-35-0) 18 [posteriore](#page-36-0) 19 coperchio [reinstallazione](#page-56-0) 39

coperchio *(Continua)* [rimozione](#page-38-0) 21 CRU (Customer [Replacement](#page-83-0) Units) 66

### **D**

[descrizione](#page-37-0) dei connettori 20 diagnostica Area di lavoro Rescue and [Recovery](#page-78-0) 61 [dischetti](#page-26-0) 9, [59,](#page-76-0) [60,](#page-77-0) [61](#page-78-0) [immagine](#page-26-0) CD 9, [59,](#page-76-0) [60](#page-77-0) [PC-Doctor](#page-75-0) per DOS 58, [59](#page-76-0) [PC-Doctor](#page-75-0) per Windows 58, [59](#page-76-0) [PC-Doctor](#page-75-0) per Windows PE 58, [61](#page-78-0) [programmi](#page-75-0) 58, [67](#page-84-0) dischetti di diagnostica [creazione](#page-77-0) 60 [esecuzione](#page-77-0) 60 driver di [periferica](#page-37-0) 20

### **I**

I/E (immissione/emissione) [funzioni](#page-29-0) 12 immagine CD diagnostica [creazione](#page-76-0) 59 [esecuzione](#page-77-0) 60 [informazioni](#page-82-0) 65 [Informazioni](#page-94-0) 77 [informazioni](#page-83-0) di garanzia 66 installazione sistema [operativo](#page-27-0) 10 [software](#page-26-0) 9 installazione delle opzioni [adattatori](#page-44-0) 27 [DIMM](#page-43-0) 26 [esterna](#page-34-0) 17 funzioni di [sicurezza](#page-51-0) 34 [memoria](#page-43-0) 26 moduli di [memoria](#page-43-0) 26

### **M**

maneggiare unità sensibili [all'elettricità](#page-34-0) statica 17 [marchi](#page-95-0) 78 memoria DIMM (dual inline memory [modules\)](#page-43-0) 26 [sistema](#page-43-0) 26 modifica sequenza [dell'unità](#page-71-0) di avvio 54 moduli di memoria, [installazione](#page-43-0) 26 mouse, pulizia [mouse](#page-79-0) ottico 62 non [ottico](#page-79-0) 62 [mouse](#page-79-0) non ottico 62 [mouse](#page-79-0) ottico 62

# **O**

occhiello del [lucchetto](#page-53-0) 36 [opzioni](#page-33-0) 16 [disponibili](#page-32-0) 15 [esterna](#page-33-0) 16 [interne](#page-33-0) 16 [organizzazione](#page-18-0) dell'area di lavoro 1 ottenimento driver di [periferica](#page-38-0) 21

### **P**

password [amministratore](#page-69-0) 52 [cancellazione](#page-55-0) 38 [considerazioni](#page-69-0) 52 [impostazione,](#page-69-0) modifica, eliminazione 52 perduta o [dimenticata](#page-55-0) 38 [utente](#page-69-0) 52 [periferica,](#page-37-0) driver 20 posizione dei [componenti](#page-39-0) 22 [posizione](#page-40-0) della batteria 23 [power-on](#page-72-0) self-test (POST) 55 [programmi](#page-72-0) di sistema 55

### **R**

reinstallazione [batteria](#page-53-0) 36 [reinstallazione](#page-56-0) del coperchio 39 Rescue and [Recovery](#page-58-0) 41 [rimozione](#page-38-0) del coperchio 21 [risoluzione](#page-74-0) problemi 57

# **S**

scheda madre [connettori](#page-40-0) 23, [24,](#page-41-0) [25](#page-42-0) [identificazione](#page-40-0) delle parti 23 [memoria](#page-33-0) 16, [23,](#page-40-0) [24,](#page-41-0) [25](#page-42-0) [posizione](#page-40-0) 23, [24,](#page-41-0) [25](#page-42-0) selezione unità di [avvio](#page-70-0) 53 unità di avvio [temporanea](#page-70-0) 53 Setup [Utility](#page-68-0) 51 sicurezza cavo di [sicurezza](#page-52-0) 35 cavo di [sicurezza](#page-53-0) integrato 36 [funzioni](#page-30-0) 13, [34](#page-51-0) occhiello del [lucchetto](#page-53-0) 36 sistema operativo [aggiornamento](#page-26-0) 9 [installazione](#page-27-0) 10 sito Web [Lenovo](#page-83-0) 66 software [installazione](#page-26-0) 9 software antivirus, [aggiornamento](#page-27-0) 10 [sostituzione](#page-53-0) della batteria 36 specifiche [fisiche](#page-32-0) 15 [specifiche](#page-32-0) fisiche 15

### **T**

[ThinkVantage](#page-82-0) Productivity Center 65

# **U**

unità [collegamento](#page-50-0) 33 [dischetto](#page-33-0) 16 [disco](#page-33-0) fisso 16 [installazione](#page-48-0) 31 [interne](#page-29-0) 12, [29](#page-46-0) [ottica](#page-33-0) 16 [specifiche](#page-46-0) 29 supporti [rimovibili](#page-33-0) 16 [vani](#page-30-0) 13, [29](#page-46-0) uscita, Setup [Utility](#page-71-0) 54 utilizzo [password](#page-68-0) 51 profilo di [sicurezza](#page-70-0) per unità 53 Setup [Utility](#page-68-0) 51

### **V**

video, [sottosistema](#page-29-0) 12

# **ThinkCentre**

Numero parte: 41X5674

Stampato in Italia

(1P) P/N: 41X5674

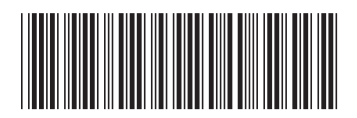